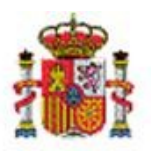

SECRETARÍA DE ESTADO DE PRESUPUESTOS Y GASTOS

INTERVENCIÓN GENERAL DE LA ADMINISTRACIÓN DEL ESTADO

OFICINA DE INFORMÁTICA PRESUPUESTARIA

SOROLLA2

# EXPEDIENTES DE SUBVENCIONES MANUAL DE USUARIO

Sorolla2@igae.minhafp.es C/ NÚÑEZ DE BALBOA, 114, 2ª planta 28006 MADRID TEL (91) 583 97 24

## Tabla de contenido

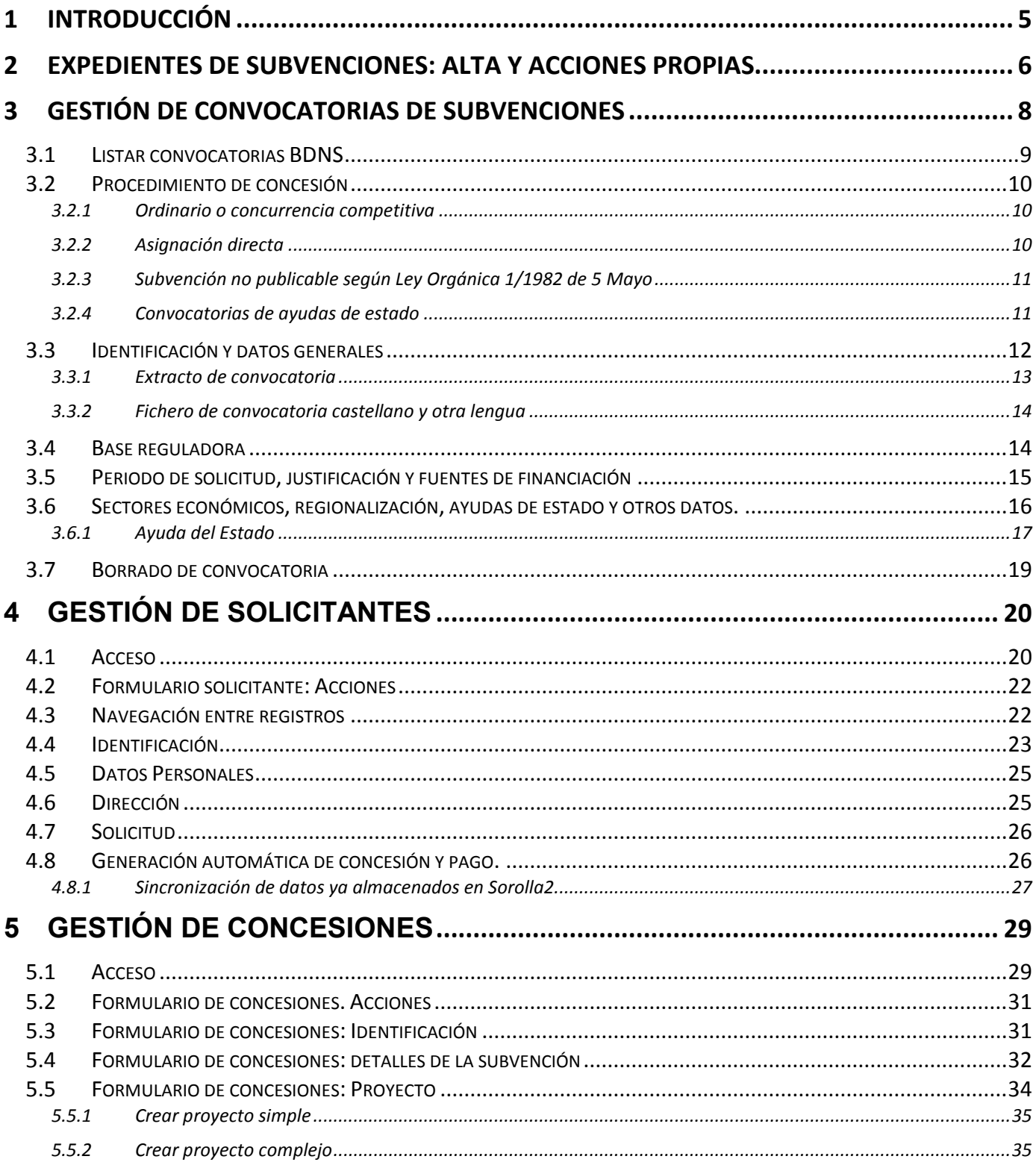

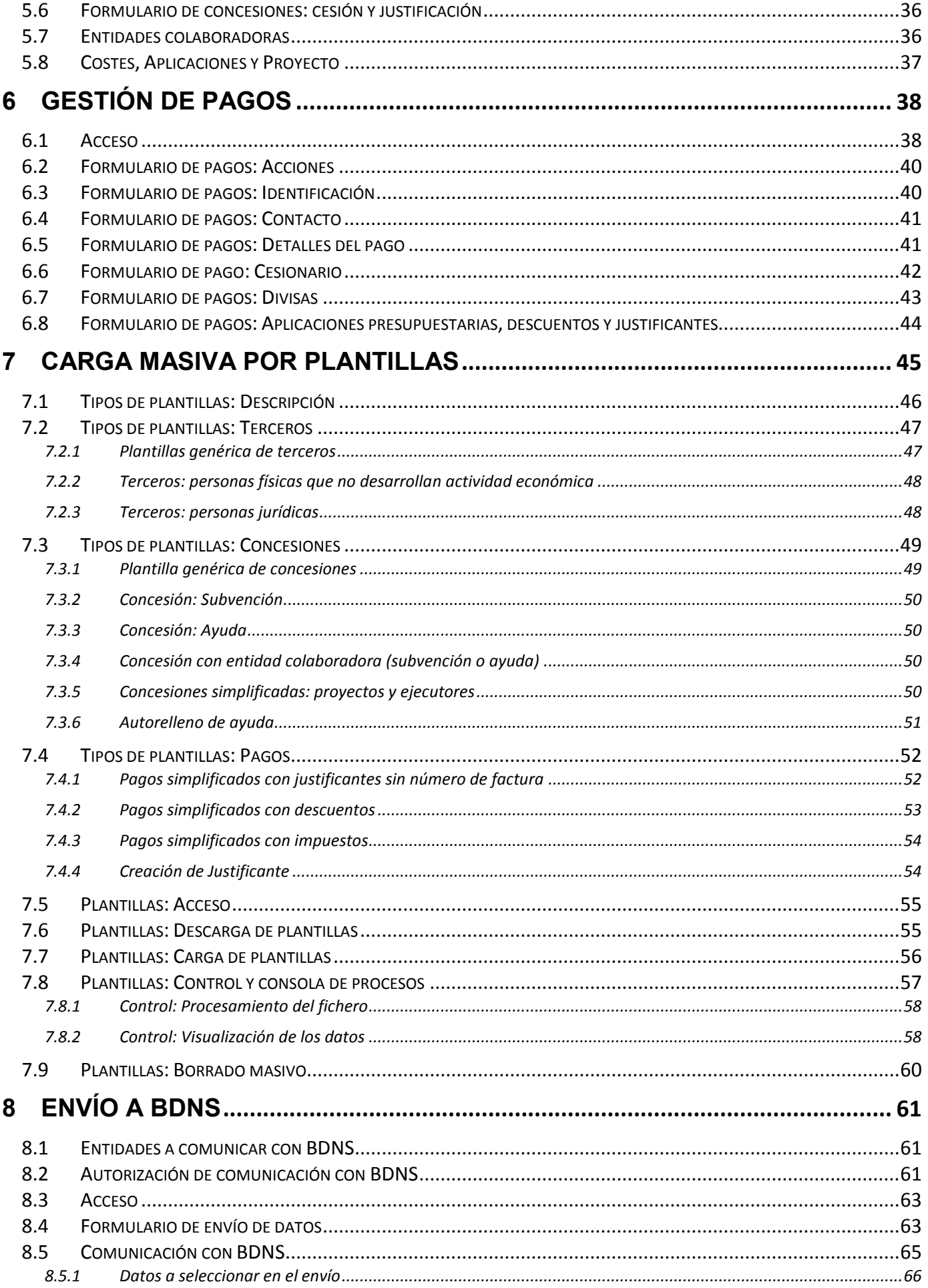

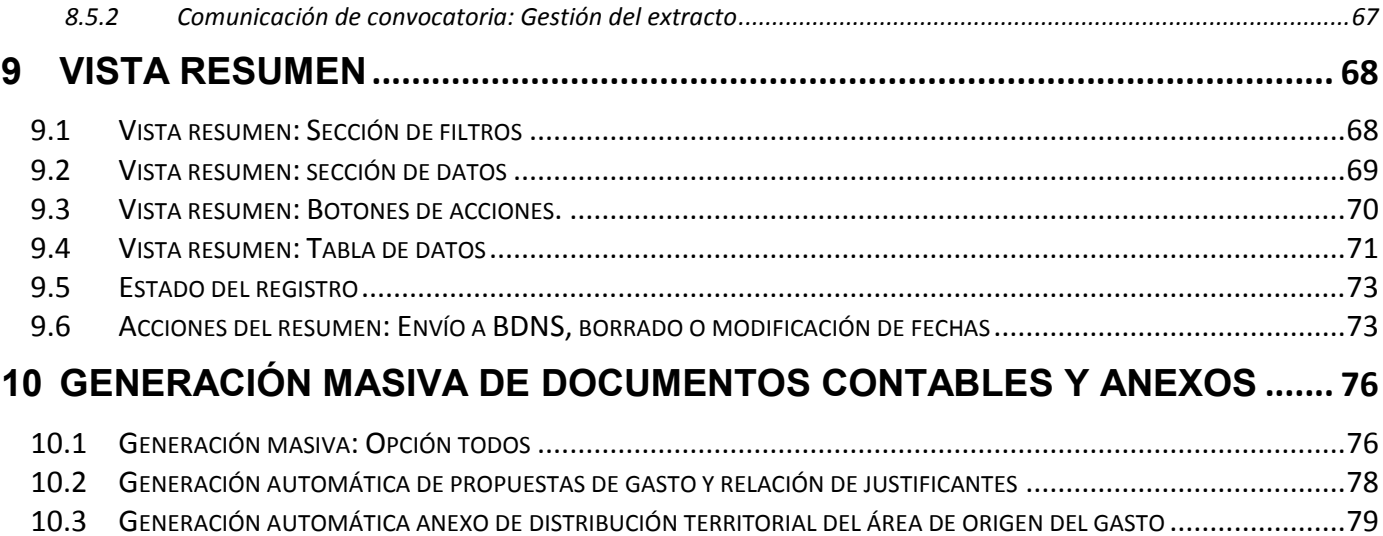

### **Historial de versiones**

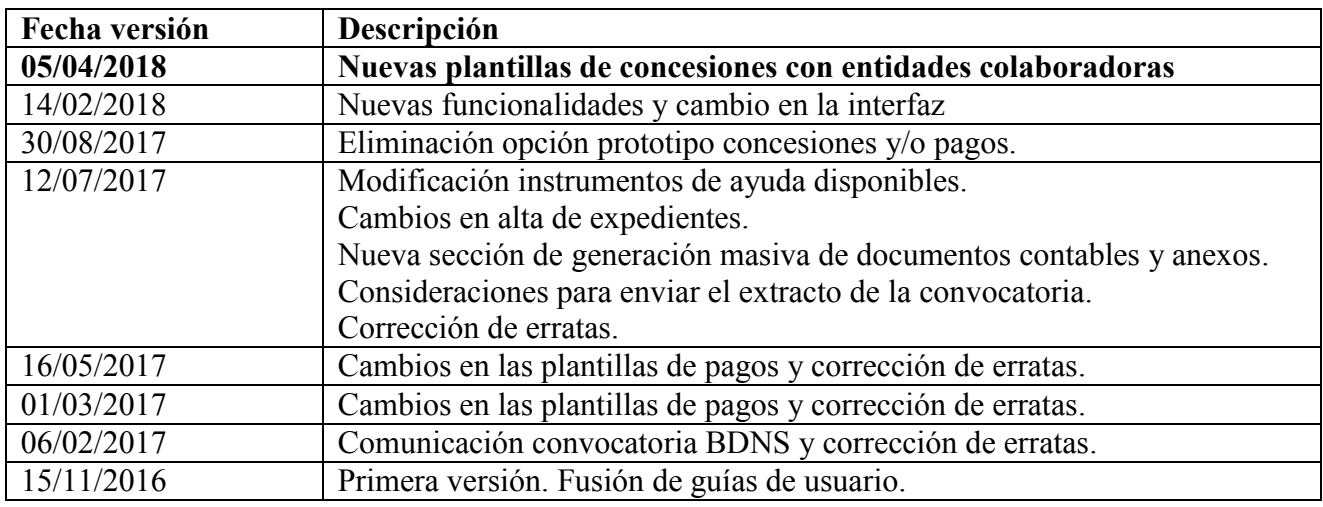

### <span id="page-4-0"></span>**1 Introducción**

Este manual de usuario describe detalladamente las nuevas funcionalidades y pantallas de la interfaz gráfica de usuario (GUI) relativas a los expedientes de subvenciones. Esta versión del manual se publica junto con la versión *2.6.19 del 16/02/2018*.

Sus destinatarios son todas las personas que van a ser usuarios de la aplicación de gestión presupuestaria Sorolla2 y que necesiten tramitar expedientes de subvenciones. Su lectura resultará conveniente antes de comenzar a navegar por las funciones de la aplicación y debe ser de utilidad en las primeras sesiones de consulta o edición. Superados los primeros instantes de la curva de aprendizaje, los usuarios se habrán familiarizado con los controles y objetos del interfaz y su consulta no será frecuente.

En relación a la estructura, este manual comienza con el alta de un expediente de subvenciones (*capítulo 2*) para a continuación describir el proceso de gestión de la convocatoria (*capitulo 3*). Consideramos la definición de la convocatoria como el elemento de base que define precisamente un expediente de subvenciones. Por tanto es importante que este proceso esté bien definido y claro para el usuario, para que una vez grabada ésta, se pueda realizar la grabación de datos por este orden: Solicitantes, Concesiones y Pagos. Para facilitar al usuario esta tediosa tarea se proponen dos vías complementarias. La manual guiada a través de las pantallas y formularios que se han definido (*capítulos 4, 5 y 6*) o la denominada carga masiva, que permite incorporar a Sorolla2 datos personales de solicitantes, concesiones y pagos a partir de una hoja Excel (*capitulo 7*).

Una vez tramitado el expediente, tanto por completo como parcialmente, es posible comunicar la información a la base nacional de subvenciones (BDNS). Como se indica en el **capítulo 8**, el envío es bastante intuitivo y en el caso de producirse algún error en la transmisión de los datos, la aplicación ofrecerá la suficiente información para solucionar la situación.

Debido a la complejidad que puede originarse en relación a los registros a incorporar y con la meta de ofrecer una vista más integrada de los datos que figuran en el expediente, se ha diseñado una nueva pantalla resumen (**capítulo 9**). Ésta reúne en una única vista los datos relativos a solicitante, concesiones, pagos y enlaces a documentos contables. Como se detallará en el capítulo reservado para esta nueva pantalla, se podrán realizar ciertas acciones con los datos presentados.

Finalmente y para favorecer el grado de automatismo se han incorporado ciertas funcionalidades relacionadas con la generación masiva de documentos contables. Además de permitir la creación y precontabilización automática de éstos, el usuario puede optar por generar en el mismo proceso las propuestas de gasto, el anexo de facturas y la distribución del área de origen del gasto para varias provincias según se requieran (**capítulo 10**).

Por último, rogamos a los usuarios y lectores de este manual que cualquier errata o problema, tanto con este manual como con la aplicación Sorolla2, sean puestos en conocimiento del Equipo de administración en [Sorolla2@igae.minhafp.es.](mailto:Sorolla2@igae.minhap.es)

#### <span id="page-5-0"></span>**2 Expedientes de subvenciones: Alta y acciones propias**

El proceso de alta un expediente de subvenciones es idéntico al seguido para cualquier otro expediente. En el menú principal de Sorolla2 seleccionamos: Expedientes  $\rightarrow$  Gestión (figura 2.1)

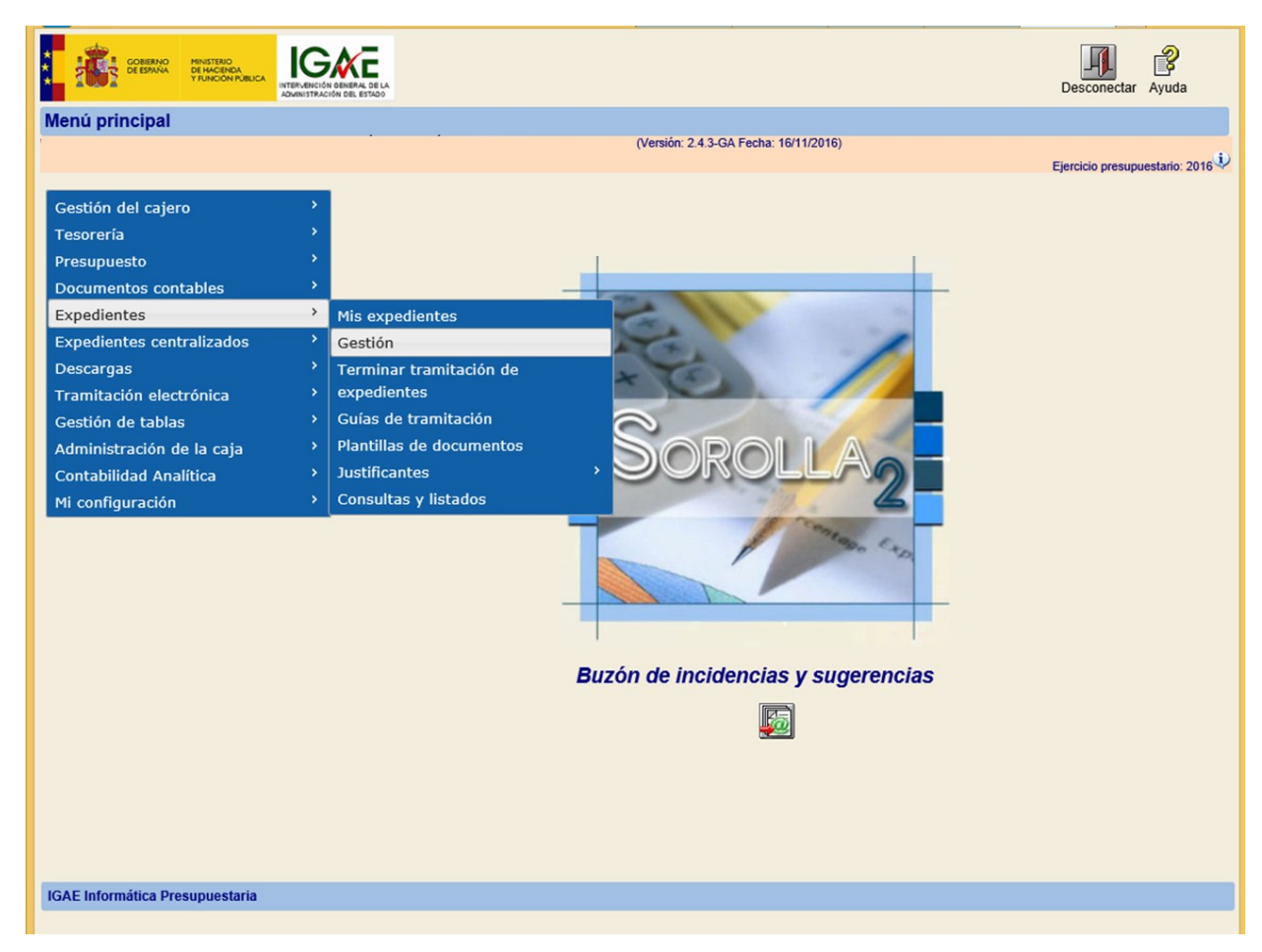

**Figura 2.1: Menú principal. Gestión de Expedientes**

Al hacer esto, se presentará al usuario el formulario de búsquedas de expedientes. En este momento, pinchando sobre el botón de Alta (botones superiores) se accederá al formulario de alta del nuevo expediente de subvenciones (figura 2.2):

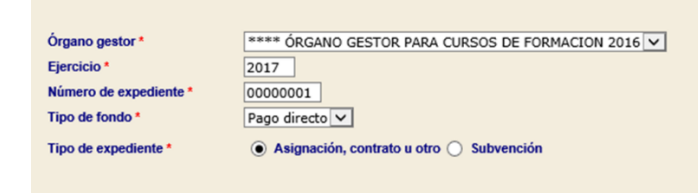

**Figura 2.2: Alta de un expediente de subvención**

En este formulario, el usuario deberá seleccionar la opción de Subvención para fijar la tipología del expediente y por extensión para habilitar las opciones y pestañas relacionadas con la tramitación de este tipo de expedientes (figura 2.3). Estas opciones se irán desarrollando por secciones en este manual. La información de situación del expediente (número de expedientes, órgano gestor, estado, etc…) se puede visualizar haciendo *click* sobre el icono + situado junto a la etiqueta Expedientes – Pago Directo.

Comentar que las que acciones de subvenciones están deshabilitadas por defecto. Para habilitarlas rogamos lo soliciten mediante correo electrónico a [Sorolla2@igae.minhafp.es](mailto:Sorolla2@igae.minhafp.es) indicando en el asunto "alta de opciones de subvenciones" e incluyendo en el cuerpo el solicitante, los códigos de órgano gestor y unidad tramitadora junto con el **DIR3 de BDNS** para los cuales solicita el alta.

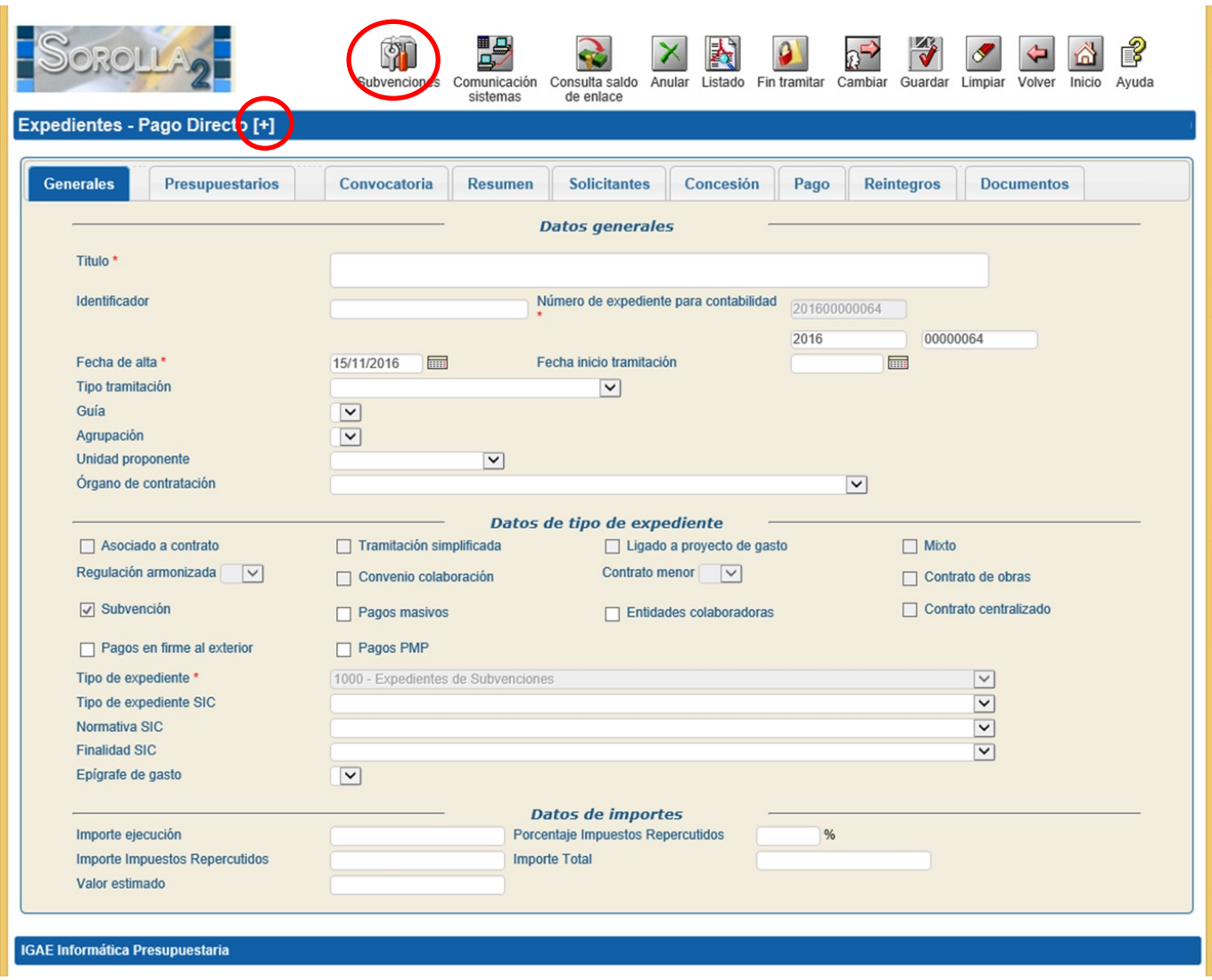

**Figura 2.3: Entrada en expediente de subvenciones. Las opciones para subvenciones están incluidas en el botón superior Subvenciones**

#### <span id="page-7-0"></span>**3 Gestión de convocatorias de subvenciones**

El artículo 20.8 de la Ley General de Subvenciones 38/2003 de 17 de Noviembre indica que las convocatorias de subvenciones deben publicarse de acuerdo con el nuevo procedimiento que se define en el propio texto.

El citado apartado habla de "**convocatorias de subvenciones**"; así pues, todas las convocatorias que se regulan en el artículo 22.1 de la ley y, correlativamente, en el artículo 23, deberán publicarse. En la actualidad, el sistema de referencia es la **Base de Datos Nacional de Subvenciones** (en adelante BDNS). Para cumplir con los requisitos de publicación de convocatorias, el sistema de gestión Sorolla2 ha adaptado su proceso de alta de convocatoria para poder sincronizar automáticamente la información recogida en un expediente con la publicada en BDNS. De esta forma, la convocatoria en Sorolla2 se divide en 5 secciones: Tipo de subvención, Identificación y datos generales, Base reguladora, Periodo de solicitud, justificación y fuentes de financiación y Sectores económicos, regionalización, ayudas de estado y otros datos.

La convocatoria se puede asociar al expediente por descarga directa o manualmente. Estas dos opciones son excluyentes, ya que si se opta por la **descarga**, los datos de la convocatoria que se incorporan al expediente no podrán ser editados y/o enviados nuevamente a BDNS. Esta vía alimenta de forma pasiva al expediente en tanto que permite almacenar el identificador de una **convocatoria ya publicada** y por tanto poder enviar a posteriori el resto de registros como son los datos personales de los solicitantes, las concesiones y/o los pagos. La segunda de las opciones presentadas, alta manual, es empleada cuando vamos a utilizar Sorolla2 como punto inicial para publicar una convocatoria en BDNS y por ende en el boletín oficial si así se exigiese. Por tanto la **entrada manual** de los datos de convocatoria **debe de emplearse cuando la convocatoria no esté publicada o enviada desde otro sistema previamente** y queremos utilizar la interfaz que dispone Sorolla2 para iniciar los trámites de publicidad.

Ambas opciones están disponibles cuando navegamos a la pestaña de Convocatoria. Cuando no hay ninguna asociada en el expediente se presenta en pantalla las dos opciones para que el usuario elija la que necesita para el expediente que en esos momentos está tramitando (figura 3.1). En el caso de optar por descarga directa, el usuario desplegará la sección **Listar convocatorias BDNS**. En caso contrario, desplegará la sección de **Introducción manual de convocatorias** 

| $[+]$<br><b>Listar convocatorias BDNS</b> |  |
|-------------------------------------------|--|
|                                           |  |
|                                           |  |
|                                           |  |
|                                           |  |

**Figura 3.1: Selección de convocatoria. Listar convocatorias BDNS para convocatorias ya publicadas. Introducción manual para el caso contrario y que se enviará a publicar desde Sorolla2**

Cada expediente tiene una convocatoria. Sin embargo esto no significa que varios expedientes no puedan compartir el mismo identificador de convocatoria BDNS. Para estos casos donde el identificador BDNS se

distribuye o comparte entre distintos expedientes, se debe utilizar la opción de listar convocatorias BDNS y seleccionar la convocatoria en cuestión en cada uno de estos expedientes.

#### <span id="page-8-0"></span>3.1 **Listar convocatorias BDNS**

Al desplegar la opción de **Listar de convocatorias** se presentará al usuario una tabla vacía con dos columnas (Identificador y Descripción). Para mostrar las convocatorias que están ya publicadas haremos *click* sobre el icono de refresco  $\mathcal G$  de la tabla. En ese momento Sorolla2 hará una petición a BDNS y mostrará todas las convocatorias activas. Como entendemos que la lista puede ser muy extensa, por defecto se página esta lista a tamaño de 10 registros que por defecto están ordenadas por el identificador en sentido decreciente (más actuales las primeras). Adicionalmente, el usuario podrá filtrar tanto por identificador como por la descripción y según vaya tecleando en el primer o el segundo campo la tabla de convocatorias se irá actualizando (figura 3.2).

| Listado de convocatorias |                                            | ۰ |
|--------------------------|--------------------------------------------|---|
| Identificador $\div$     | <b>Descripción</b>                         | ø |
|                          |                                            |   |
| 301804                   | CONV ENVÍO BDNS SOROLLA2 - CANÓNICA        |   |
| 301797                   | CONV ENVÍO BDNS SOROLLA2 - CANÓNICA        |   |
| 301754                   | CONV ENVÍO BDNS SOROLLA2 - CANÓNICA        | ≛ |
| 301753                   | CONV ENVÍO BDNS SOROLLA2 - CANÓNICA        | ≛ |
| 301751                   | <b>CONV ENVÍO BDNS SOROLLA2 - CANÓNICA</b> |   |
| 301750                   | <b>CONVENVÍO BDNS SOROLLA2 - CANÓNICA</b>  | ٠ |
| 301749                   | <b>CONV ENVÍO BDNS SOROLLA2 - CANÓNICA</b> |   |
| 301748                   | CONV ENVÍO BDNS SOROLLA2 - CANÓNICA        | ≛ |
|                          | CONV ENVÍO BDNS SOROLLA2 - CANÓNICA        | ≛ |

**Figura 3.2: Lista de convocatorias publicadas para asociar al expediente**

Si el usuario quiere consultar los detalles de la convocatoria lo puede hacer haciendo *click* sobre el icono dedescarga  $\bigstar$  de la convocatoria en cuestión. En ese momento todos los datos disponibles en BDNS se incluirán en el formulario que sigue a continuación. Esta acción la puede ejecutar tantas veces como necesite (sobre la misma o diferentes convocatoria de la lista) pero sólo sirve para consulta de los datos. Cualquier modificación que se realizase se omite ya que los cambios nunca se comunican de nuevo a BDNS. Finalmente par a asociar la convocatoria al expediente al hacer *click* sobre Guardar y aceptar el mensaje de confirmación de la descarga.

A continuación se describen las secciones de la convocatoria tanto para la revisión de los datos que se descargan con esta opción como cuando se introducen manualmente.

#### 3.2 **Procedimiento de concesión**

<span id="page-9-0"></span>La primera de las secciones relativas a la convocatoria permite tipificar el procedimiento de concesión según lo dispuesto en la Ley General de Subvenciones (figura 3.3). La sección se desplegará al pulsar sobre el icono [+].

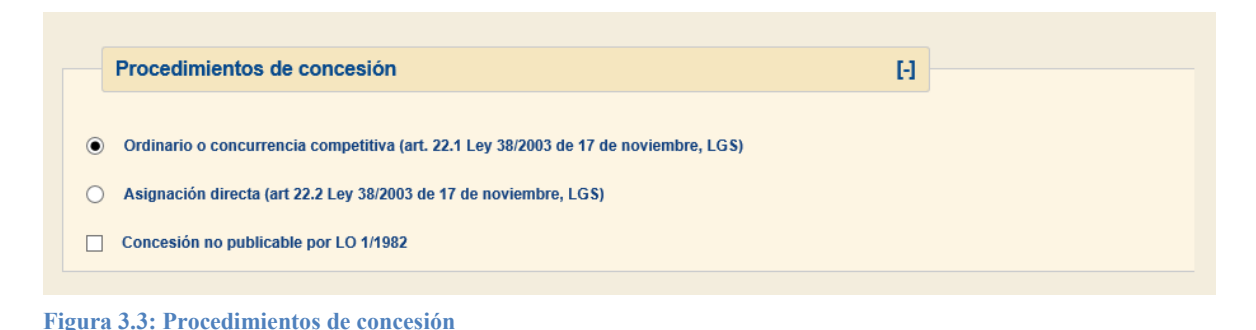

#### <span id="page-9-1"></span>**3.2.1 Ordinario o concurrencia competitiva<sup>1</sup>**

El artículo 22 de la LGS define los procedimientos de concesión. El primero, procedimiento ordinario de concesión de subvenciones en régimen de concurrencia competitiva se denomina, siguiendo clasificación BDNS, como convocatoria canónica debido a que es la más frecuente.

Por tanto, una convocatoria canónica es una convocatoria que sigue los esquemas habituales de publicidad establecidos en la LGS, sus concesiones se adjudican en concurrencia competitiva y es de publicación obligatoria en el Diario Oficial de referencia, siguiendo así el esquema específico de publicidad establecido en el artículo 20 de la LGS.

#### <span id="page-9-2"></span>**3.2.2 Asignación directa<sup>2</sup>**

Una convocatoria instrumental (figura 3.4) es una convocatoria técnicamente (y jurídicamente) inexistente. Estas situaciones son las contempladas en el artículo 22.2 de la LGS y que se denominan de concesión directa.

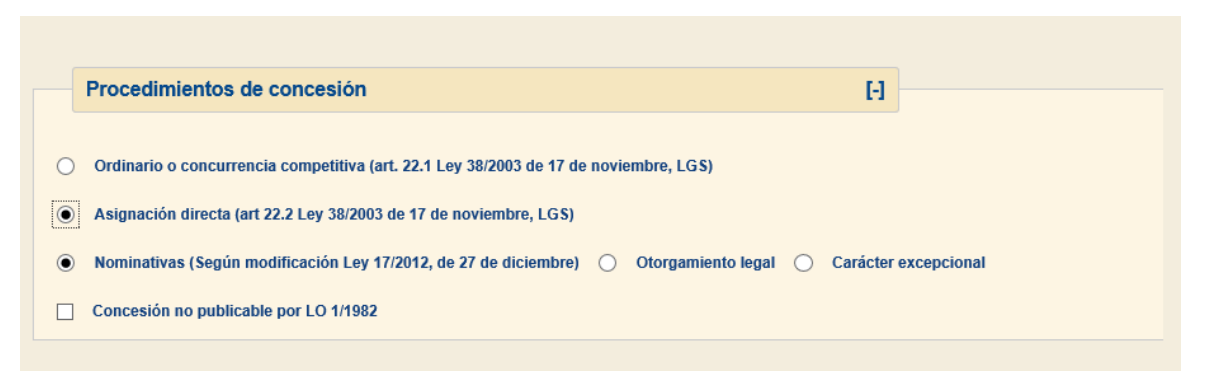

**Figura 3.4: Asignación directa. Se distingue entre: Nominativas, Asignación por disposición legal o situaciones excepcionales**

Hay que distinguir los siguientes tres supuestos:

A. Las subvenciones nominativas.

1

<sup>1</sup> En BDNS se han catalogado como convocatorias canónicas

<sup>2</sup> En BDNS se definen con instrumentales

- B. Las subvenciones legales, consideradas como aquellas en las que se reconoce por ley a un ciudadano el derecho a obtener una subvención, colocando a la Administración en la obligación de abonar el importe correspondiente según se haya fijado por la norma legal que la habilita y que fija las condiciones de acceso a la subvención.
- C. Finalmente, las demás subvenciones, que se conceden de forma extraordinaria.

Estas subvenciones **NO son preceptivas de convocatoria** como tal, pero para poder agrupar todos los trámites administrativos y contables relativos a la tramitación de la subvención es necesario asociar un identificador de convocatoria al expediente y así relacionar a un órgano concedente con la concesión en BDNS. Esta vinculación permite además registrar en dicha convocatoria determinados datos, especialmente la base de habilitación legal o norma habilitante en donde se especifica el mecanismo y procedimiento que sustituye al de concurrencia competitiva.

Lógicamente los datos a registrar en estos casos son más reducidos que en el proceso ordinario y además no es de aplicación el régimen de publicidad previsto en la LGS (mediante el envío de la convocatoria a la BDNS, y subsiguiente puesta a disposición del Diario Oficial del extracto de la misma). Esto se apoya en que la norma habilitante en la que se basa la concesión directa o nominativa habrá seguido el régimen general de publicidad de las normas establecidas en su administración pública.

#### <span id="page-10-0"></span>**3.2.3 Subvención no publicable según Ley Orgánica 1/1982 de 5 Mayo**

En aquellas subvenciones en las que pudieran existir razones de protección especial de datos personales sobre protección civil del derecho al honor, a la intimidad personal y familiar y a la propia imagen, y así haya sido previsto en su normativa reguladora, se deberá marcar la casilla *Concesión no publicable por LO 1/1982*. El efecto de activar esta casilla es que:

- No aparecerá en el Sistema Nacional de Publicidad de Subvenciones (SNPS) ninguna concesión otorgada a personas físicas de esta convocatoria.
- Sí aparecerá la convocatoria en el SNPS.
- Sí aparecerán las concesiones a personas jurídicas de esta convocatoria.

#### <span id="page-10-1"></span>**3.2.4 Convocatorias de ayudas de estado**

Este tipo de convocatorias pueden considerarse un subtipo de las convocatorias canónicas y se especificarán como tales en la sección destinada para dicho fin. Tienen su aplicación según lo dispuesto en el artículo 107 y siguientes de los Tratados Fundacionales de la Unión Europea. Para estas Ayudas de Estado se establece con carácter general un procedimiento de notificación y autorización previa ante la Comisión Europea. No obstante, los Reglamentos (UE) 651/2014, 702/2014 y 1388/2014 establecen excepciones a este principio general. En cualquier caso, sea de notificación previa o esté exenta de ese deber, se debe registrar en la BDNS, y por mandato de la Comisión exigirán la cumplimentación de informaciones específicas.

#### 3.3 **Identificación y datos generales**

<span id="page-11-0"></span>Los datos generales permiten identificar unívocamente la convocatoria (figura 3.5). Como en el caso del procedimiento de concesión, al pulsar sobre el icono [+] se desplegará la sección.

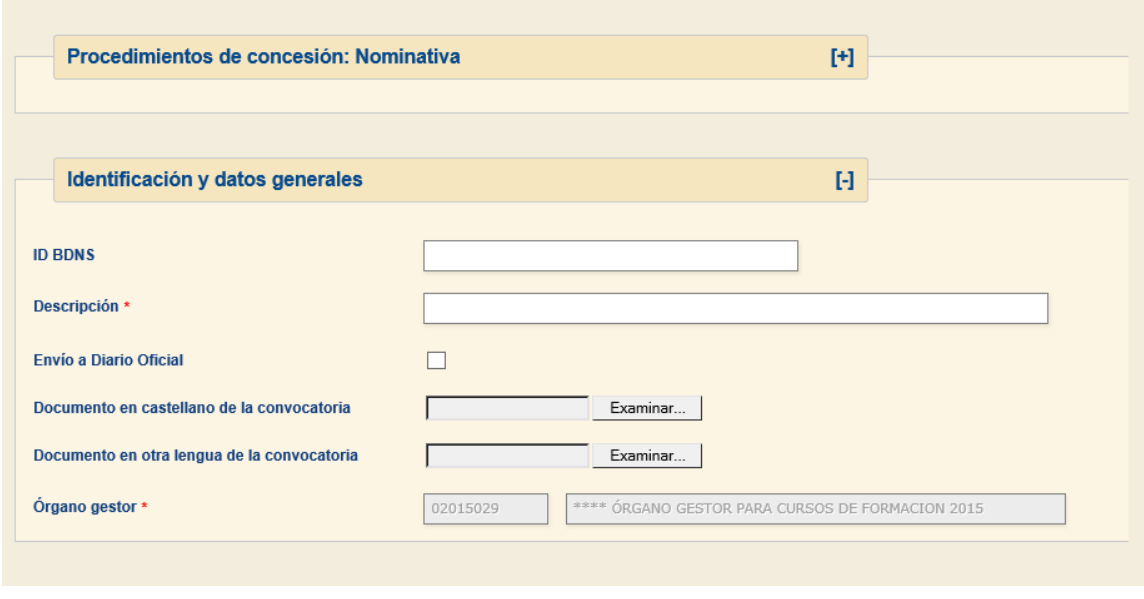

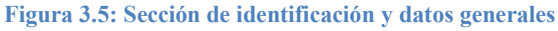

- **ID BDNS**: Este dato se generará automáticamente al enviar la convocatoria a BDNS. El sistema recogerá el código que BDNS le asigna para identificarlo. Este dato no es editable y es único.
- **Descripción**: Será el título que se otorgue a esta convocatoria. Es recomendable que sea lo suficientemente explicativo a efectos de transparencia. Se recomienda seguir la "**Guía de estilo para la elaboración de extractos de convocatorias de subvenciones**", disponible en [www.run.gob.es/tisomv.](http://www.run.gob.es/tisomv)
- **Envío a Diario Oficial**: Corresponde con la obligatoriedad o no de publicar el extracto de la convocatoria en el diario oficial correspondiente. Este se debe marcar sólo en las convocatorias ordinarias o canónicas.
- **Documento en castellano de la convocatoria**: Se seleccionará el documento que contenga el texto de la convocatoria en castellano. Al pulsar sobre seleccionar archivo se presentará al usuario una nueva venta donde podrá navegar por su sistema de archivos para seleccionar el fichero correspondiente. Este fichero debe ser del tipo pdf. (Ver sección 4.3)
- **Documento en otra lengua de la convocatoria:** En caso de existir, se seleccionará el documento que contenga el texto de la convocatoria en otra lengua cooficial.
- **Órgano gestor:** Es el órgano propietario de la convocatoria y lo establece automáticamente el sistema.

#### **3.3.1 Extracto de convocatoria<sup>3</sup>**

<span id="page-12-0"></span>Al seleccionar envío a diario oficial, la sección de identificación de la convocatoria, presentará los campos relativos al extracto de la convocatoria (figura 3.6):

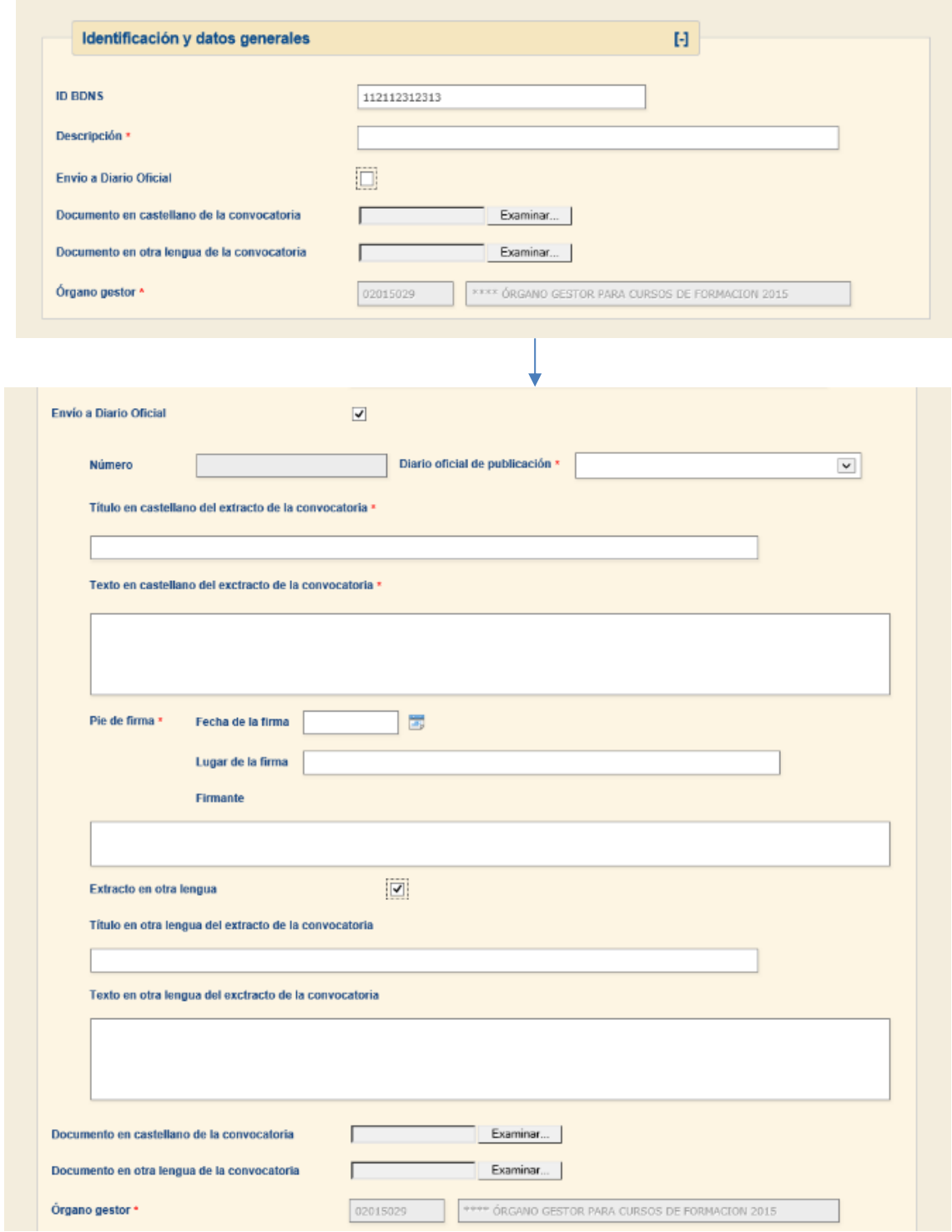

**Figura 3.6: Extracto de la convocatoria**

 **Número:** Identificador de extracto. Este campo no es editable y es asignado por el boletín oficial correspondiente vía BDNS.

<u>.</u>

<sup>3</sup> Para más detalles acerca del envío a BDNS del extracto de la convocatoria ir a la *sección 8.5.1*

- **Diario oficial de publicación:** Diario oficial donde se ha publicado el extracto.
- **Título en castellano del extracto de la convocatoria:** Título del anuncio de la subvención.
- **Texto en castellano del extracto de la convocatoria:** Cuerpo del extracto. Será autoformateado en los párrafos que introduzca el usuario.
- **Pie de firma:** Fecha, Lugar y firmante. Identificación del extracto.
- **Extracto en otra lengua.** Si fuese necesario enviar el extracto en otra lengua cooficial, al pulsar sobre esta opción se presentarán las secciones de título y texto para que el usuario pueda introducir la traducción del extracto.

#### <span id="page-13-0"></span>**3.3.2 Fichero de convocatoria castellano y otra lengua**

Este fichero contiene el documento administrativo que autoriza la convocatoria. En esencia contiene la misma información que debe contiene el extracto y autoriza la publicación de éste. Por tanto es de carácter obligatorio adjuntarlo a la convocatoria para cuando ésta se envíe a BDNS.

Para subir el fichero debemos primero grabar la convocatoria. Una vez que esté grabada se habilitará el selector de ficheros (botón examinar). Cuando el usuario haga *click* sobre este botón podrá seleccionar cualquier fichero de su sistema y para adjuntarlo, bastará en pichar sobre el icono que aparece a continuación de examinar (  $\frac{1}{2}$  ). Una vez hecho esto la convocatoria se refrescará e incorporará el documento al expediente siendo accesible tanto por el enlace que se crea en la etiqueta de la misma convocatoria (Documento en castellano u otra lengua según el caso) como en la pestaña de documentos.

#### <span id="page-13-1"></span>3.4 **Base reguladora**

La base reguladora es realmente la norma habilitante para una convocatoria (figura 3.7):

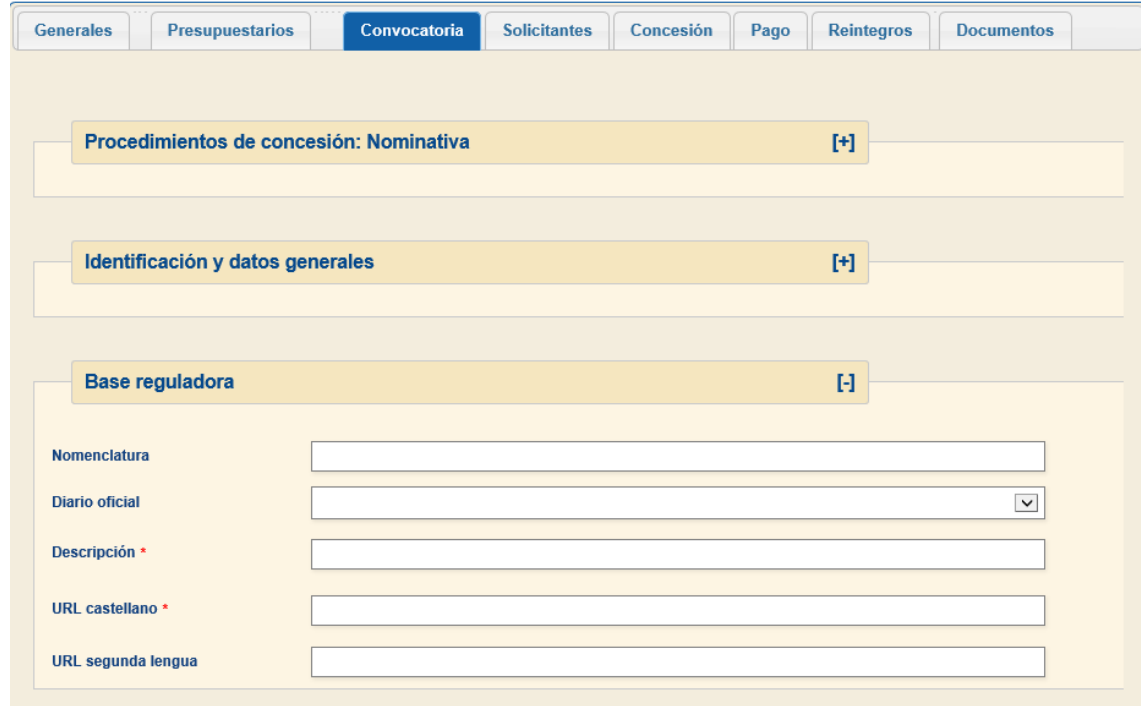

**Figura 3.7: Base reguladora**

- **Nomenclatura de identificación de las bases reguladoras**: Especifica la publicación de la norma. Es de contenido voluntario para una convocatoria canónica y omisible para las instrumentales.
- **Diario Oficial de las bases reguladoras:** Diario oficial donde se ha publicado la norma. Está controlado y el usuario puede seleccionarlo de un desplegable simple.
- **Descripción:** Descripción de la norma. Como en el caso de la descripción de la convocatoria debe ser suficientemente explicativo para que no haya lugar a error. En el caso de las convocatorias instrumentales se puede indicar el origen de la norma (por ejemplo: orden ministerial, decreto ley aprobado por Consejo de Ministros o similares).
- **URL castellano:** Sitio web público en donde se puede consultar la norma y así cumplir con los requerimientos de publicidad y transparencia legalmente establecidos. Se debe hacer un esfuerzo en la comprobación de esta URL para evitar enlaces inexistentes. En el caso de convocatorias instrumentales urgentes puede ser que esta dirección no esté disponible a la hora de comenzar la tramitación de la subvención. En estos casos se indicará como NO DISPONIBLE.
- *URL segunda lengua:* En caso de existir, se introducirá una segunda URL con donde se encuentre la norma en otra lengua cooficial.

#### <span id="page-14-0"></span>3.5 **Periodo de solicitud, justificación y fuentes de financiación**

Esta sección establece la forma en que se tramita la subvención y las fuentes de financiación (figura 3.8):

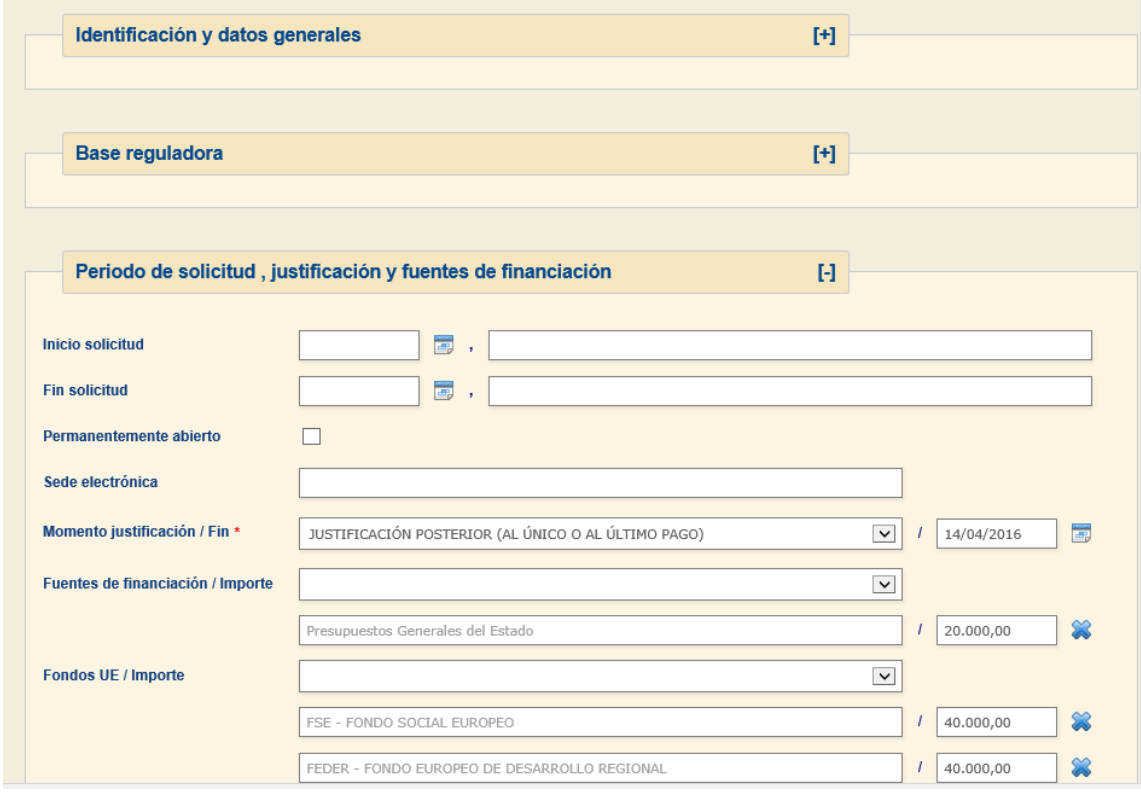

**Figura 3.8: Periodos, justificación y fuentes de financiación**

- **Fecha / descripción inicio solicitud:** Inicio del periodo de recepción de solicitudes. Estos campos permiten introducir una fecha concreta que fija dicho periodo o en el caso de no poder definirla con exactitud el texto que determina dicho periodo según lo dispuesto en la convocatoria. Ejemplo de esta última circunstancia son: al día siguiente de su publicación por el diario oficial correspondiente.
- **Fecha / descripción fin solicitud**: Fin del periodo de recepción de solicitudes. Como en el caso anterior, el usuario puede optar entre seleccionar una fecha concreta o una descripción según lo dispuesto en la convocatoria.
- **Permanentemente abierto**: El usuario marcará esta opción si no existe un periodo establecido para la recepción de solicitudes.
- **Momento de la justificación de las concesiones.** Se tiene que indicar tanto si la justificación es previa o posterior como la fecha límite de justificación.
- **Fuentes de financiación**: El usuario seleccionará la o las que correspondan según lo dispuesto en la convocatoria. Siempre hay que incorporar cada fuente con el selector múltiple "+". Si no se pulsa "+" no quedará registrada la financiación. Una vez se pulse "+", aparecerá el cuadro de texto en donde se puede especificar el importe. Una vez introducido es posible anularla pulsando "x".
- **Fondos UE:** Como en el caso anterior el usuario puede seleccionar la financiación de la subvención si esta depende de fondos provenientes de la Unión Europea. Siempre hay que incorporar cada fuente con el selector múltiple "+". Si no se pulsa "+" no quedará registrada la financiación. Una vez se pulse "+", aparecerá el cuadro de texto en donde se puede especificar el importe. Una vez introducido es posible anularla pulsando "x".

### <span id="page-15-0"></span>3.6 **Sectores económicos, regionalización, ayudas de estado y otros datos.**

Por último, esta sección (figura 3.9) contiene información relevante a efectos de facilitar la búsqueda de convocatorias por los ciudadanos, obtener datos estadísticos, y para el análisis de políticas públicas. Para realizar esta función de forma exacta, todos los campos son conjuntos cerrados de valores existentes en los Catálogos correspondientes.

- **Sectores:** El usuario seleccionará los sectores económicos en donde tiene aplicación la subvención. Se deberán rellenar tanto sectores como sean necesarios.
- **Regiones**: Delimitará la regiones donde es aplicable la subvención. Se podrán seleccionar varias regiones.
- **Instrumentos de ayuda.** Tipo de subvención. En este caso el usuario deberá seleccionar al menos un valor de las categorías disponibles en BDNS: Subvenciones y entrega dineraria sin contraprestación, préstamos y otros tipos de ayudas.
- **Tipo de beneficiario:** Tipo de beneficiario según su naturaleza jurídica. Puede seleccionar varios.
- **Impacto de género:** Aplicación de las políticas de igualdad según normativa vigente.
- **Finalidad:** Área de aplicación de la subvención.

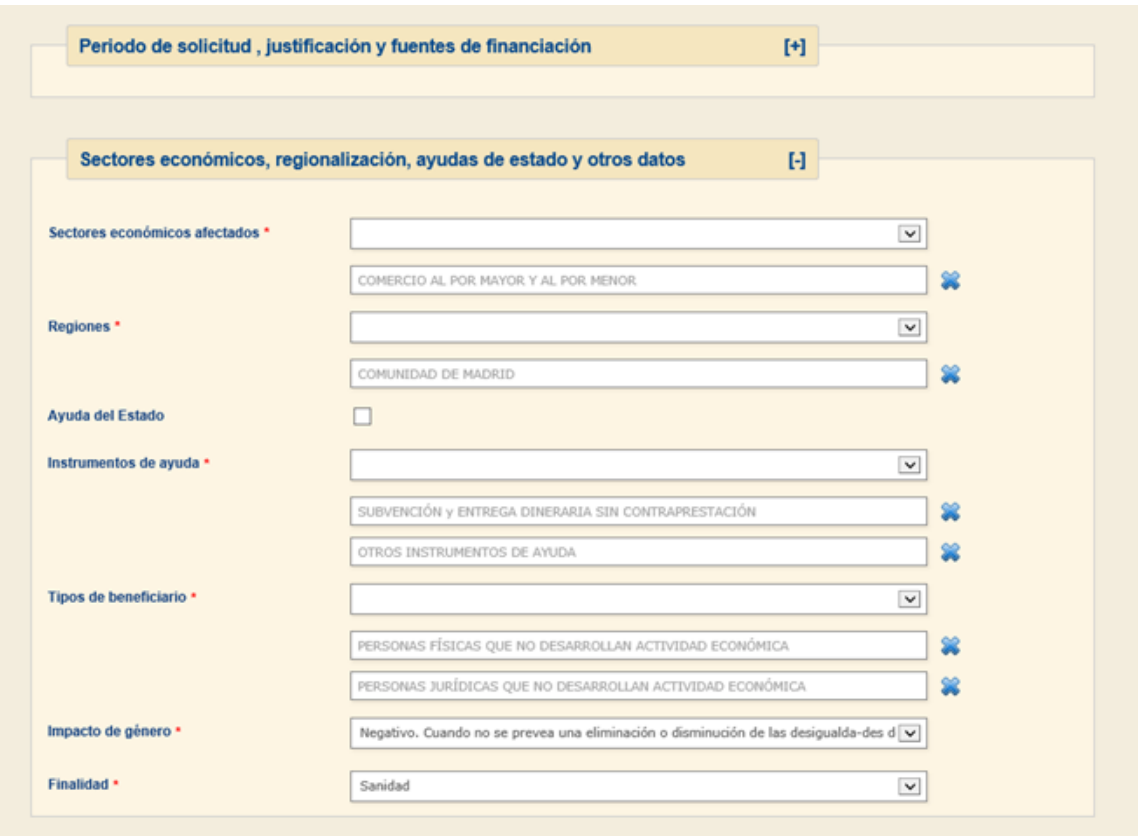

**Figura 3.9: Sectores económicos, regionalización, ayudas de estado y otros datos**

#### **3.6.1 Ayuda del Estado**

<span id="page-16-0"></span>Si se trata de una ayuda de este tipo, el usuario marcará esta opción y se presentarán los campos específicos de autorización y anuncio que marca la normativa Europea (figura 3.10).

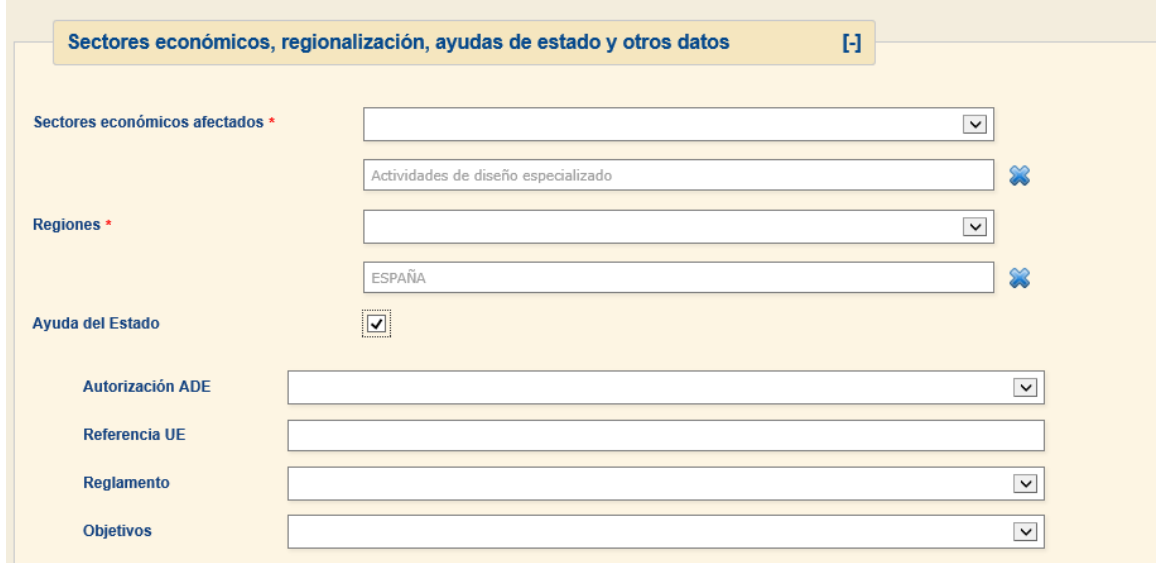

**Figura 3.10: Ayudas de estado**

**Autorización ADE**. El usuario selecciona el tipo específico de ayuda de estado. En función del tipo de autorización, se define el comportamiento del resto de elementos. Si la ayuda se corresponde con una medida sometida al principio general de comunicación y autorización previa por la DGCOMP de la UE, solo deberemos hacer constar la **Referencia UE** de la ayuda, código asignado a la medida por la DGCOMP (figura 3.11).

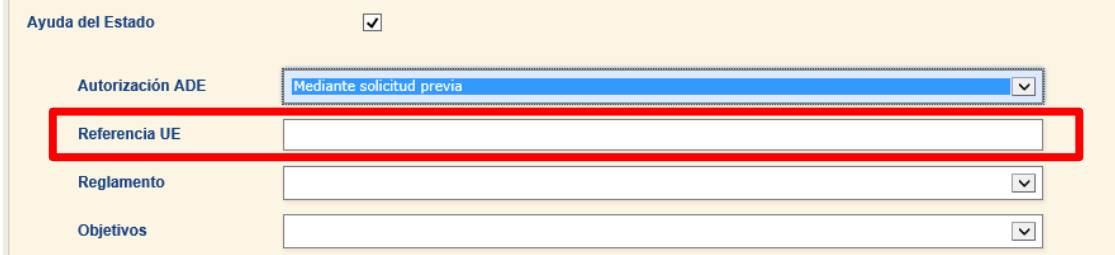

**Figura 3.11: Ayudas de estado. Autorización previa**

En cambio, si el tipo de medida es autorizada por un Reglamento de exención por categoría de la ayuda, se deberá incorporar uno de los existentes en el desplegable correspondiente, además de la **referencia UE**. Nos aparecerá un nuevo desplegable múltiple de lista corta, donde registraremos los **Objetivos del Reglamento** de exención por categoría de la ayuda (que son distintos para cada reglamento), incorporándolos siempre al formulario pulsando "+" (figura 3.12):

| Avuda del Estado        | ◡                                                                                                    |
|-------------------------|----------------------------------------------------------------------------------------------------|
| <b>Autorización ADE</b> | Por aplicación de un reglamento de exención de solicitud de autorización por categoría de la ayuda<br>$\checkmark$                                                                                                    |
| Referencia UF           |                                                                                                    |
| Reglamento              |                                                                                                    |
| <b>Objetivos</b>        | REG (UE) 1407/2013, DE 18 DE DICIEMBRE, de minimis<br>REG (UE) 1408/2013, DE 18 DE DICIEMBRE, de minimis<br>REG (UE) 651/2014, DE 17 DE JUNIO, de exención de notificación<br>REG (UE) 702/2014, DE 1 DE JULIO, de exención de notificación<br>REG (UE) 1388/2014, DE 16 DE DICIEMBRE, de exención de notificación<br>REG (UE) 717/2014, DE 27 DE JUNIO, de minimis |
| Instrumentos de ayuda * | <b>JUDYLINGION Y LIVINEGA DINENANJA JIN CONTINATIVE JIACION</b><br>∼⊤                                                                                                    |

**Figura 3.12: Ayudas de estado. Autorización por reglamento**

Si por el contrario es una medida de *minimis*, se deberá hacer constar Reglamento de exención por *minimis*, debiendo seleccionar en el desplegable uno de ellos. En este caso NO EXISTE el **código de referencia UE** (figura 3.13):

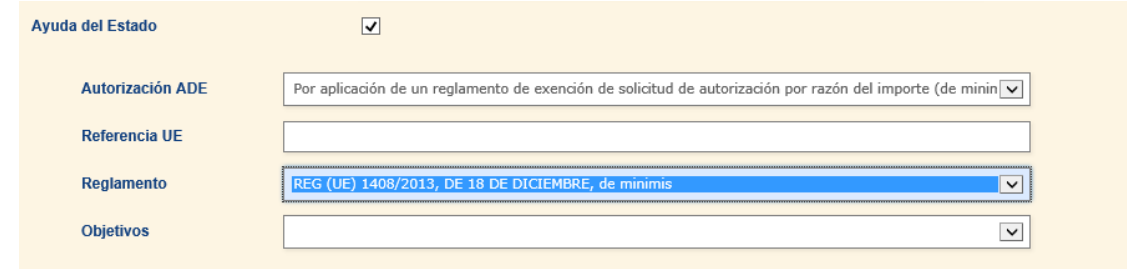

**Figura 3.13: Ayudas de estado. Exención de reglamento por minimis**

#### 3.7 **Borrado de convocatoria**

<span id="page-18-0"></span>Dentro de las nuevas opciones incluidas en el botón de subvenciones (figura 3.14) se ha incluido la opción de borrar la convocatoria siempre que no se haya grabado ninguna solicitud o se haya comunicado (sección 8.5). Si estas condiciones se cumplen, se puede borrar la convocatoria haciendo *click* sobre el botón de subvenciones de la pantalla principal de gestión de expedientes y seleccionado la opción de borrado de convocatoria. Para poder anular un expediente de subvenciones es indispensable que éste no contenga una convocatoria activa.

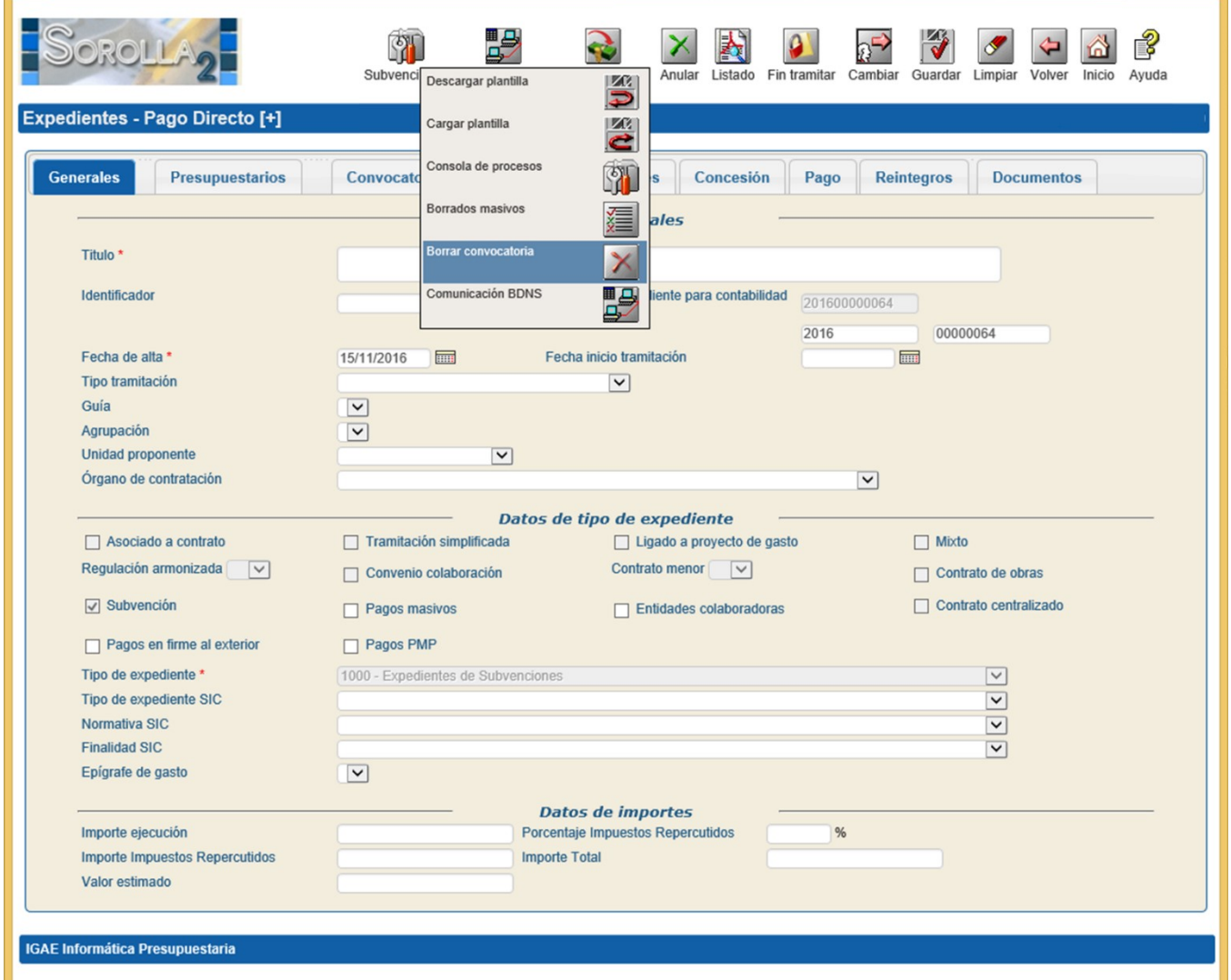

**Figura 3.14: Opción de borrado de convocatoria**

### <span id="page-19-0"></span>**4 Gestión de solicitantes**

Este capítulo describe la nueva interfaz gráfica de usuario (GUI) para poder dar de alta y modificar los datos de un solicitante dentro de un expediente de subvenciones. Con el fin de lograr una presentación más definida y cómoda para el usuario, se ha seguido la misma filosofía de separación de formularios en secciones disponible en la pestaña de convocatoria. Además parte de estos cambios se han abordado para poder capturar la información relativa a concesiones que es de obligado cumplimiento en la Base Nacional de Subvenciones (BDNS) [http://www.pap.minhafp.gob.es/bdnstrans/es/index.](http://www.pap.minhap.gob.es/bdnstrans/es/index)

#### <span id="page-19-1"></span>4.1 **Acceso**

El alta de solicitantes está disponible en la pestaña **Solicitantes** de un expediente de subvenciones. En el encabezado de la tabla de datos que se presenta un icono  $\mathbb{S}^3$  que permite acceder al formulario de alta (figura 4.1).

|                                             |                 |                                       | <b>SP</b><br>Subvenciones | Ľ₽<br>Comunicación<br>sistemas | Consulta saldo<br>de enlace | 表<br>Listado<br>Anular                     | Fin tramitar<br>Cambiar | $\frac{1}{\alpha}$<br>Guardar<br>Limpiar | ß<br>Volver<br>Inicio<br>Ayuda     |
|---------------------------------------------|-----------------|---------------------------------------|---------------------------|--------------------------------|-----------------------------|--------------------------------------------|-------------------------|------------------------------------------|------------------------------------|
|                                             |                 | <b>Expedientes - Pago Directo [+]</b> |                           |                                |                             |                                            |                         |                                          |                                    |
| <b>Generales</b>                            |                 | <b>Presupuestarios</b>                | Convocatoria              | <b>Resumen</b>                 | <b>Solicitantes</b>         | Concesión                                  | Pago                    | <b>Reintegros</b>                        | <b>Documentos</b>                  |
| <b>Solicitantes</b><br>Agregar solicitantes |                 |                                       |                           |                                |                             |                                            |                         |                                          |                                    |
|                                             | S.              |                                       |                           |                                |                             |                                            |                         |                                          |                                    |
| □                                           | Orden           | <b>Solicitante</b>                    |                           | Fecha                          | Importe                     | Importe                                    | Importe pagado          | Importe                                  | Importe                            |
|                                             |                 |                                       |                           | presentaci                     | solicitado                  | concedido                                  |                         | justificado                              | reintegrado                        |
|                                             | <b>Total Im</b> |                                       |                           |                                | 0,00                        | 0,00                                       | 0,00                    | 0,00                                     | 0,00                               |
|                                             |                 |                                       |                           | $1 - 4$                        | Página 1                    | de 0 $\rightarrow$ $\rightarrow$ 10 $\vee$ |                         |                                          | No hay resultados para la búsqueda |

**Figura 4.1: Pestaña de solicitantes. Alta**

La modificación se lleva a cabo seleccionando un registro de los ya existentes en la tabla de solicitantes (figura 4.2). La tabla que muestra a los solicitantes presenta **dos novedades** respecto la versión anterior. Primero, se permite filtrar los registros en la misma cabecera y es resultado del filtrado se presenta en el mismo momento que el usuario va tecleando el filtro en el campo correspondiente (incluyendo los totales). La segunda novedad es que se permite la multiselección para borrarlos en una misma opción. Para hacerlo, junto al icono d[e](javascript:pintarTablaBorradoSolicitantes();)l alta de nueva solicitud aparecerá la papelera cuando el registro pueda eliminarse  $\overline{w}$ .

| $\overline{ }$<br><b>Book</b>                         | Orden           | <b>Solicitante</b>                             | Fecha<br>presentac | Importe<br>Importe<br>solicitado<br>concedido |      | Importe pagado | Importe<br>justificado | Importe<br>reintegrado |
|-------------------------------------------------------|-----------------|------------------------------------------------|--------------------|-----------------------------------------------|------|----------------|------------------------|------------------------|
|                                                       |                 |                                                |                    |                                               |      |                |                        |                        |
| $\overline{ }$<br>$-$                                 |                 | ES00012345678Z - TERCERO PRUEBA MANU 0102/2010 |                    | 10,00                                         | 0.00 | 0.00           | 0.00                   | 0,00                   |
|                                                       | <b>Total Im</b> |                                                |                    | 10,00                                         | 0,00 | 0.00           | 0,00                   | 0,00                   |
| Mostrando 1 - 1 de 1<br>$10$ $\vee$<br>Página 1<br>de |                 |                                                |                    |                                               |      |                |                        |                        |

**Figura 4.2: Edición/modificación de solicitud**

Tanto en el alta como en la modificación se presenta el formulario de solicitud en una nueva ventana. Este formulario permite incorporar tanto los datos personales del tercero que va a incorporarse al expediente como solicitante como los datos específicos de la solicitud (figura 4.3).

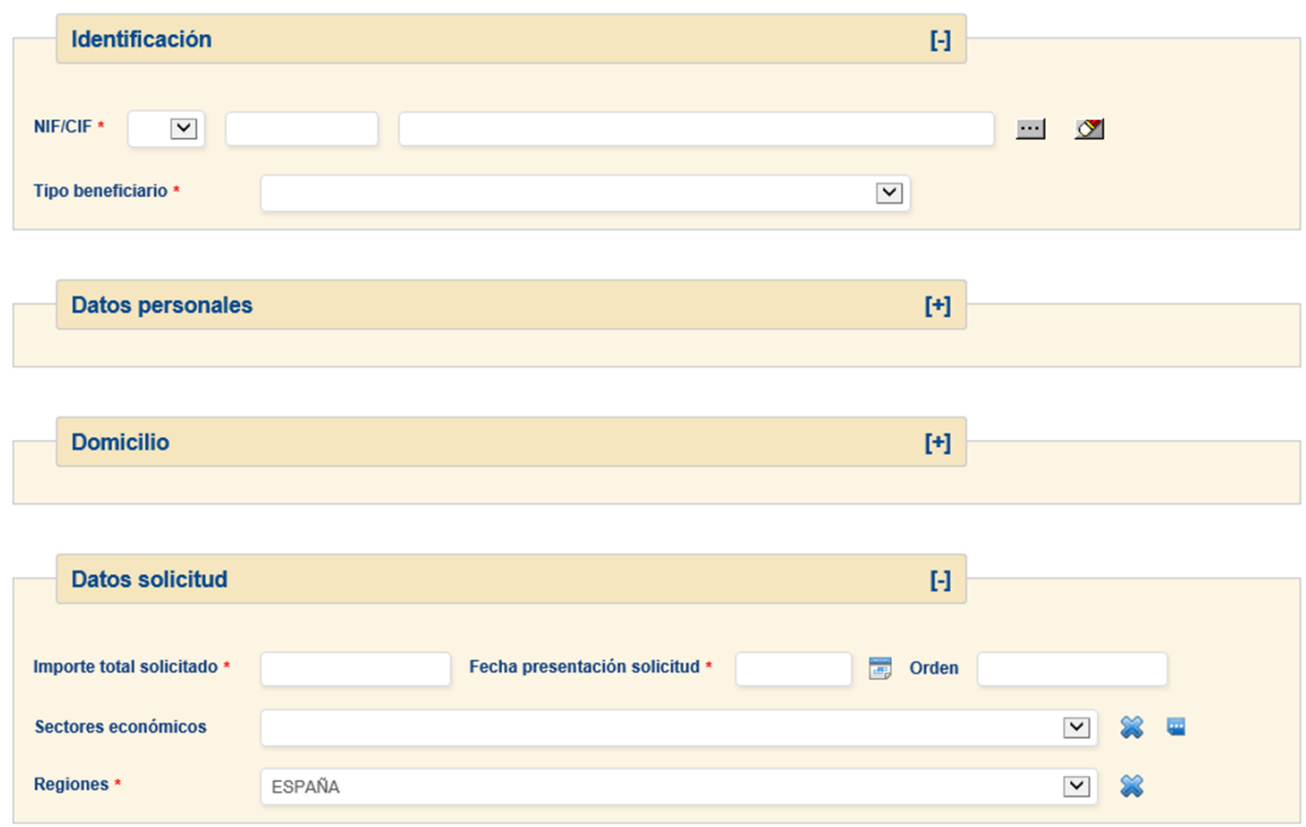

**Figura 4.3: Formulario alta/modificación de solicitante**

#### <span id="page-21-0"></span>4.2 **Formulario solicitante: Acciones**

Las acciones disponibles sobre este formulario son las que se presentan en la figura 4.4:

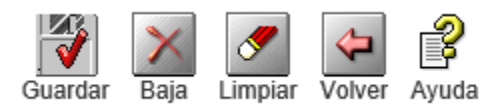

**Figura 4.4: Acciones disponibles**

- **Guardar**: Captura los datos introducidos y los incorpora (alta) o actualiza (modificación) como solicitud en el expediente. Al guardar, el formulario se limpia por defecto. Esto agiliza la tarea de añadir varias solicitudes evitando pasos adicionales de navegación por el expediente.
- **Baja:** Elimina una solicitud. Los datos relativos a la solicitud que se presentan en pantalla son eliminados del expediente. Esto no supone que los datos personales relativos al tercero se eliminen del Órgano Gestor.
- **Limpiar:** Borra los datos del formulario.
- **Volver:** Regresa a la pestaña de solicitantes. Por defecto, el expediente se refresca para mostrar los datos recién introducidos.
- **Ayuda:** Abre una nueva ventana con el enlace a los documentos de ayuda.

Cada una de las secciones se desplegarán al pulsar sobre el icono [+]. Las secciones que componen el formulario son:

- Identificación
- Datos personales
- Dirección
- Solicitud

Por defecto se muestran desplegadas las secciones de **identificación** y de **datos de solicitud**. Los campos marcados con \* son obligatorios. Además existen restricciones adicionales en función de los datos del tercero que se están incorporando.

#### <span id="page-21-1"></span>4.3 **Navegación entre registros**

Como ayuda a la navegación entre registros se ha incorporado en el formulario (esquina superior derecha) unos controles de navegación que permiten recorrer por orden todas las solicitudes del expediente. Los controles son:

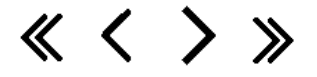

Estos permiten en este orden ir al primer registro, al anterior, al siguiente y al último. Entre los marcadores de anterior y siguiente registro se informa del registro actual y del total en la forma 1/10 (registro actual/registros totales).

#### 4.4 **Identificación**

<span id="page-22-0"></span>Esta sección identifica unívocamente al tercero dentro de la base de datos de Sorolla. La identificación se basa o bien en su número de identificación fiscal, NIF para personas físicas y CIF para personas jurídicas, o por su nombre o razón social (figura 4.5).

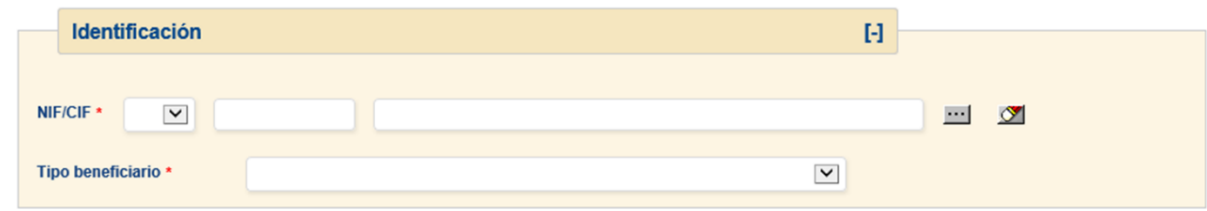

**Figura 4.5: Sección identificación**

En el caso de una alta nueva, el formulario estará vacío. Para seleccionar un tercero existente en la base de datos, el usuario o bien introducirá el número de identificación (NIF/CIF), total o parcialmente, o el nombre y hará *click* sobre el icono de búsqueda . Si el tercero existe se rellenarán los campos del formulario y los mostrará en pantalla tal y como se observa en la figura 4.6.

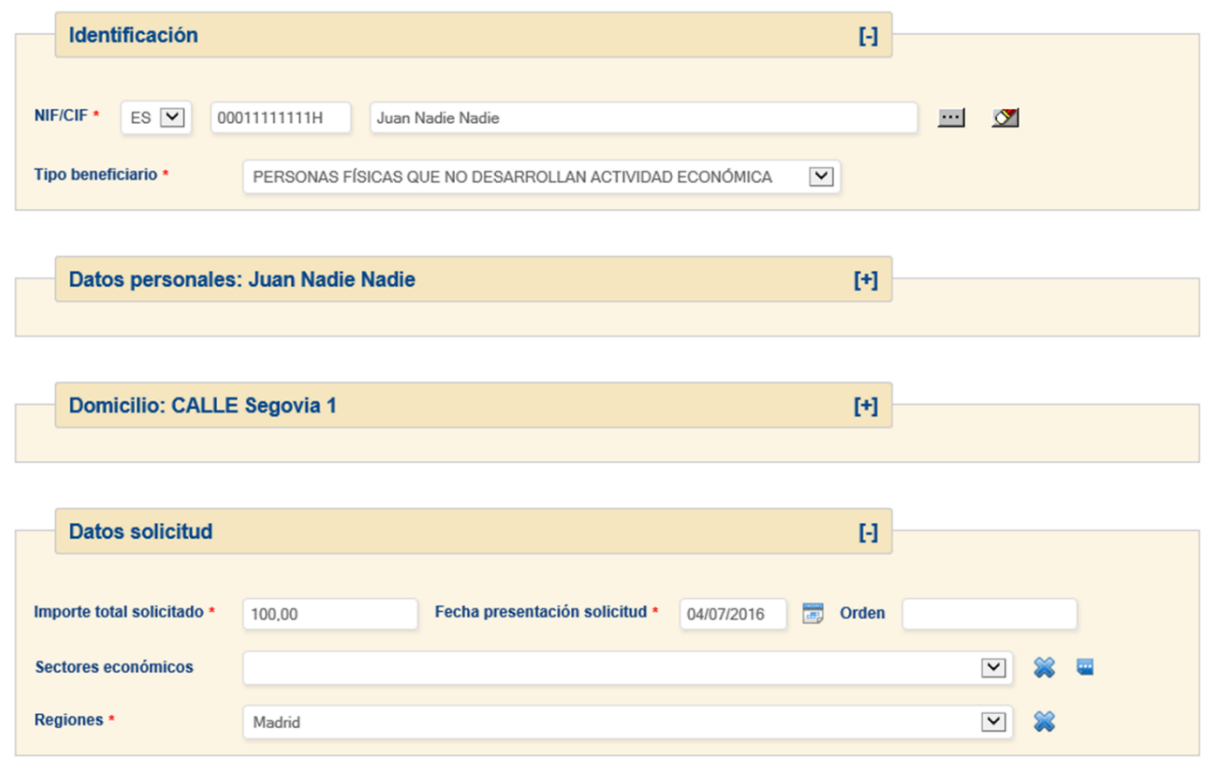

**Figura 4.6: Resultado de búsqueda de un tercero. Si todo es correcto, el usuario sólo tiene que rellenar los datos de la solicitud**

En este momento al usuario se le muestra de forma resumida la información contenida en las secciones de datos personales y dirección. Éste puede desplegar cualquiera de las estas dos secciones para ver el detalle e incluso editar la información disponible. Habitualmente este resumen de la información es suficiente para determinar si se trata del tercero que se va a incluir como solicitante y tras una vista rápida el usuario puede seleccionar el tipo de beneficiario si fuese necesario y rellenar la información relativa a la solicitud (ver sección 4.4).

En la edición/modificación de una solicitud ya grabada, se mostrarán toda la información disponible incluyendo la sección de solicitud.

Si en lugar de introducir un número de identificación fiscal o nombre de tercero completo, es decir, sólo una parte del mismo, se mostrará en una segunda pantalla un listado de todos los terceros que contienen la expresión de búsqueda que se ha introducido (figura 4.7). En este listado el usuario podrá seleccionar una de las opciones simplemente haciendo *click* sobre el icono

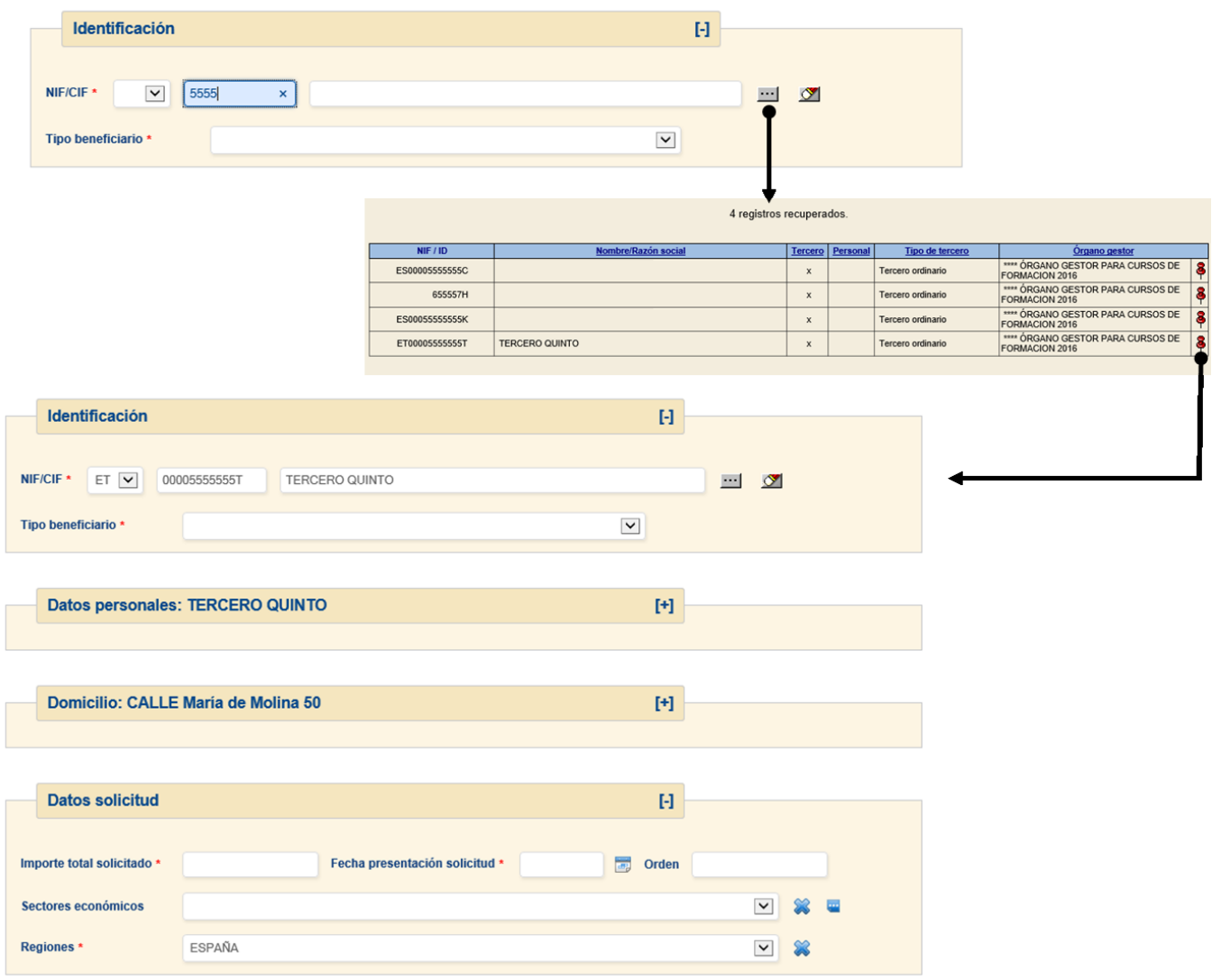

En el caso que el tercero no exista en la base de datos, el sistema indicará que no ha podido encontrar al tercero y desplegará todas las secciones para que el usuario introduzca todos los datos personales a adjuntar en la solicitud. Al tratarse de una alta nueva de tercero, es importante seleccionar el tipo de beneficiario para que se almacene junto al resto de los datos de la solicitud.

**Figura 4.7: Búsqueda de terceros.**

#### 4.5 **Datos Personales**

<span id="page-24-0"></span>Los datos personales hacen referencia al nombre completo del tercero. Nombre, primer y segundo apellido en el caso de personas físicas y razón social y grupo empresarial para personas jurídicas (figura 4.8). La naturaleza jurídica se calcula a partir del NIF/CIF introducido según lo dispuesto en la Orden HAP/5/2016, de 12 de enero [\(https://www.boe.es/diario\\_boe/txt.php?id=BOE-A-2016-358\)](https://www.boe.es/diario_boe/txt.php?id=BOE-A-2016-358).

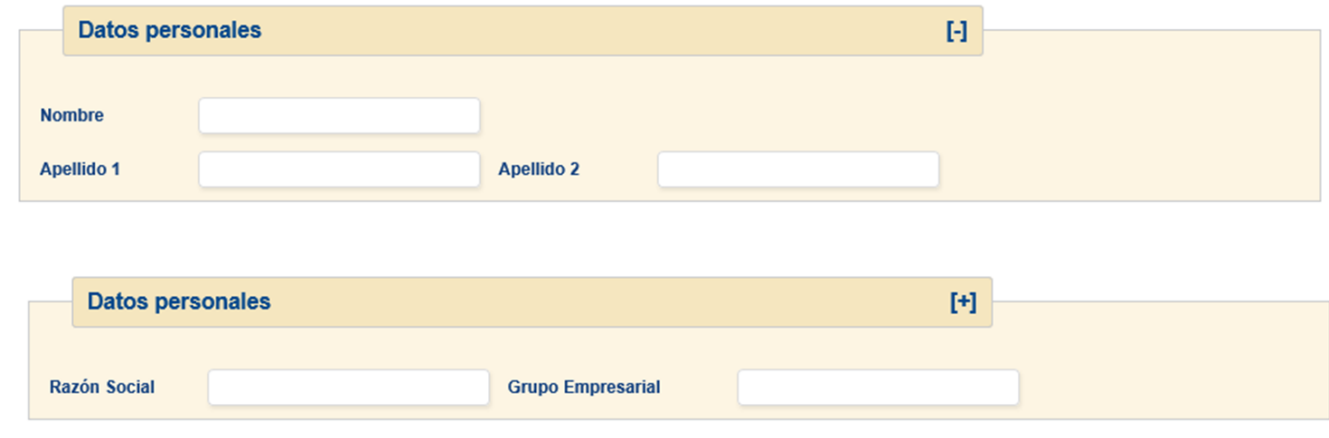

**Figura 4.84.1: Datos personales. Persona física o jurídica**

En datos personales son obligatorios nombre y primer apellido en el caso de personas físicas y razón social para las jurídicas. Sólo si el país es España se tendrá que rellenar el segundo apellido para personas físicas.

#### <span id="page-24-1"></span>4.6 **Dirección**

La dirección muestra los datos de contacto a efectos de notificaciones y avisos (figura 4.9). Es importante garantizar la exactitud de estos datos porque además son necesarios para ciertos trámites relacionados con la publicidad y fiscalidad de los terceros que son beneficiarios de subvenciones públicas.

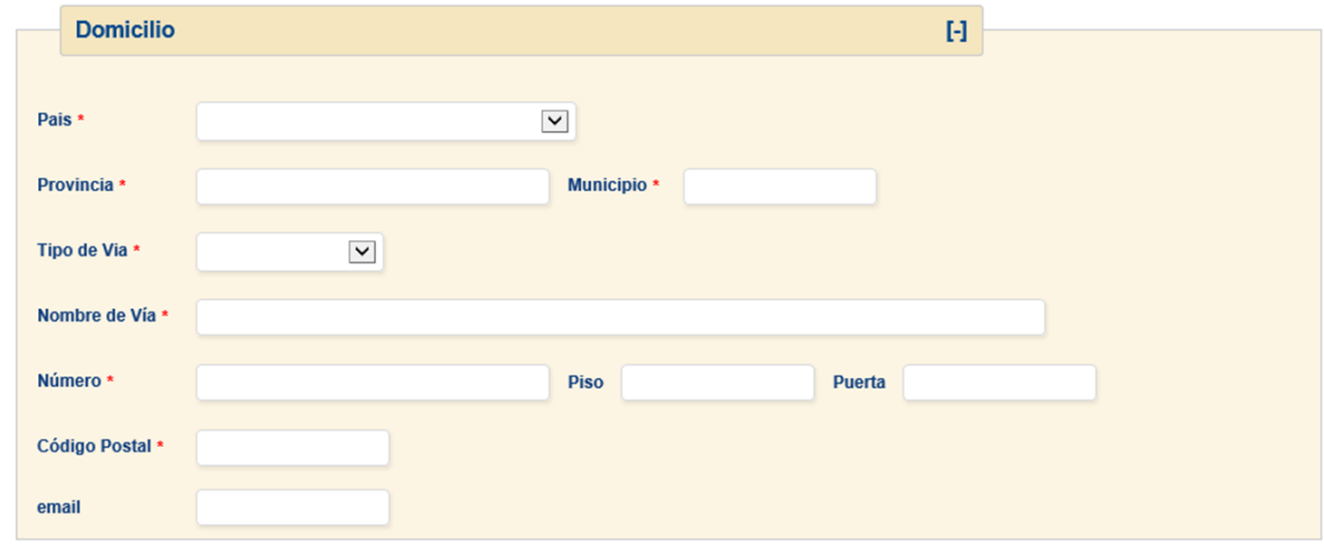

**Figura 4.9: Datos de contacto**

#### 4.7 **Solicitud**

<span id="page-25-0"></span>Esta sección contiene los datos relativos a la solicitud (figura 4.10).

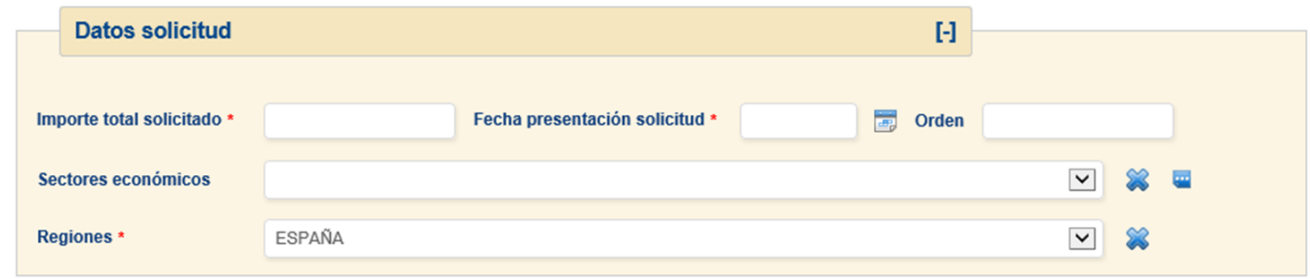

**Figura 4.10: Información relativa a la solicitud**

Además del importe y la fecha de la presentación hay que prestar especial detalle en:

- **Orden:** Campo opcional auto incremental. Se va asignando según vayan introduciéndose terceros. El usuario puede alterar este orden introduciendo un número entero.
- **Sectores:** Este campo es de obligado cumplimiento cuando el beneficiario (sección 3.1) es PYME o Tercero que desarrolla actividad económica o gran empresa. El usuario seleccionará el sector o los sectores económicos que describen su actividad económica. Se deberán rellenar tanto sectores como sean necesarios.
- **Regiones**: Delimitará la regiones donde está localizada la empresa o provincia en el caso de terceros físicos.

#### <span id="page-25-1"></span>4.8 **Generación automática de concesión y pago.**

Esta sección permite al usuario crear de forma automática una única concesión con su correspondiente pago con importe igual al importe solicitado (figura 4.11).

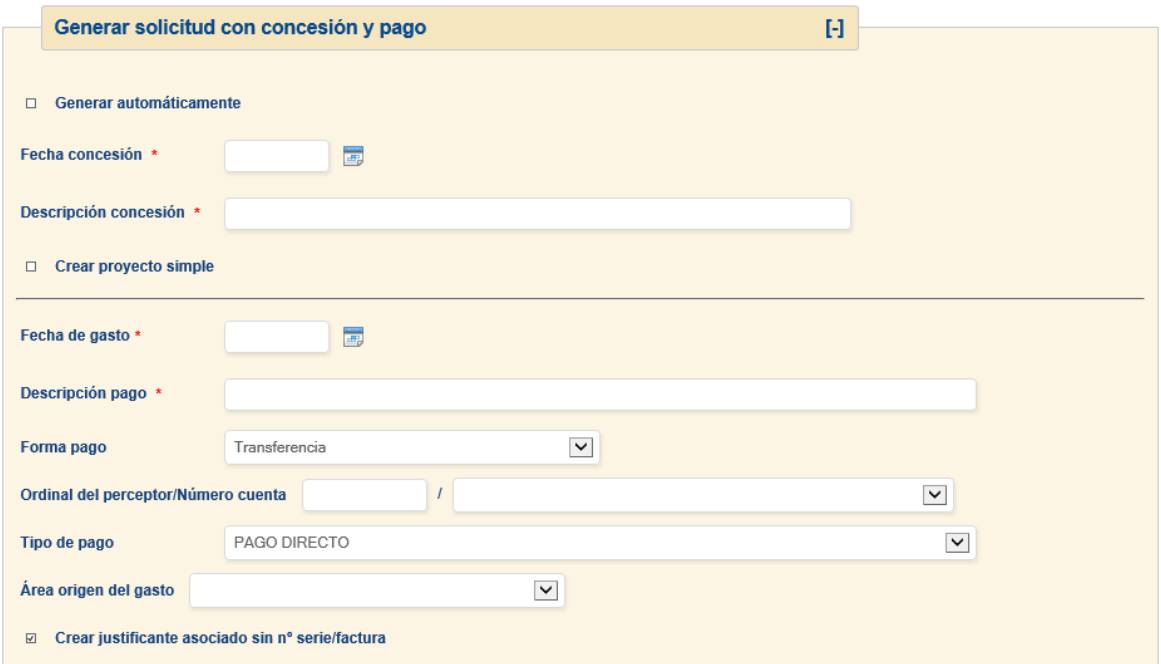

**Figura 4.11: Sección de generación automática de concesión y pago**

Esta sección sólo se visualiza en el alta de una nueva solicitud y cuando en el expediente exista una única aplicación presupuestaria de carácter anual. Los campos que se pueden añadir en esta sección son los habituales cuando se dan de alta concesiones y/o pagos.

- **Generar automáticamente:** El usuario marcará esta opción si desea que se genere la concesión de forma automática.
- **Fecha y descripción de la concesión:** Aunque se fijan unos valores por defecto, el usuario puede cambiarlos según sus necesidades.
- **Crear proyecto simple**: En el caso de que se requiera la definición de un proyecto, marcando esta opción se generará el mismo con una única anualidad y como único ejecutor el beneficiario de la concesión o solicitante. Para más información ir a la sección de alta/modificación de concesiones.
- **Fecha de gasto y descripción del pago:** Como en el caso de la concesión, los valores prefijados se pueden modificar.
- **Datos del pago**: Los siguientes campos están descritos en la sección de alta/modificación del pago. Estos son: **Forma de pago** (prefijada a transferencia), **Ordinal del perceptor/ Número de cuenta**, **Tipo de pago** (prefijado a Pago directo) y **Área de origen del gasto**.
- **Crear justificante asociado sin número de serie/factura:** Esta opción genera automáticamente el justificante asociado al pago para los casos que no exista factura. Estos casos son bastante habituales en expedientes de subvenciones debido a que la prestación o la entrega dineraria no obedece a un trabajo profesional como tal y por tanto no justificable por factura oficial**.**

#### <span id="page-26-0"></span>*4.8.1 Sincronización de datos ya almacenados en Sorolla2*

Existen algunas excepciones en las que determinadas cuentas corrientes no se visualizan en este formulario. Si este es el caso se ha habilitado un proceso de sincronización en la gestión de terceros. Para poder ejecutarlo y antes de guardar la solicitud, el usuario debe ir al menú principal y seleccionar dentro de la opción de Terceros dentro del menú de Gestión de Tablas (figura 4.12). Una vez en la gestión del tercero, se busca por nombre o NIF/CIF el tercero que ha dado la excepción y seleccionamos la pestaña de cuentas bancarias. Aquí lo único que hay que hacer es simular una modificación del ordinal del perceptor en la cuenta o cuentas que queremos seleccionar el la solicitud. De esta forma si es la primera cuenta la que queremos que se visualice en la sección de generación automática de concesión y pago, iremos a la fila correspondiente, nos situaremos sobre el ordinal del perceptor e introduciremos el mismo valor que estaba registrado. Si esa cuenta tenía como ordinal de perceptor 001, introduciremos por teclado el mismo 001 y grabaremos. Esta acción lanzará un proceso de comprobación de cuentas corrientes que permitirá sincronizar la información del tercero y tenerla disponible en el formulario correspondiente.

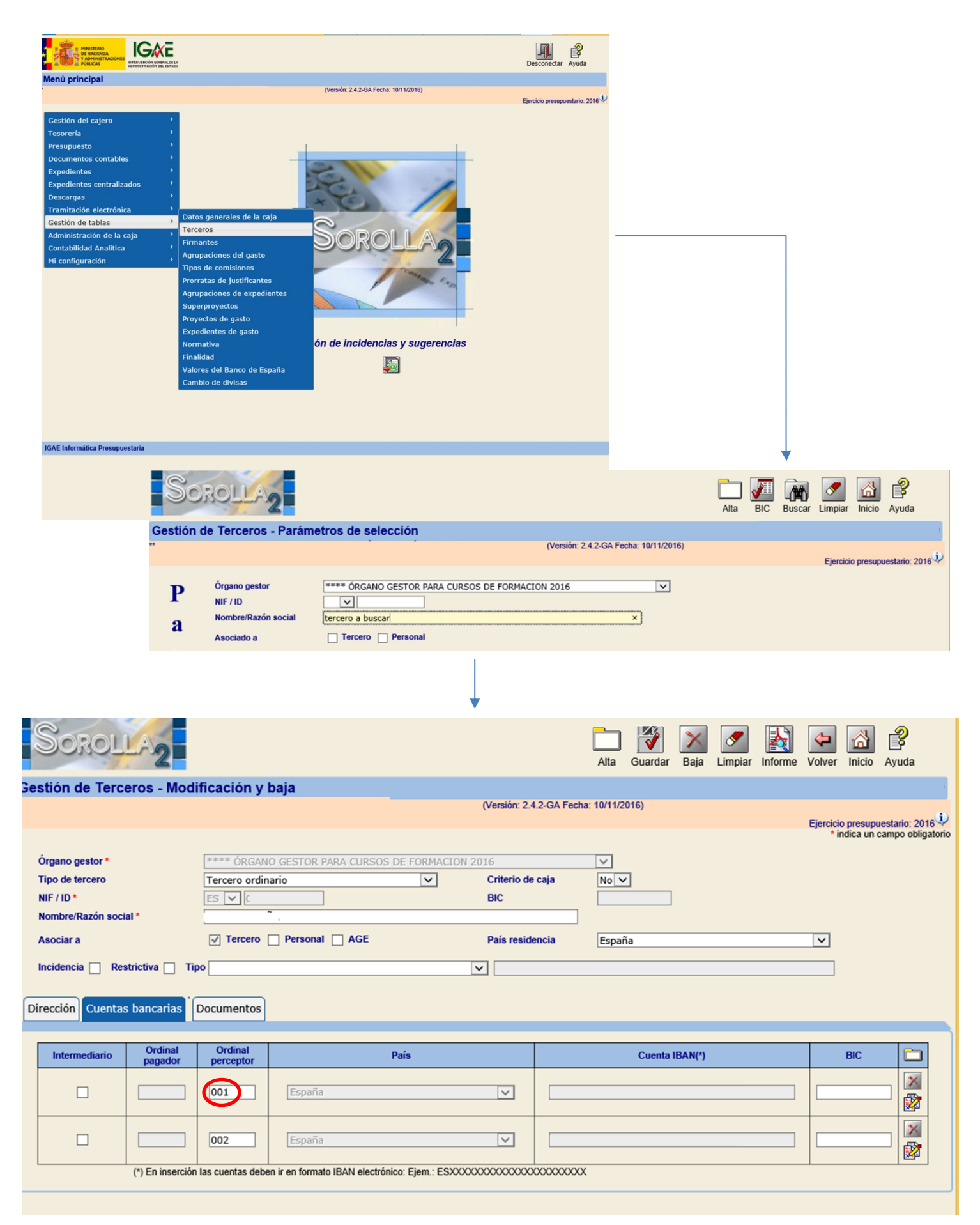

#### **Figura 4.12: En la gestión de terceros podemos sincronizar los datos de éste incluyendo sus cuentas corrientes**

#### <span id="page-28-0"></span>**5 Gestión de concesiones**

Este capítulo describe la nueva interfaz gráfica de usuario (GUI) para poder dar de alta y modificar los datos de una concesión dentro de un expediente de subvenciones. Con el fin de lograr una presentación más definida y cómoda para el usuario, se ha seguido la misma filosofía de separación de formularios en secciones disponible en las pestañas de convocatoria y solicitudes. Parte de estos cambios se han abordado para poder capturar la información relativa a concesiones que es de obligado cumplimiento en la Base Nacional de Subvenciones (BDNS) [http://www.pap.minhafp.gob.es/bdnstrans/es/index.](http://www.pap.minhap.gob.es/bdnstrans/es/index)

#### <span id="page-28-1"></span>5.1 **Acceso**

El alta/consulta de concesiones está disponible en la pestaña **Concesión** de un expediente de subvenciones. En el encabezado de la tabla de datos que se presenta el icono  $\Box$  que permite acceder al formulario de alta (figura 5.1).

|                                            | Ľ₿<br>$\frac{1}{2}$<br>Comunicación<br>Subvenciones<br>sistemas | Consulta saldo<br>de enlace  | 表<br>Listado<br>Anular                     | $\Omega$<br>Fin tramitar<br>Cambiar | Guardar<br>Volver<br>Limpiar       | ß<br>Ayuda<br>Inicio           |  |  |  |
|--------------------------------------------|-----------------------------------------------------------------|------------------------------|--------------------------------------------|-------------------------------------|------------------------------------|--------------------------------|--|--|--|
| <b>Expedientes - Pago Directo [+]</b>      |                                                                 |                              |                                            |                                     |                                    |                                |  |  |  |
| <b>Presupuestarios</b><br><b>Generales</b> | Convocatoria                                                    | <b>Resumen</b>               | <b>Solicitantes</b>                        | <b>Concesión</b><br>Pago            | <b>Reintegros</b>                  | <b>Documentos</b>              |  |  |  |
| <b>Concesiones</b><br>Nueva Concesion      |                                                                 |                              |                                            |                                     |                                    |                                |  |  |  |
| C                                          |                                                                 |                              |                                            |                                     |                                    |                                |  |  |  |
| $\Box$<br><b>Beneficiario</b>              |                                                                 | <b>Descripción concesión</b> | Ordinal<br>concesión                       | <b>Estado</b>                       | Importe                            | <b>Documentos</b><br>contables |  |  |  |
|                                            |                                                                 |                              |                                            |                                     |                                    |                                |  |  |  |
|                                            |                                                                 |                              |                                            | <b>Total Concesiones:</b>           | 0,00                               |                                |  |  |  |
|                                            |                                                                 | Página 1                     | de 0 $\rightarrow$ $\rightarrow$ 10 $\vee$ |                                     | No hay resultados para la búsqueda |                                |  |  |  |

**Figura 5.1: Pestaña de concesiones. Alta/Consulta**

La modificación se lleva a cabo seleccionando la **descripción de la concesión** de un registro de los ya existentes en la tabla de concesiones (figura 5.2). Como en el caso de las solicitudes, los registros se pueden filtrar directamente en el encabezado de las columnas y se permite la multiselección para el borrado de los registros. Como novedad en esta tabla si incluye una nueva columna que hace referencia a si la concesión tiene documentos contables asociados o no (Valores Si o No).

|                  | C,                                                       |                              |                      |                           |         |                                |  |  |  |  |  |
|------------------|----------------------------------------------------------|------------------------------|----------------------|---------------------------|---------|--------------------------------|--|--|--|--|--|
| $\sim$<br>$\sim$ | <b>Beneficiario</b>                                      | <b>Descripción concesión</b> | Ordinal<br>concesión | Estado                    | Importe | <b>Documentos</b><br>contables |  |  |  |  |  |
|                  |                                                          |                              |                      |                           |         |                                |  |  |  |  |  |
|                  | ES00012345678Z - TERCERO PRUEBA MAN PRUEBA CONCESIÓN < 0 |                              |                      | Concedida                 | 1,00    | No                             |  |  |  |  |  |
|                  |                                                          |                              |                      | <b>Total Concesiones:</b> | 1,00    |                                |  |  |  |  |  |
|                  | $10$ $\vee$<br>Mostrando 1 - 1 de 1<br>Página 1<br>de 1  |                              |                      |                           |         |                                |  |  |  |  |  |

**Figura 5.2: Edición/modificación de concesión**

Tanto en el alta como en la modificación se presenta el formulario de concesión en una nueva ventana (figura 5.3).

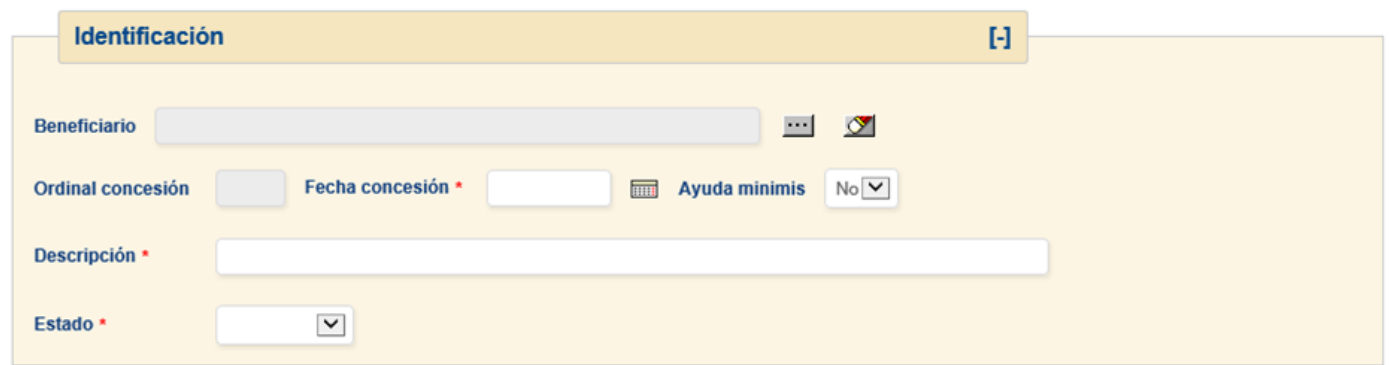

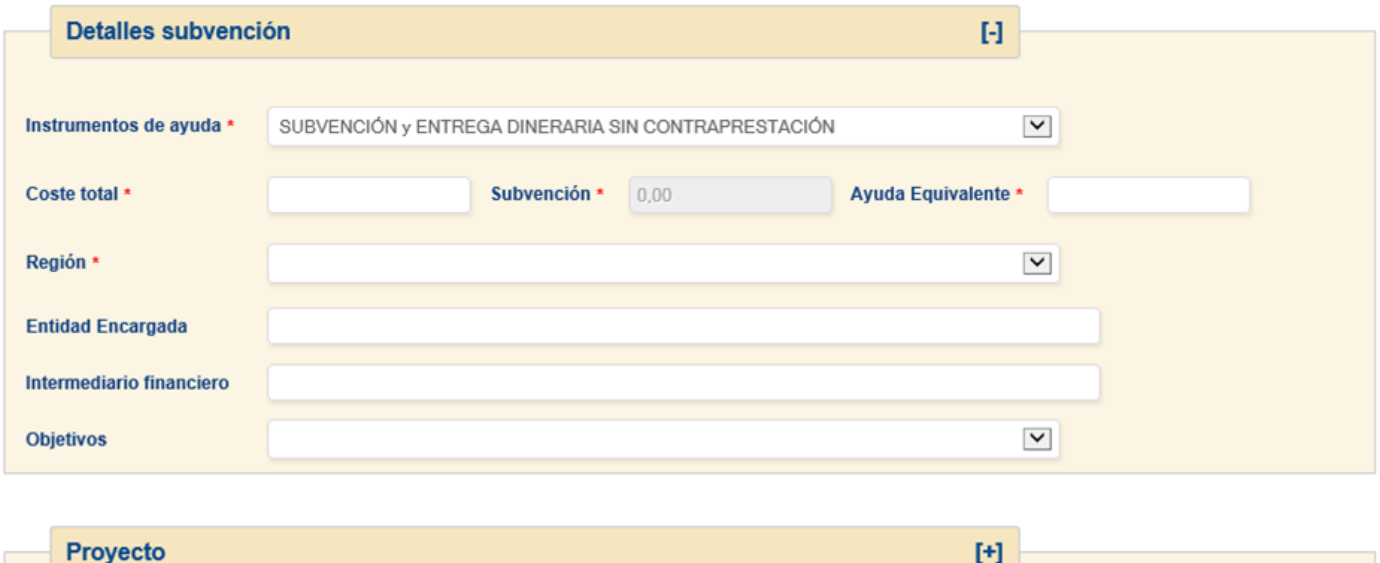

**Figura 5.3: Alta/Modificación de concesión**

#### <span id="page-30-0"></span>5.2 **Formulario de concesiones. Acciones**

Las acciones disponibles sobre este formulario son las que se presentan en la figura 5.4:

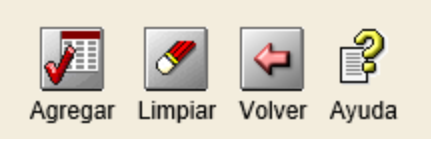

**Figura 5.4: Acciones disponibles**

- **Agregar/Actualizar**: Captura los datos introducidos y los incorpora (alta) o actualiza (modificación) como concesión en el expediente. Al guardar, regresa a la tabla de datos de la pestaña de concesiones.
- **Limpiar:** Borra los datos del formulario.
- **Volver:** Regresa a la pestaña de concesiones. Por defecto, el expediente se refresca para mostrar los datos recién introducidos.
- **Ayuda:** Abre una nueva venta con el enlace a los documentos de ayuda.

Como en el caso de las solicitudes, el usuario puede navegar entre los registros del expediente con los controles situados en la esquina superior derecha.

#### <span id="page-30-1"></span>5.3 **Formulario de concesiones: Identificación**

Esta sección identifica unívocamente al receptor o beneficiario de la concesión (figura 5.5).

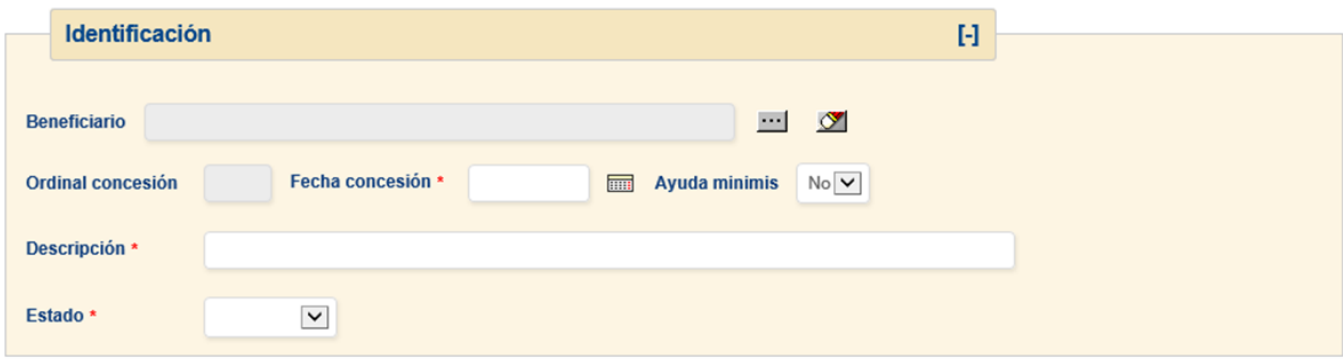

**Figura 5.5: Sección identificación. Alta/Modificación concesión**

Los campos obligatorios que hay que rellenar son:

 **Beneficiario**: Tercero que percibirá la concesión. Se trata del destinatario final y nunca de un intermediario. El usuario podrá seleccionarlo de entre todos los solicitantes que figuren en el expediente.

- **Ordinal de concesión**: Campo bloqueado que introduce el sistema y permite identificar la concesión entre todas las tramitadas en el expediente.
- **Descripción**: Campo libre que describe la concesión. Hay dos restricciones en relación a este campo. La primera es que la extensión está limitada a 50 caracteres. La segunda es que no se puede repetir cuando un mismo tercero obtiene 2 o más concesiones. Es decir, no podemos usar la misma descripción para concesiones de un mismo beneficiario.
- **Fecha de concesión**: Fecha en la cual se autoriza administrativamente a la concesión.
- **Estado**: Permite registrar todas las posibles situaciones de una solicitud en relación a una concesión. Para que pueda tramitarse es necesario que se fije a **concedida**.

Opcionalmente:

**Ayuda** *minimis*: Valor SI o NO para indicar si se trata de una ayuda "de *minimis*".

La selección del beneficiario se realiza haciendo *click* sobre el icono de búsqueda . A continuación se mostrará en una segunda pantalla un listado de todos los beneficiarios previamente dados de alta (figura 7). En este listado el usuario podrá seleccionar cualquiera de los beneficiarios simplemente haciendo *click* sobre el icono

#### <span id="page-31-0"></span>5.4 **Formulario de concesiones: detalles de la subvención**

Con el objetivo de cumplir con los requerimientos marcados por BDNS se han incluido los siguientes campos al formulario habitual de alta/modificación de concesiones (figura 5.6): Instrumentos de ayuda, costes/importes, región, entidad encargada, intermediario financiero y objetivos. Además para poder cumplimentar de una forma sencilla el proyecto de gasto, se ha incluido un elemento que permite crearlo de forma transparente para el usuario.

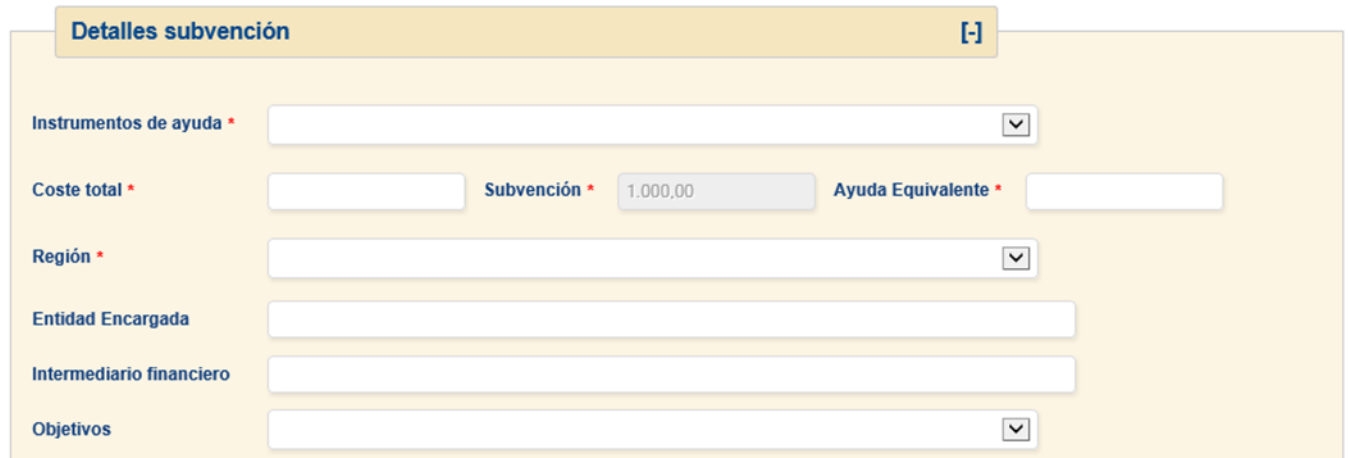

**Figura 5.6: Campos relacionados con BDNS en el alta/modificación de concesiones**

Los campos obligatorios que hay que rellenar son:

- **Instrumento de ayuda:** Permite seleccionar entre los diferentes tipos de concesiones que se pueden tramitar. El usuario seleccionará uno de estos valores:
	- o Subvención y entrega dineraria sin contraprestación
	- o Préstamos
	- o Otros instrumentos de ayuda
- **Costes/importes**: Según la nueva normativa, para todos los tipos de concesiones (instrumentos de ayuda) es obligatorio introducir los siguientes importes cuando se registra una nueva concesión:
	- o **Coste total:** Coste financiable de la actividad a la que se aplica la concesión.
	- o **Ayuda Equivalente:** Importe en que se cuantifica la ayuda equivalente que supone la concesión.

Además, dependiendo del instrumento de ayuda hay que cumplimentar:

- o **Importe subvención**: Cuando el instrumento de ayuda es subvención y entrega dineraria sin contraprestación.
- o **Importe préstamo**: Cuando el instrumento de ayuda es préstamo.
- o **Importe de ayuda**: Aplicable sólo en otros tipos de subvenciones.

#### **Estos últimos importes son los que se vinculan a las aplicaciones presupuestarias asignadas al expediente**.

**Región**: Localización geográfica de la aplicación material de la concesión.

Opcionalmente según se aplica la normativa que acompaña, se pueden cumplimentar:

- **Entidad encargada** en los regímenes contemplados en los art. 16 y 21 del REG (UE) 651/2014.
- **Intermediario financiero** en los regímenes contemplados en los art. 16 y 21 del REG (UE) 651/2014.
- **Objetivo** según el Reglamento aplicable (REG (UE) 651/2014, REG (UE) 702/2014 o REG (UE) 1388/2014).

#### <span id="page-33-0"></span>5.5 **Formulario de concesiones: Proyecto**

La Ley 38/2003 General de Subvenciones (LGS), prevé la posibilidad de que las subvenciones se dirijan a fomentar actividades concretas o "proyectos", que pueden ser desarrollados por el propio beneficiario o en colaboración con terceras personas a los que llamamos participantes, partícipes o ejecutores. Estos partícipes son los miembros asociados al beneficiario o los miembros de la agrupación que se contemplan en los apartados 11.2 y 11.3, 2º párrafo de la LGS. Se caracterizan por que en el momento de la solicitud ya identifican cada uno de ellos su compromiso en la ejecución del proyecto. Además, la BDNS, a efectos de presentar estructuradamente los datos, considera también partícipe al beneficiario por la parte que ejecuta directamente.

En conexión con la obligación de publicar este elemento a la BDNS, esta sección recoge la compleja casuística<sup>4</sup> de este tipo de subvenciones, contemplando a los agentes (beneficiario y otros partícipes), los proyectos subvencionados (que pueden ser uno solo o varios, pero recogidos en una única resolución de concesión), las anualidades a lo largo de las cuales los agentes deben desarrollar el proyecto, el coste del proyecto y la aplicación presupuestaria.

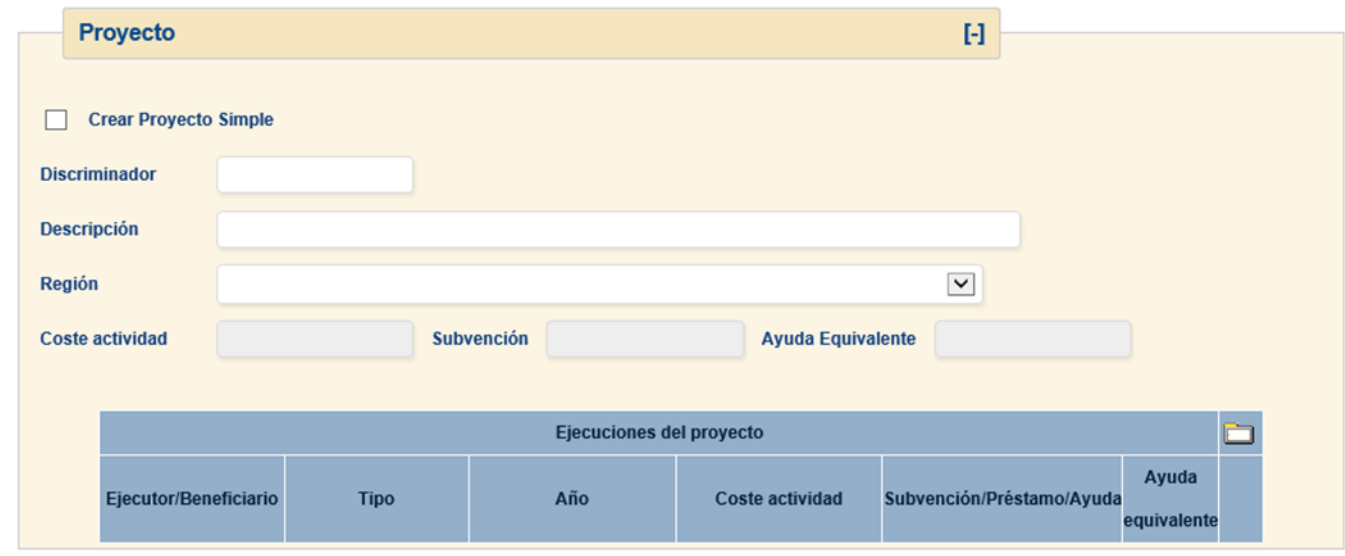

**Figura 5.7: Sección Proyecto. Alta de proyecto**

Esta sección aparece por defecto recogida debido a que todos los campos son opcionales

- **Discriminador:** referencia propia del órgano concedente, de contenido libre, utilizado para discriminar cada proyecto de una concesión de subvención y/o de una concesión de préstamo.
- **Descripción:** Texto libre para describir el proyecto.
- **Región** Localización geográfica de la aplicación material del proyecto.
- **Importes:** Acumulativo de los importes reflejados en la tabla de ejecución del proyecto. Estos costes nunca pueden superar a los de la concesión.
- **Tabla de ejecución:** Distribución del gasto según los ejecutores y/o anualidades.

1

<sup>&</sup>lt;sup>4</sup> Por el momento la gestión del proyecto se ha limitado a un único proyecto por concesión y únicamente para subvenciones y entregas dinerarias sin contraprestación.

#### *5.5.1 Crear proyecto simple*

<span id="page-34-0"></span>Con el fin de ofrecer al usuario una gestión más ágil en la tramitación de las subvenciones más habituales se le ofrece la posibilidad de generar estos nuevos elementos asociados a cada concesión en el mismo momento que la concesión se está dando de alta. En este sentido una concesión se considera **simple o con proyecto simple** si la ejecución se lleva a cabo durante una única anualidad y no existen más terceros que el beneficiario de la concesión. En este caso se asocia a la concesión un **proyecto** por la totalidad de la asignación económica para el ejercicio en curso y como único **ejecutor** el beneficiario de la concesión.

Al seleccionar la opción de crear proyecto simple, el sistema generará automáticamente los campos necesarios relativos a la ejecución del proyecto. Estos campos serán editables por el usuario una vez generado el proyecto.

#### <span id="page-34-1"></span>*5.5.2 Crear proyecto complejo*

En el caso de requerir una distribución plurianual o en la que intervengan diferentes ejecutores al beneficiario de la concesión el usuario introducirá los datos relativos al mismo. En este caso y después de haber incorporado los campos de discriminador, descripción y región, se crearán tantas filas como se requiera. Para ello se hará *click* sobre el icono de la carpeta blanca De esta forma, si el proyecto comprendiera dos anualidades y dos ejecutores (los dos con asignación presupuestaria para ambos años) el número total de filas sería 4 tal y como muestra la figura 5.8

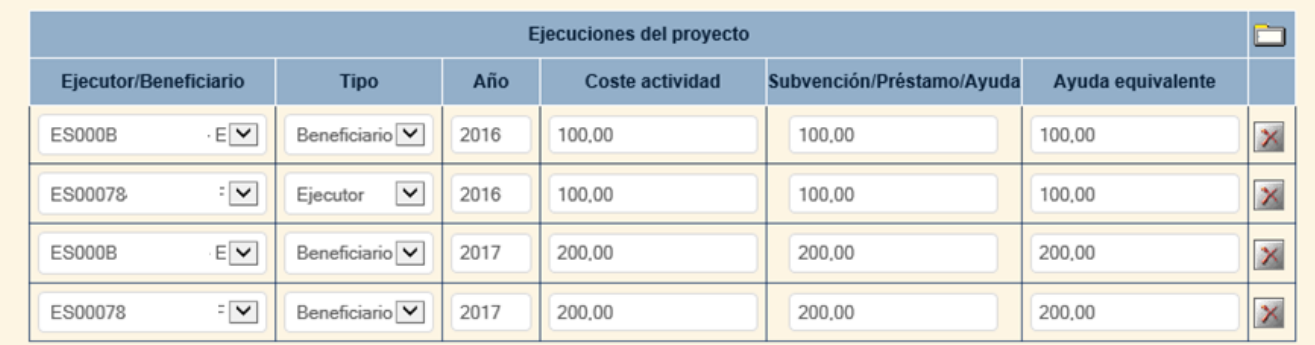

**Figura 5.8: Distribución de la asignación del proyecto**

#### <span id="page-35-0"></span>5.6 **Formulario de concesiones: cesión y justificación**

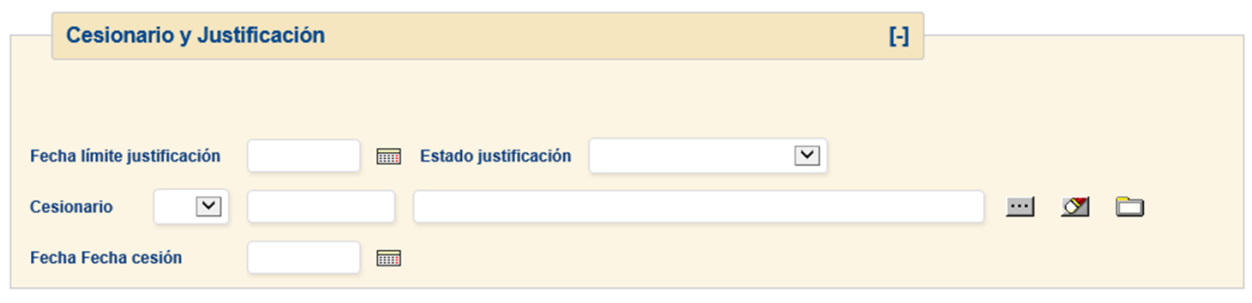

**Figura 5.9: Sección cesionario y Justificación. Alta/Modificación concesión**

Esta sección aparece por defecto recogida debido a que todos los campos son opcionales

- **Fecha límite y estado de justificación**: Valores que permiten definir las condiciones de la justificación de la concesión en el caso de tener que hacerlo.
- **Cesionario:** El usuario seleccionará la entidad colaboradora (tercero) para percibir el pago en nombre del beneficiario.
- **Fecha de cesión:** Fecha en la que tiene efecto la cesión al cesionario.

#### <span id="page-35-1"></span>5.7 **Entidades colaboradoras**

Sólo en el caso de que se haya indicado que el expediente será tramitado con el apoyo de una entidad colaboradora (en la pestaña de datos generales), se presentará la opción de seleccionar el perceptor de la concesión (figura 5.10) dentro de esta sección.

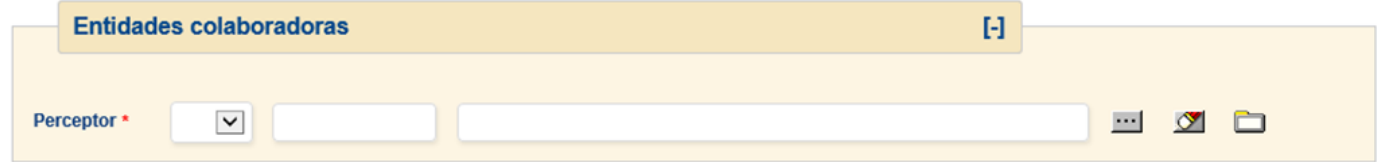

**Figura 5.10: Sección Entidades colaboradoras.**

La selección tanto del perceptor como la del cesionario se realizará de forma análoga al beneficiario haciendo *click* sobre el icono **...** En estos casos, si el perceptor y/o cesionario no está registrado en la base de datos de Sorolla2, adicionalmente lo podrá dar de alta haciendo *click* sobre el icono de la carpeta blanca.
## 5.8 **Costes, Aplicaciones y Proyecto**

Esta sección permite introducir el importe que se dispondrá de las aplicaciones presupuestarias indicadas en el expediente en la pestaña de aplicaciones presupuestarias (figura 5.11). Este importe se copiará automáticamente en el importe de subvención/préstamo o ayuda según corresponda.

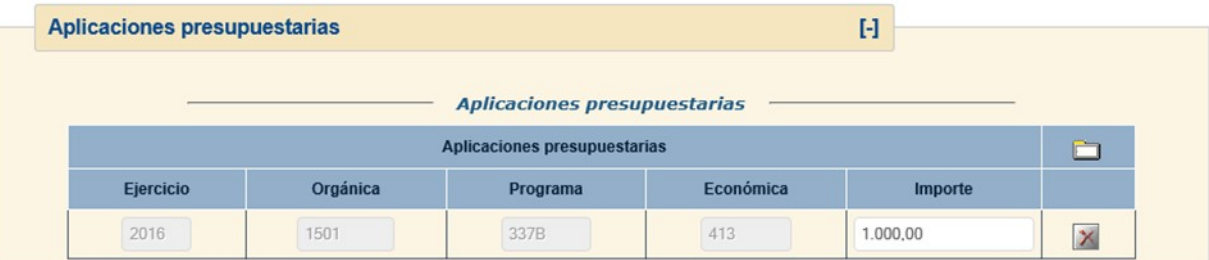

**Figura 5.11: Costes, aplicaciones y proyectos. Alta/modificación de concesiones**

## **6 Gestión de pagos**

Este capítulo describe la nueva interfaz gráfica de usuario (GUI) para poder dar de alta y modificar los datos de los pagos a realizar en la tramitación de un expediente de subvenciones. Con el fin de lograr una presentación más definida y cómoda para el usuario, se ha seguido la misma filosofía de separación de formularios en secciones disponible en las pestañas de convocatoria, solicitudes y concesiones. Algunos de estos cambios se han abordado para poder capturar la información relativa a concesiones que es de obligado cumplimiento en la Base Nacional de Subvenciones (BDNS) [http://www.pap.minhafp.gob.es/bdnstrans/es/index.](http://www.pap.minhap.gob.es/bdnstrans/es/index)

#### 6.1 **Acceso**

El alta/consulta de pagos está disponible en la pestaña **Pagos** de un expediente de subvenciones. En el encabezado de la tabla de datos que se presenta está el icono **entra que permite acceder al formulario de** alta (figura 6.1).

|                  | <b>Expedientes - Pago Directo [+]</b> |              |                   |                                            |                  |              |                                    |                   |
|------------------|---------------------------------------|--------------|-------------------|--------------------------------------------|------------------|--------------|------------------------------------|-------------------|
| <b>Generales</b> | <b>Presupuestarios</b>                | Convocatoria | <b>Resumen</b>    | <b>Solicitantes</b>                        | Concesión        | Pago         | <b>Reintegros</b>                  | <b>Documentos</b> |
| Añadir pago      |                                       |              |                   | <b>Pagos</b>                               |                  |              |                                    |                   |
| P                |                                       |              |                   |                                            |                  |              |                                    |                   |
|                  |                                       | Ordinal      |                   |                                            |                  |              | <b>Estado</b>                      | <b>Documentos</b> |
| $\Box$           | <b>Beneficiario</b>                   | concesión    | Importe concesión |                                            | Descripción pago | Importe pago | justificación                      | contables         |
|                  |                                       |              |                   |                                            |                  |              |                                    |                   |
|                  |                                       |              |                   | <b>Total Pagos:</b>                        |                  | 0,00         |                                    |                   |
|                  |                                       |              | Página 1          | de 0 $\rightarrow$ $\rightarrow$ 10 $\vee$ |                  |              | No hay resultados para la búsqueda |                   |

**Figura 6.1: Pestaña de pagos. Alta/Consulta**

La modificación se lleva a cabo seleccionando la **descripción del pago** de un registro de los ya existentes en la tabla de concesiones (figura 6.2). Como en el caso de las solicitudes y concesiones, los registros se pueden filtrar directamente en el encabezado de las columnas y se permite la multiselección para el borrado de los registros. Como novedad en esta tabla si incluye una nueva columna que hace referencia a si la concesión tiene documentos contables asociados o no (valores Si o No).

| P. |                               |                      |                   |                                         |              |                         |                         |
|----|-------------------------------|----------------------|-------------------|-----------------------------------------|--------------|-------------------------|-------------------------|
|    |                               |                      |                   |                                         |              |                         |                         |
|    | <b>Beneficiario</b>           | Ordinal<br>concesión | Importe concesión | Descripción pago                        | Importe pago | Estado<br>justificación | Documentos<br>contables |
|    |                               |                      |                   |                                         |              |                         |                         |
|    | ES00012345678Z - TERCERO PR 1 |                      |                   | 1,00 PRUEBA PAGO<br>$\leftarrow\bullet$ | $1,00$ Sí    |                         | No                      |
|    |                               |                      |                   | <b>Total Pagos:</b>                     | 1,00         |                         |                         |

**Figura 6.2: Edición/modificación de pagos**

Tanto en el alta como en la modificación se presenta el formulario en una nueva ventana (figura 6.3).

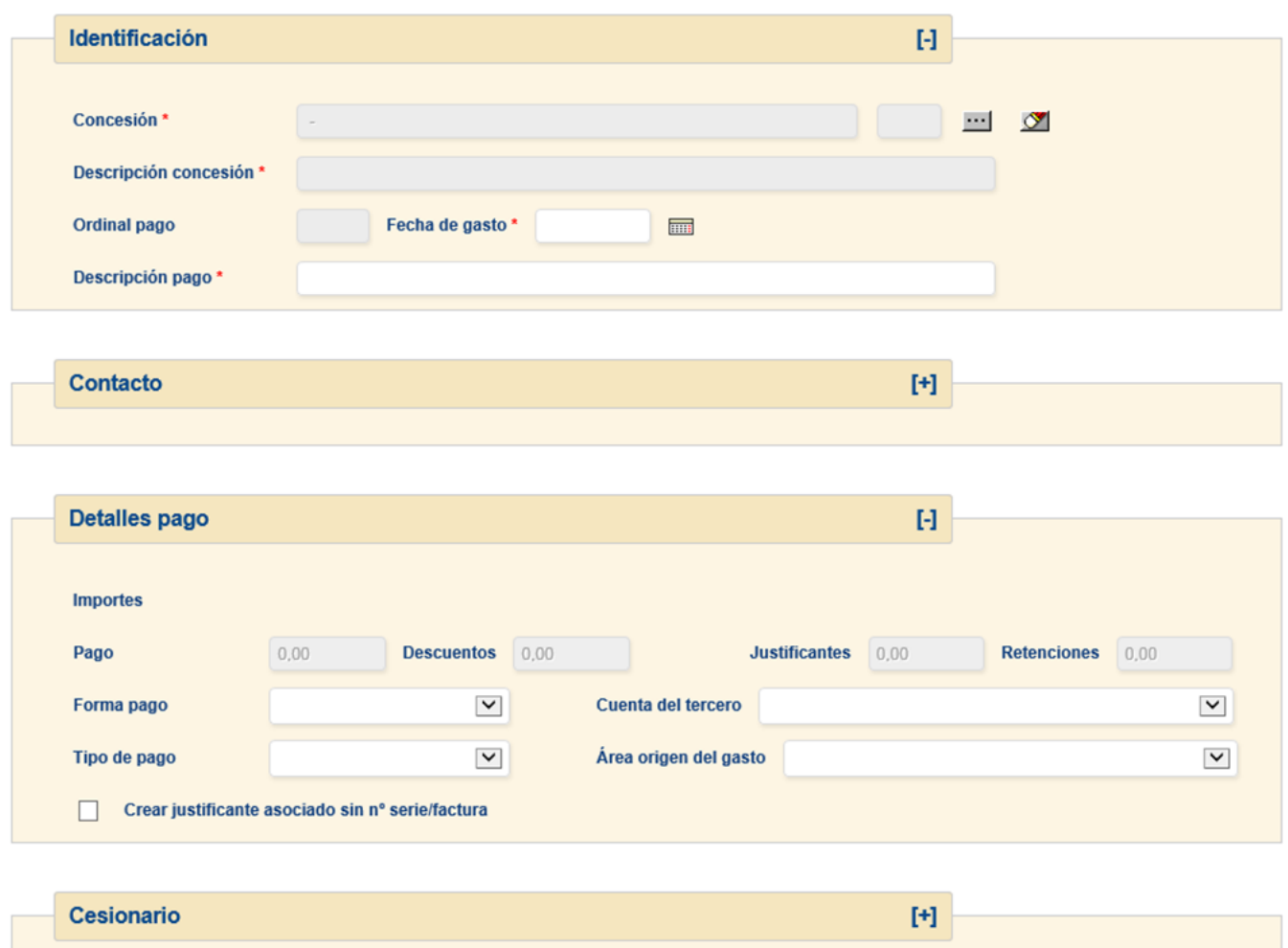

**Figura 6.3: Alta/Modificación de pago**

#### 6.2 **Formulario de pagos: Acciones**

Las acciones disponibles sobre este formulario son las que se presentan en la figura 6.4:

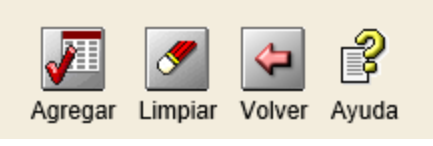

**Figura 6.4: Acciones disponibles**

- **Agregar/Actualizar**: Captura los datos introducidos y los incorpora (alta) o actualiza (modificación) como concesión en el expediente. Al guardar, regresa a la tabla de datos de la pestaña de concesiones.
- **Limpiar:** Borra los datos del formulario.
- **Volver:** Regresa a la pestaña de concesiones. Por defecto, el expediente se refresca para mostrar los datos recién introducidos.
- **Ayuda:** Abre una nueva venta con el enlace a los documentos de ayuda.

Como en el caso de las solicitudes, el usuario puede navegar entre los registros del expediente con los controles situados en la esquina superior derecha.

## 6.3 **Formulario de pagos: Identificación**

Esta sección identifica unívocamente al receptor o beneficiario del pago (figura 6.5).

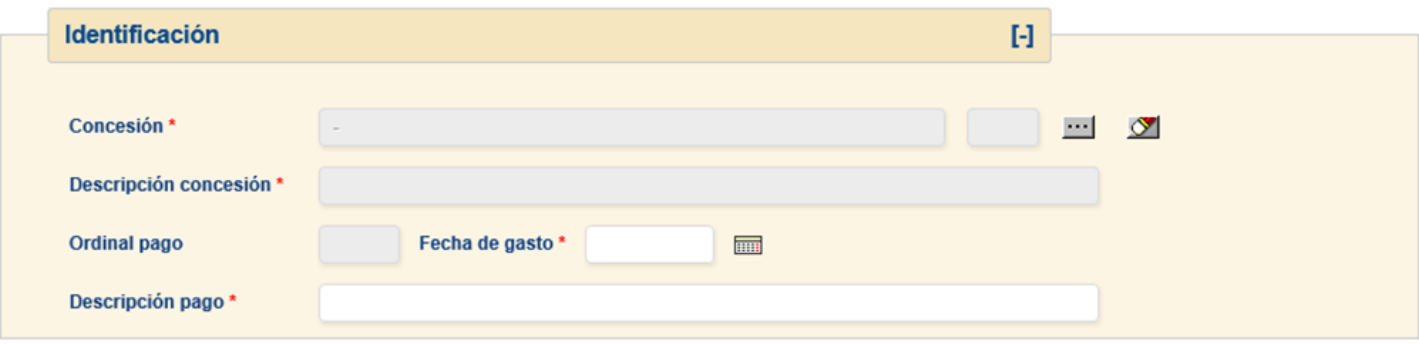

**Figura 6.5: Sección identificación. Alta/Modificación pago**

Los campos obligatorios que hay que rellenar son:

 **Concesión**: Concesión contra la que se ejecuta el pago. El usuario podrá seleccionarlo de entre todas las concesiones que figuren en el expediente. Junto con la selección del beneficiario se rellenará la descripción de la concesión asociada.

- **Ordinal de pago**: Campo bloqueado que introduce el sistema y permite identificar el pago entre todos los registrados contra la misma concesión.
- **Descripción pago**: Campo libre que describe el pago. La primera es que la extensión está limitada a 50 caracteres. La segunda es que no se puede repetir cuando un mismo tercero obtiene 2 o más pagos. Es decir, no podemos usar la misma descripción para pagos que dependen de la misma concesión.
- **Fecha de gasto**: Fecha en la cual se autoriza administrativamente el pago.

La selección de la concesión se realiza haciendo *click* sobre el icono de búsqueda ... A continuación se mostrará en una segunda pantalla un listado de todas las concesiones previamente registradas. En este listado el usuario podrá seleccionar cualquiera de los beneficiarios simplemente haciendo *click* sobre el icono  $\bullet$ .

#### 6.4 **Formulario de pagos: Contacto**

Esta sección aparece por defecto recogida y agrupa **los datos localización geográfica:** País, Provincia, Municipio y Código postal. Estos dos últimos sólo para localizaciones dentro del territorio español. Estos datos se copian de los datos personales del beneficiario. Si alguno no se hubiese rellenado en su momento, el usuario deberá ir a la solicitud, introducirlo o corregirlo, guardar la solicitud y regresar al pago para grabar éste último.

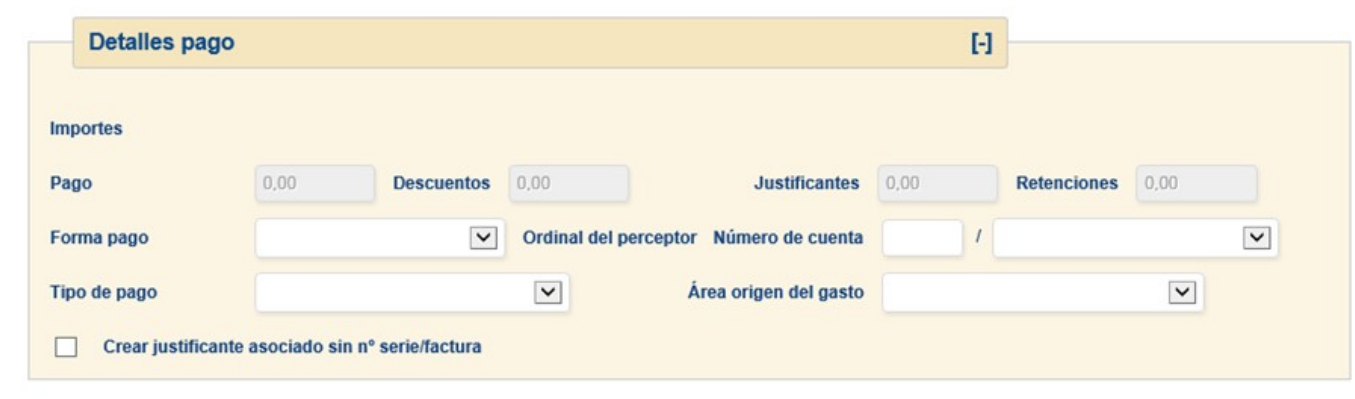

## 6.5 **Formulario de pagos: Detalles del pago**

#### **Figura 6.6: Sección detalles del pago**

Los campos obligatorios que hay que rellenar son:

- **Forma de pago:** Lo habitual es que se haga por transferencia bancaria, pero además se permite seleccionar una entre las siguientes opciones:
	- o Cheque a persona física
	- o Cheque a persona jurídica
- o Efectivo
- o Formalización
- o Pagos descentralizados
- o Rectificaciones contables
- **Número de cuenta**: En el caso de seleccionar como forma de pago transferencia, se podrá seleccionar una de las cuentas corrientes que están asociadas al beneficiario del pago.
- **Ordinal del perceptor:** Identificador del perceptor para las entidades colaboradoras (p.e. Banco de España).
- **Tipo de pago**: De las opciones disponibles seleccionar la que corresponda.
- **Área origen del gasto:** Provincia o región de donde se origina el gasto.
- **Crear justificante asociado sin nº serie/factura.** Esta opción genera automáticamente el justificante asociado al pago para los casos que no exista factura. Estos casos son bastante habituales en expedientes de subvenciones debido a que la prestación o la entrega dineraria no obedece a un trabajo profesional como tal y por tanto no justificable por factura oficial.

#### 6.6 **Formulario de pago: Cesionario**

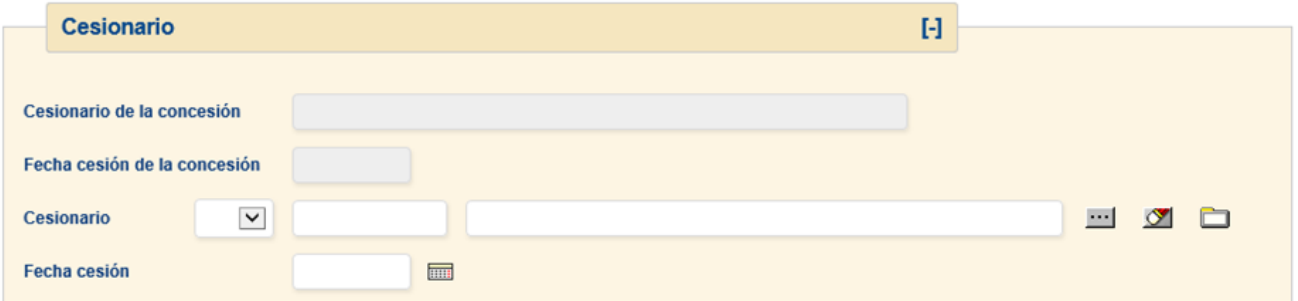

**Figura 6.7: Sección cesionario. Alta/Modificación pago**

Esta sección (figura 6.7) aparece por defecto recogida debido a que todos los campos son opcionales:

- **Cesionario y fecha de la concesión:** Datos relativos al cesionario que se registró en la concesión de la que cuelga el pago.
- **Cesionario:** El usuario seleccionará la entidad colaboradora (tercero) para percibir el pago en nombre del beneficiario.
- **Fecha de cesión:** Fecha en la que tiene efecto la cesión al cesionario.

Sólo en el caso de que se haya indicado que el expediente será tramitado con el apoyo de una entidad colaboradora (en la pestaña de datos generales), se presentará la opción de seleccionar el perceptor de la concesión (figura 6.7b).

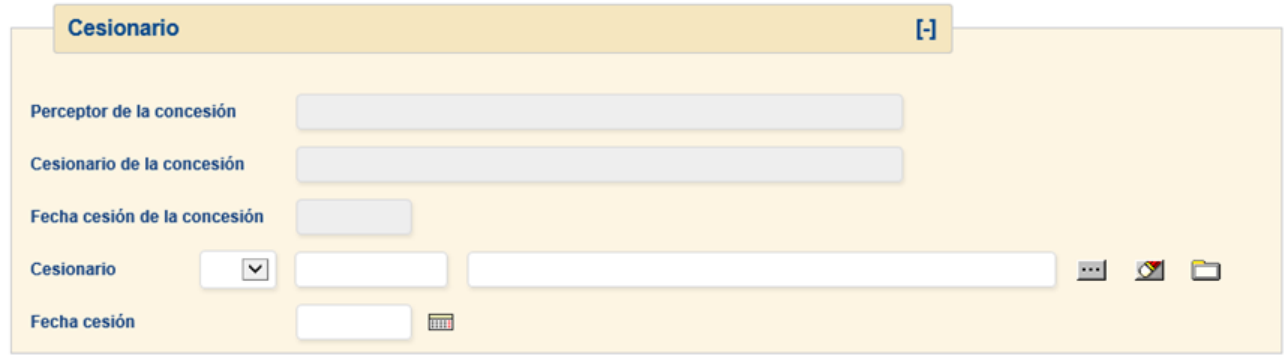

**Figura 6.7b: Sección cesionario y Justificación. Entidad colaboradora**

La selección tanto del perceptor como la del cesionario se realizará de forma análoga al beneficiario haciendo *click* sobre el icono . En estos casos, si el perceptor y/o cesionario no está registrado en la base de datos de Sorolla2, adicionalmente lo podrá dar de alta haciendo *click* sobre el icono de la carpeta blanca.

#### 6.7 **Formulario de pagos: Divisas**

Esta sección (figura 6.8) permite incorporar los datos relativos al pago con divisas si fuese necesario para realizar pagos en el exterior. De esta forma la sección recoge los campos relativos a: Número de cuenta banco intermediario, moneda, tipo de cambio, importes en la divisa selecciona y su correspondiente en euros.

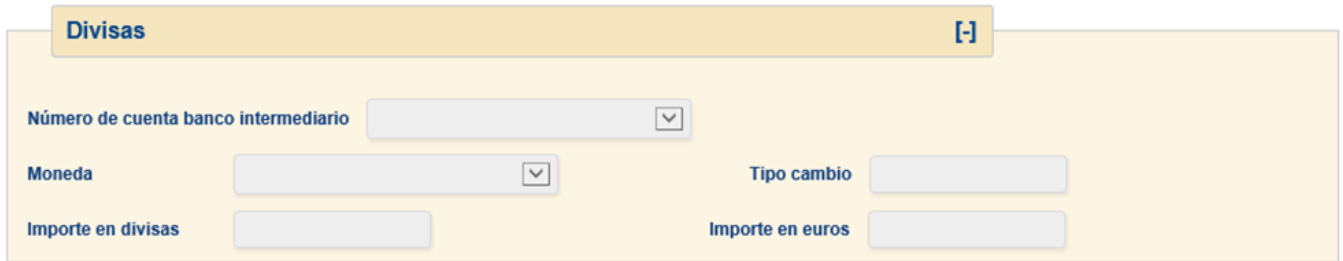

**Figura 6.8: Sección divisas**

## 6.8 **Formulario de pagos: Aplicaciones presupuestarias, descuentos y justificantes**

Esta sección permite introducir el importe que se dispondrá de las aplicaciones presupuestarias indicadas en el expediente en la pestaña de aplicaciones presupuestarias (figura 6.9). Este importe se copiará automáticamente en el importe de pago. Junto con las aplicaciones presupuestarias aparecen los apartados de descuentos y justificantes.

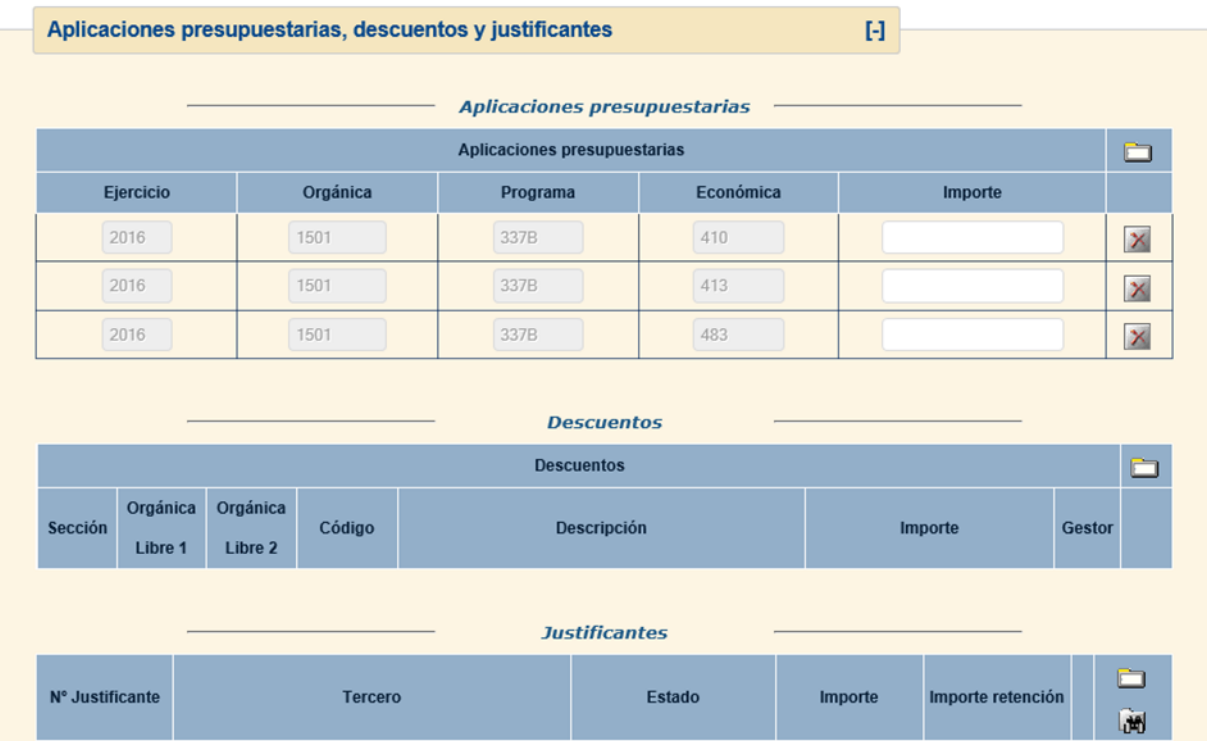

**Figura 6.9: Costes, aplicaciones y proyectos. Alta/modificación de concesiones**

## **7 Carga Masiva por plantillas**

A diferencia del resto de expedientes, las subvenciones presentan tres características particulares que condicionan su tramitación:

- 1) **Naturaleza presupuestaria**: Sólo aquellas partidas dependientes a los capítulos 4 y 7 de gastos se pueden tramitar como subvenciones.
- 2) **Dominio público**: Obligación de informar al ciudadano del gasto público<sup>5</sup>. Este punto se traduce en una necesidad de disponer de los medios adecuados para publicar en la nueva Base de Datos Nacional de Subvenciones (BDNS) todos los apuntes contables relativos a las subvenciones
- 3) **Volumen de datos**: Existen situaciones que reúnen en el mismo expediente varios cientos, incluso miles, de registros y operaciones contables. Esta circunstancia supone una gravosa limitación cuando no existen mecanismos apropiados para su tratamiento de forma masiva o por lotes.

Atendiendo especialmente a las limitaciones relacionadas al último de los puntos se ha incorporado al programa de gestión Sorolla2 un nuevo módulo de carga o entrada masiva de datos para este tipo de expedientes. Esta solución permite importar los datos relativos a las principales entidades relacionadas con la tramitación de subvenciones desde una simple hoja de cálculo Excel®. Estas hojas se han denominado **plantillas de carga masiva** y se han agrupado en tres categorías: **Terceros, Concesiones y Pagos.**

Estableciendo estas plantillas como piedra angular de la nueva funcionalidad, el proceso de carga de datos se resume en los siguientes tres pasos:

- 1) **Descargar** de la plantilla. Ésta describe que campos son los que hay que incluir para cada registro que se desea procesar. Cada plantilla tiene una configuración de campos junto con su carácter de obligatorio y opcional.
- 2) El segundo paso es **rellenar** la plantilla en Microsoft Office Excel. Los registros se ordenan en forma de tabla de tal forma que cada fila de la hoja Excel será procesado como un registro e incorporado a la base de datos de Sorolla2 en el caso de no contener errores.
- 3) **Proceso de carga**. Una vez seleccionado el fichero se registra una solicitud de carga masiva. Este proceso es asíncrono lo que se traduce en que el control se delega en un mecanismo que no depende del usuario. Esto permite variar el procesamiento según la carga que en cada momento se atienda. En cualquier el usuario es siempre informado sobre el registro del proceso y su estado se puede consultar en tiempo real en la consola de procesos.

Las siguientes secciones detallan estos pasos de la ejecución.

Antes de comenzar a emplear las plantillas se deben considerar las siguientes consideraciones previas sobre las mismas:

 **VERSIÓN:** Cada plantilla lleva asociado un número de versión. Es importante indicar que el sistema sólo procesará los datos incluidos en plantillas de las versiones más recientes.

<u>.</u>

<sup>5</sup> Ley 19/2013 de 9 de diciembre, de transparencia, acceso a la información pública y buen gobierno.

- **EXTENSIÓN:** La utilidad de carga o entrada masiva de datos es compatible con ficheros-libros Excel que contengan una única hoja rellena tanto de la versión anterior a 2003 (formato .xls) como la actual (formato .xlsx).
- **ZIPS:** Para una mayor agilidad, la aplicación permite la subida tanto de un único fichero Excel como un conjunto de éstos agrupados en un único fichero comprimido (.zip).La única restricción en este aspecto es que los ficheros agrupados en el mismo zip deben ser del mismo tipo: Terceros, Concesiones o Pagos

## 7.1 **Tipos de plantillas: Descripción**

En total hay 10 **plantillas** disponibles que se agrupan según las tres **categorías** descritas anteriormente. Estas 10 plantillas se ajustan a los principales casos de uso de la aplicación:

*Terceros (3 plantillas*): Genérica, personas físicas y personas jurídicas.

*Concesiones (5 plantillas*): Genérica, subvenciones, subvencione con entidades colaboradoras, otras ayudas y otras ayudas con entidades colaboradoras. LAS SOLICITUDES SE GENERARÁN UNA VEZ SE HAYAN CARGADO LAS CONCESIONES, NUNCA EN BASE A LOS DATOS PERSONALES ÚNICAMENTE.

*Pagos simplificados (3 plantillas)*: Con la generación automática de justificante de gasto<sup>6</sup> sin número de factura, incluyendo descuentos (hasta 2) e incluyendo impuestos.

Las **plantillas genéricas** en el caso de terceros y concesiones son las más extensas y engloban al resto. De esta forma y a modo de ejemplo, la plantilla genérica de terceros contiene tanto los datos comunes a las plantillas de personas físicas y jurídicas como los característicos de cada naturaleza. En el caso de que todos los terceros que se vayan a incorporar en el sistema a modo de beneficiarios de una subvención sean personas físicas que no desarrollan actividad económica, podemos emplear únicamente la plantilla de terceros personas físicas. Sin embargo, sin el listado de registros alterna personas físicas y jurídicas hay dos opciones:

- a) Rellenar dos plantillas: Una con las personas físicas y otra con las jurídicas exclusivamente.
- b) Rellenar una plantilla genérica con amos tipos de terceros, rellenando los campos obligatorios según cada caso.

Las plantillas se componen de una cabecera fija con los campos y sus descripciones y una serie de filas vacías que el usuario rellena de tal forma que cada fila corresponde a un nuevo registro.

1

<sup>6</sup> Todo pago se asocia a un justificante del gasto para el control contable. En el caso de subvenciones existe la opción de crear este justificante sin número de factura cuando el beneficiario recibe una entrega dineraria sin contraprestación.

## 7.2 **Tipos de plantillas: Terceros**

#### **7.2.1 Plantillas genérica de terceros**

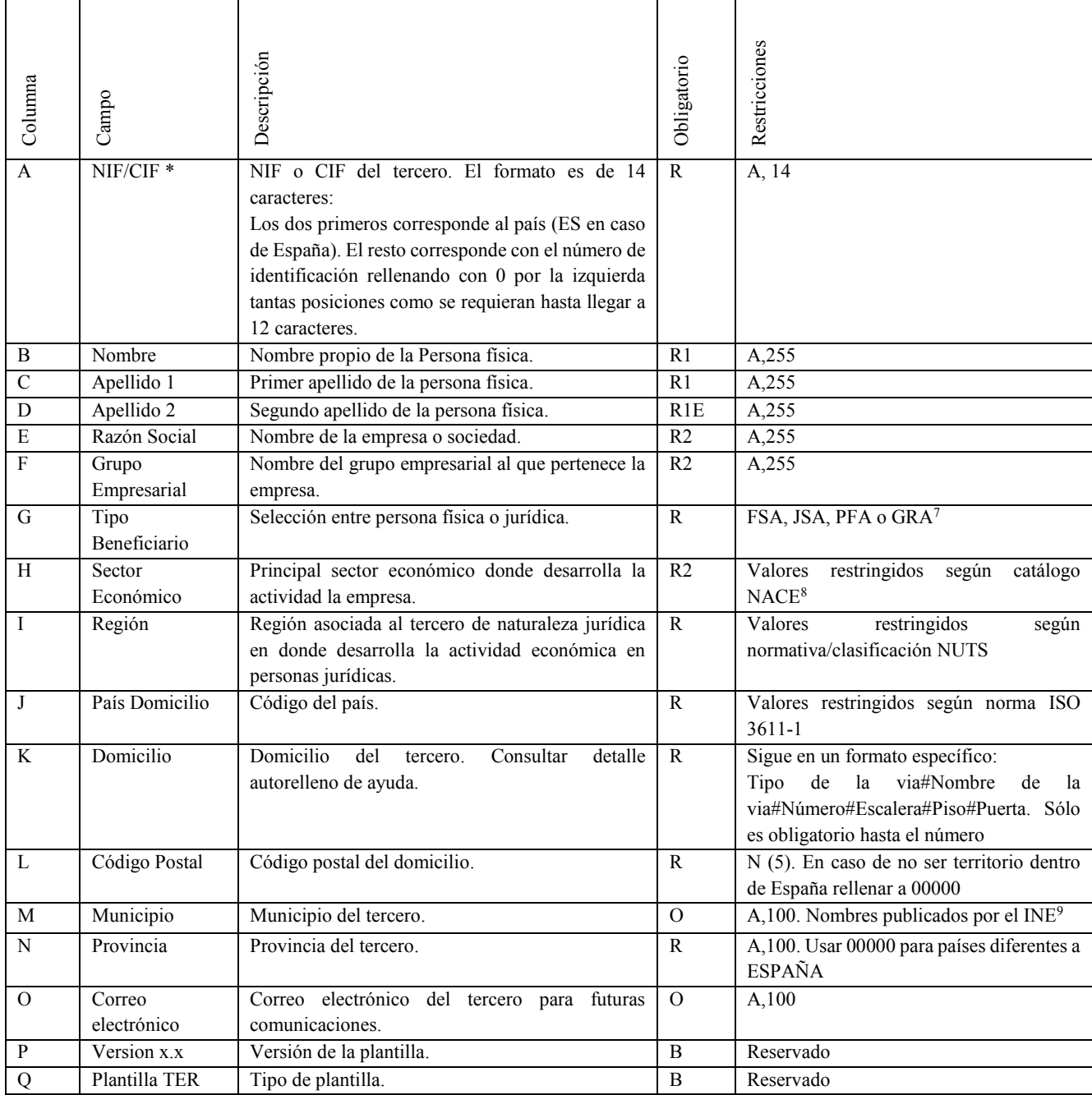

#### NOTAS:

1

*R: Campo OBLIGATORIO en cualquier caso.*

*R2: Campos OBLGATORIO para personas jurídicas.*

*R1E: Campo OBLIGATORIO si país es España.*

*O: Campo OPCIONAL*

*R1: Campo OBLIGATORIO para personas físicas.*

<sup>7</sup> FSA: Persona Física sin actividad económica, JSA: Persona Jurídica sin actividad económica, PFA: PYME o Persona Física que desarrolla actividad económica; GRA: Gran Empresa

<sup>8</sup> Más información en: http://www.oficinavirtual.pap.minhafp.gob.es/sitios/oficinavirtual/es-ES/CatalogoSistemasInformacion/TESEOnet

<sup>9</sup> Disponible en: http://www.ine.es/daco/daco42/codmun/codmunmapa.htm

*B: Campo Reservado. NO RELLENAR A: Tipo de entrada alfanumérica N: Tipo de entrada numérica. (x): x dígitos máximo. (x,y): x dígitos máximo con 'y' decimales.*

#### **7.2.2 Terceros: personas físicas que no desarrollan actividad económica**

Partiendo de la plantilla de terceros genérica, se reduce ésta eliminando las columnas relativas a personas jurídicas. De esta forma la plantilla contiene las columnas: A,B,C,D,G,I,J,K,L,M,N y O. Se aplican las mismas restricciones de la plantilla genérica excepto en el tipo de beneficiario que se limita a FSA.

#### **7.2.3 Terceros: personas jurídicas**

Partiendo de la plantilla de terceros genérica, se reduce ésta eliminando las columnas relativas a personas físicas. De esta forma la plantilla contiene las columnas: A,E,F,G,H,I,J,K,L,M,N y O. Se aplican las mismas restricciones de la plantilla genérica excepto en el tipo de beneficiario que se limita a JSA, PFA o GRA.

# 7.3 **Tipos de plantillas: Concesiones**

## **7.3.1 Plantilla genérica de concesiones**

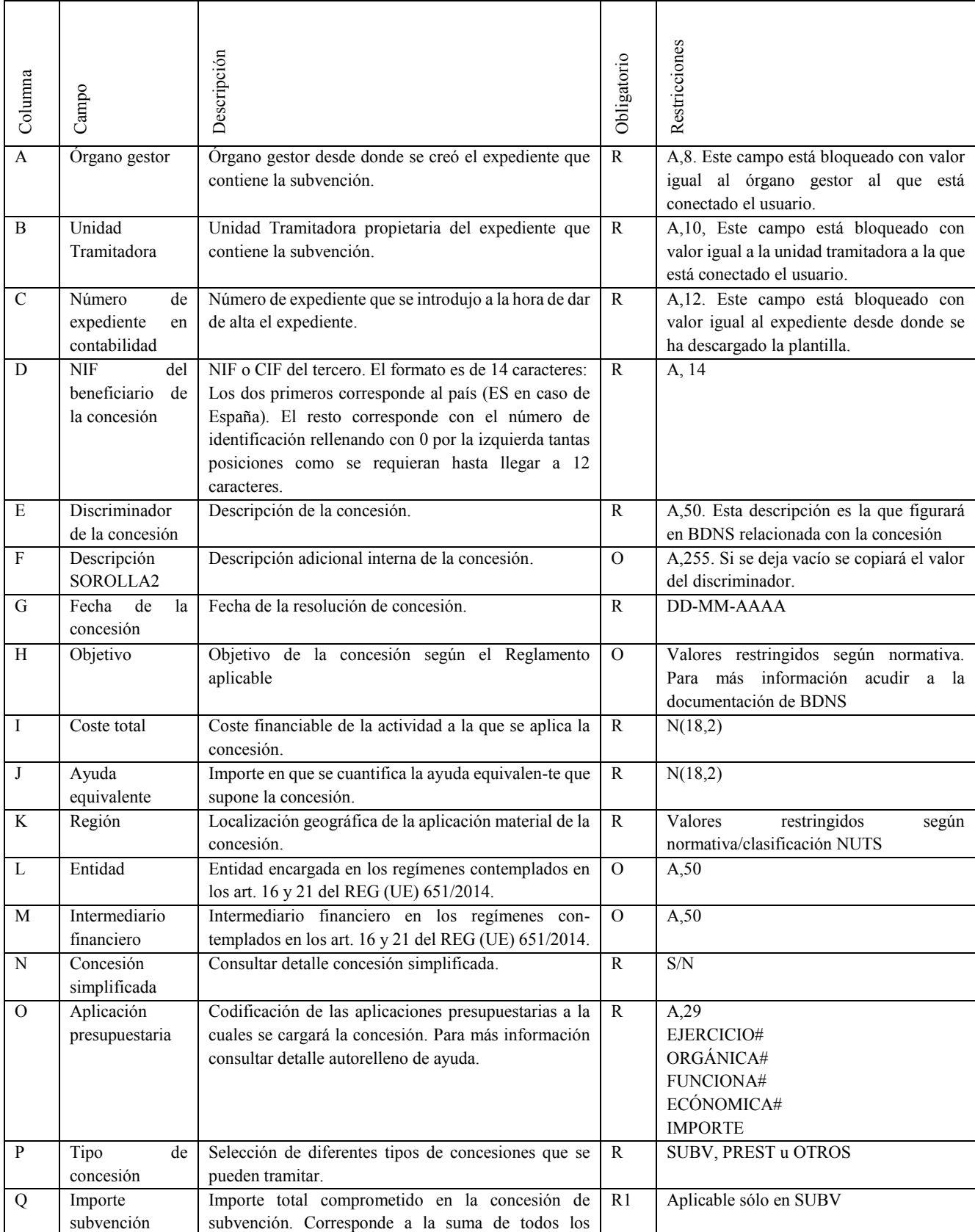

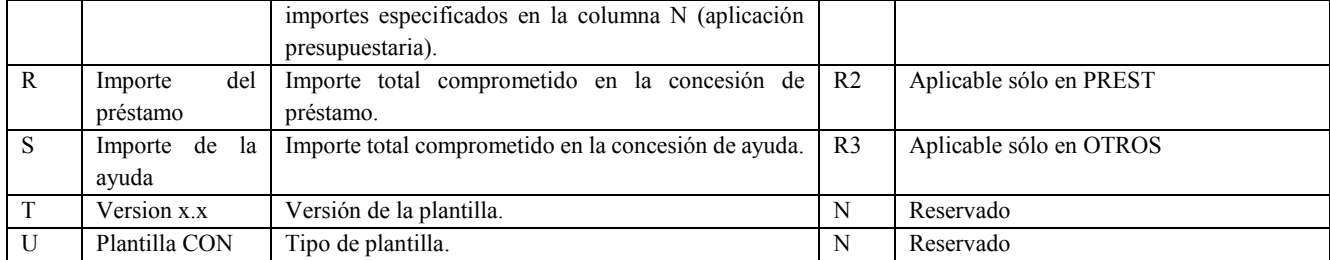

#### NOTAS:

*R: Campo OBLIGATORIO en cualquier caso.*

*R1: Campo OBLIGATORIO para concesiones del tipo SUBVENCIÓN y ENTREGA DINERARIA SIN CONTRAPRESTACIÓN (SUBV).*

*R2: Campos OBLGATORIO para concesiones del tipo PRÉSTAMOS (PREST).*

*R3: Campo OBLIGATORIO para concesiones del tipo AYUDA (OTROS).*

*O: Campo OPCIONAL*

*N: Campo Reservado. NO RELLENAR*

#### **7.3.2 Concesión: Subvención**

Partiendo de la plantilla genérica se eliminan las columnas relacionadas con concesiones que no son del tipo SUBVENCIÓN y ENTREGA DINERARIA SIN CONTRAPRESTACIÓN (SUBV). Se configura la plantilla con las columnas desde la A hasta O y Q. En esta plantilla únicamente es obligatorio rellenar el importe de subvención. Si el resto de importes y costes (coste total financiable y ayuda equivalente) se dejan vacíos se fijarán con el mismo importe que el registrado como importe de subvención.

#### **7.3.3 Concesión: Ayuda**

Partiendo de la plantilla genérica se eliminan las columnas relacionadas con concesiones que no son del tipo AYUDAS (OTROS). Se configura la plantilla con las columnas desde la A hasta O y S.

#### **7.3.4 Concesión con entidad colaboradora (subvención o ayuda)**

Las dos plantillas restantes incorporan una nueva columna precediendo a la aplicación presupuestaria para indicar el NIF del perceptor de la concesión en el caso que se tramiten con el apoyo de una entidad colaboradora. En este caso se permite que varias concesiones compartan este perceptor, que es el que agrupará los importes de las aplicaciones en el documento contable fase D. En otro caso, hay que rellenarla con el mismo NIF que el beneficiario.

#### **7.3.5 Concesiones simplificadas: proyectos y ejecutores**

Con la publicación de la nueva Base de Datos Nacional de Subvenciones y con el objetivo de clarificar la distribución del gasto entre los ejercicios y/o partícipes de la subvención, las concesiones del tipo SUBV, PREST Y SUBV-PREST. Lleva siempre asociado un proyecto de gasto según las anualidades y/o un conjunto de ejecutores.

Con el fin de ofrecer al usuario una gestión más ágil en la tramitación de las subvenciones más habituales se le ofrece la posibilidad de generar estos nuevos elementos asociados a cada concesión en el mismo momento que la concesión se está dando de alta. En este sentido una concesión se considera **simplificada** (valor columna fijado a S) si la ejecución se lleva a cabo durante una única anualidad y no existen más terceros que el beneficiario de la concesión. Si se trata por tanto de una **concesión simplificada** se asocia a la concesión un **proyecto** por la totalidad de la asignación económica para el ejercicio en curso y como único **ejecutor** el beneficiario de la concesión.

En el caso que la concesión sea más compleja, se habilitarán ayudas futuras para poder describir la gestión del gasto de forma más exacta.

#### **7.3.6 Autorelleno de ayuda**

Para facilitar al gestor la creación de campos que reúne varios elementos (concatena palabras o expresiones) o requieren un formato atípico, se ha creado un libro Excel de apoyo que permite su confección automática. En concreto:

**NIF/CIF**: Se concatenará en una única cadena o palabra el país, los dígitos de relleno y el número de identificación fiscal. En esta hoja deberá rellenar sólo la columna NIF/CIF.

**Direcciones**: Se concatenará todos los apartados de un domicilio físico en el orden correspondiente. Los campos tipo de vía, nombre de vía y número son obligatorios. La hoja rellenará con blancos los que no se rellenen.

**Aplicaciones presupuestarias y descuentos/impuestos**: Los datos que definen la aplicación presupuestaria se concatenarán para generar la expresión admitida. Todos los datos son obligatorios.

En las hojas NIF, direcciones y descuentos el usuario tiene que copiar la fila que hay de ejemplo tantas veces como requiera. Al finalizar bastará con copiar los valores de la columna de copiar en plantillas en la columna correspondiente de la plantilla a enviar.

En las hojas de aplicaciones presupuestarias, se fusionará en un único campo tantas aplicaciones como se introduzcan. Hay dos hojas de ayuda relacionadas con este campo. La primera (simple) funciona como el resto de hojas de ayuda, creando una fila por cada aplicación presupuestaria que se quiera pegar en la plantilla de concesiones. La segunda (múltiple), fusiona según se vayan introduciendo tanto las aplicaciones en la última de las filas como los importes separados por ';'. En este sentido, el gestor deberá copia los últimos pares de valores. A modo de ejemplo si se quiere trasladar 3 aplicaciones presupuestarias, el gestor introducirá la primera en la primera fila, la segunda en la segunda y la finalmente la tercera en la tercera y copiará el resultado de la tercera fila (fusión de aplicaciones y de importes).

# 7.4 **Tipos de plantillas: Pagos**

# **7.4.1 Pagos simplificados con justificantes sin número de factura**

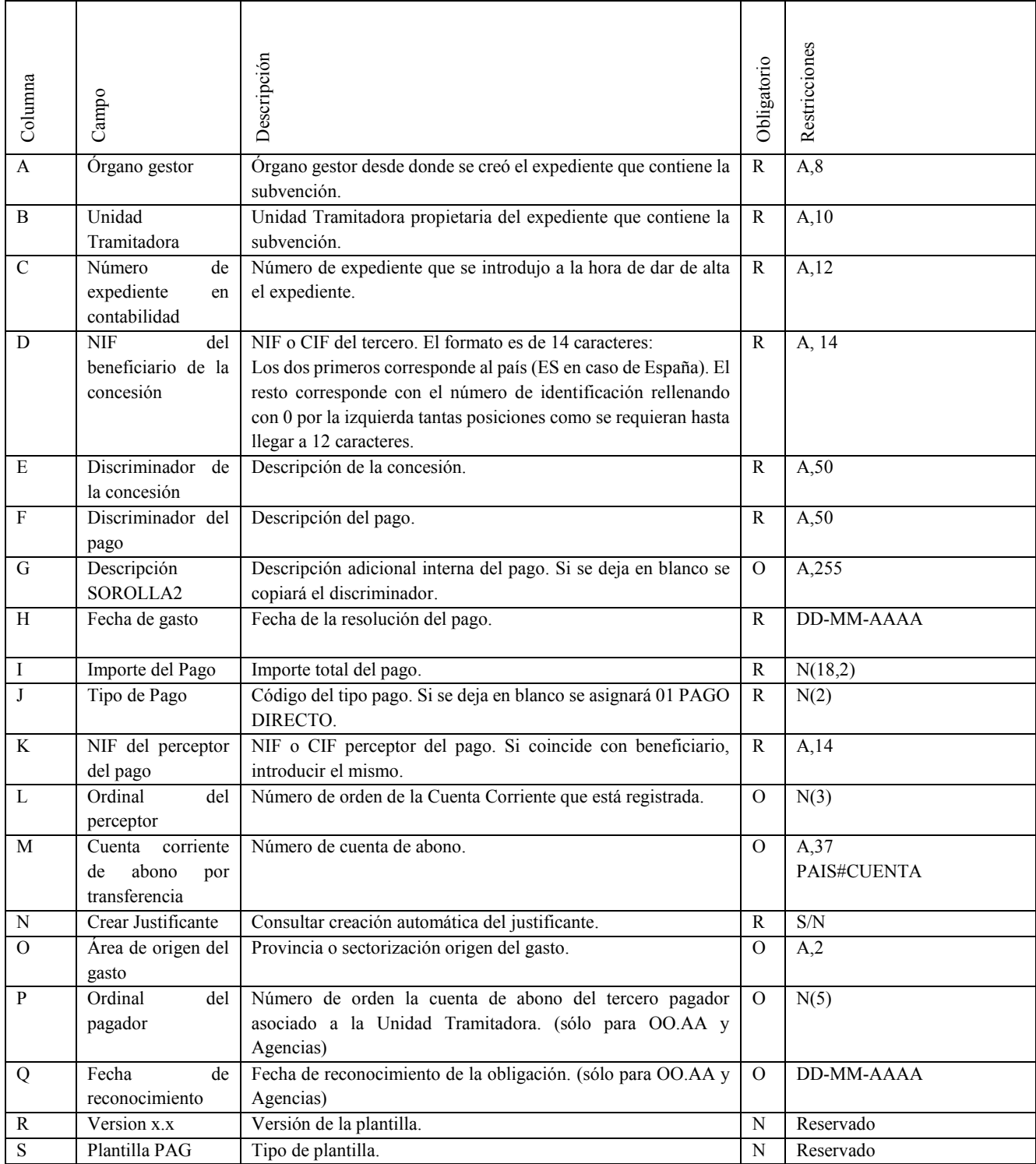

## **7.4.2 Pagos simplificados con descuentos**

Partiendo de la plantilla de pagos simplificados, se extiende con la posibilidad de incorporar descuentos

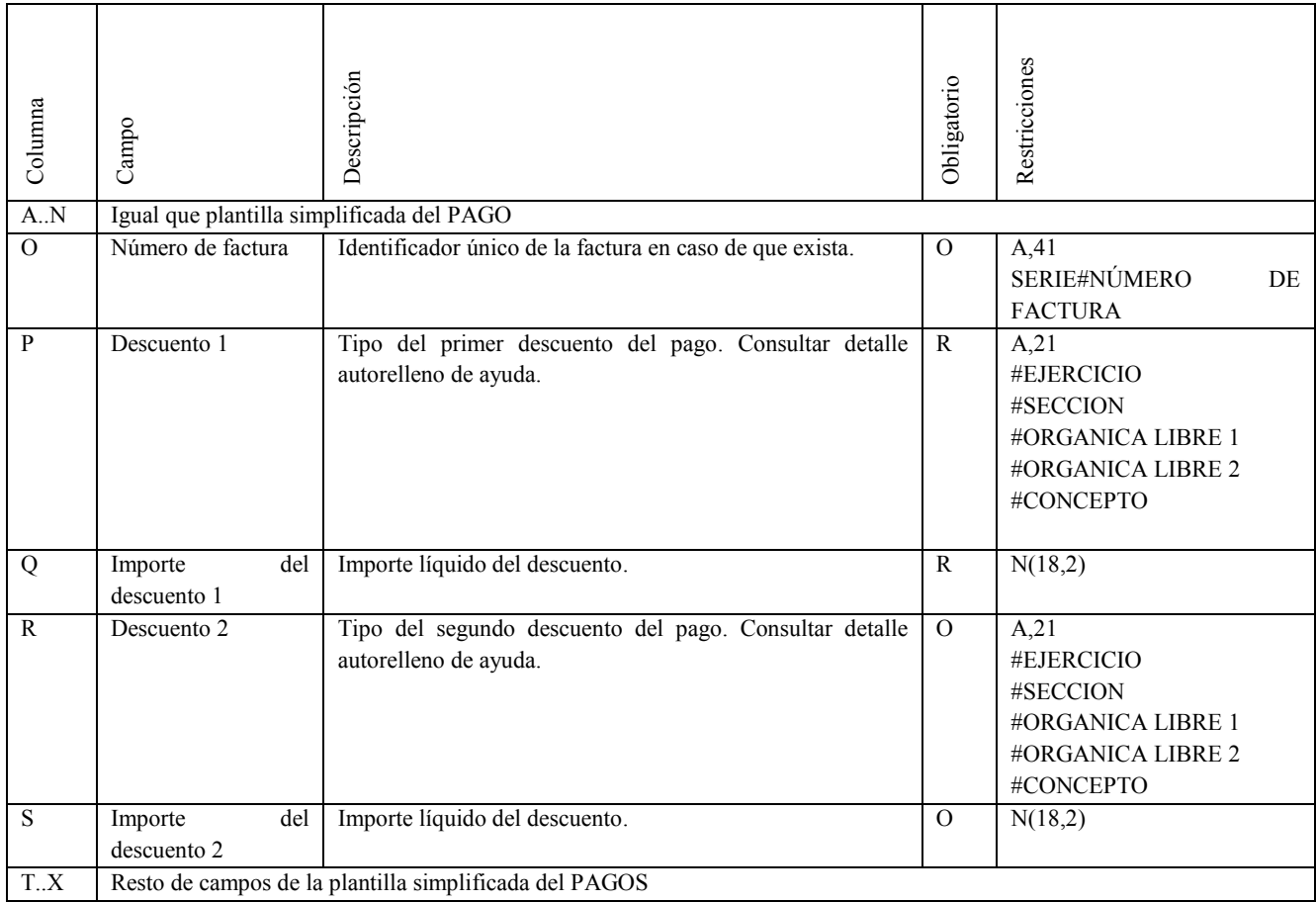

#### NOTAS:

En el supuesto que algún campo del descuento no deba cumplimentarse (sección, orgánica libre 1 u orgánica libre 2) se dejaría el hueco entre los separadores. Por ejemplo en el caso que sólo el concepto 32001 figure en los descuentos del órgano gestor, este campo se rellenaría ####32001.

#### **7.4.3 Pagos simplificados con impuestos**

Partiendo de la plantilla de pagos simplificados, se extiende con la posibilidad de incorporar impuestos (sólo para organismos).

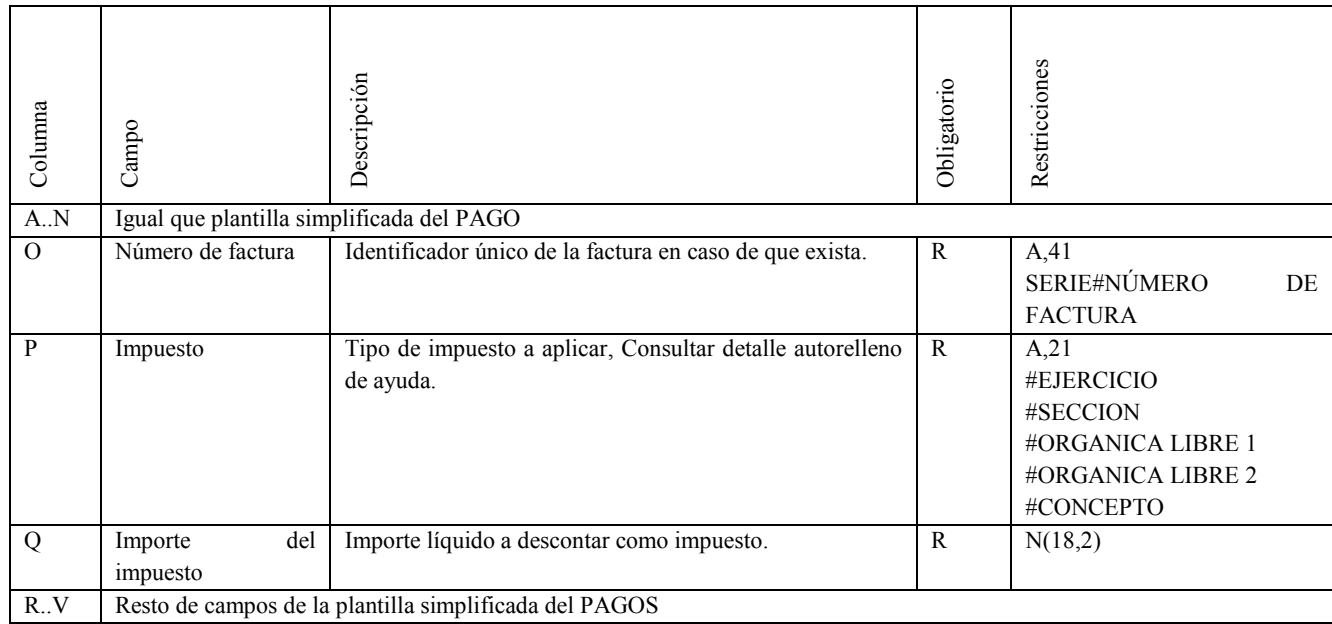

## **7.4.4 Creación de Justificante**

Especialmente en subvenciones del tipo de entrega dinerario sin contraprestación, resulta deseable generar e imputar el justificante asociado al pago de forma automática. Para ello se ha dispuesto una columna en las plantillas de Pago (M) que permite realizar esta operación. Si se establece a SI (S), se generará el justificante automáticamente con los datos del pago según corresponda: Simple, con descuentos o con impuestos. Con esta operación el usuario no tiene que realizar ningún paso adicional para poder generar los documentos contables de esta fase.

ŕ.

### 7.5 **Plantillas: Acceso**

De esta forma una vez dado de alta el expediente y la convocatoria, pulsando sobre el botón de subvenciones, éste se desplegarán las tres opciones disponibles: Descarga de plantilla, carga de plantilla y consola de procesos (figura 7.1).

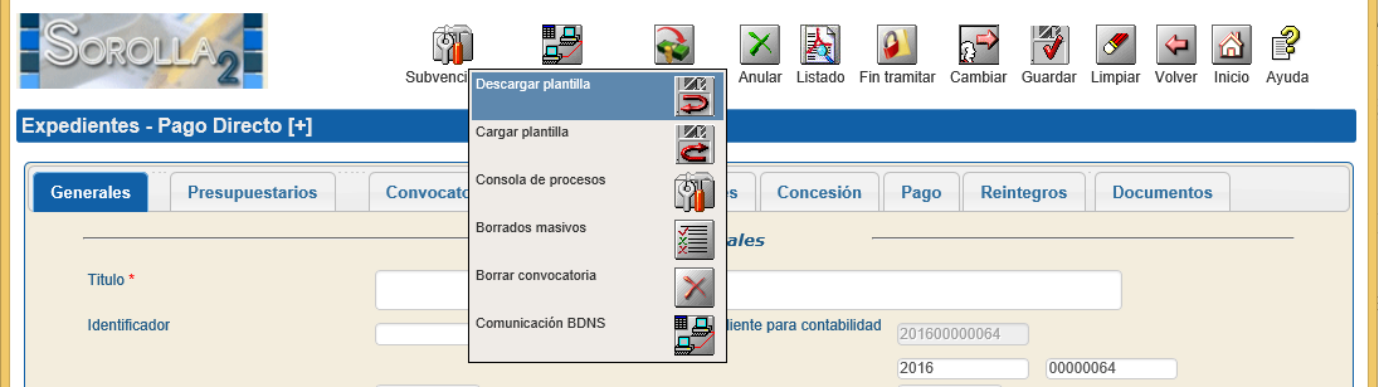

**Figura 7.1: Acceso utilidades carga masiva**

## 7.6 **Plantillas: Descarga de plantillas**

Una vez seleccionada la primera opción de las disponibles (descarga de plantilla) se presenta al usuario una nueva pantalla con tres controles: 1) selección de plantilla, 2) botón de descarga y 3) botón de volver (figura 7.2).

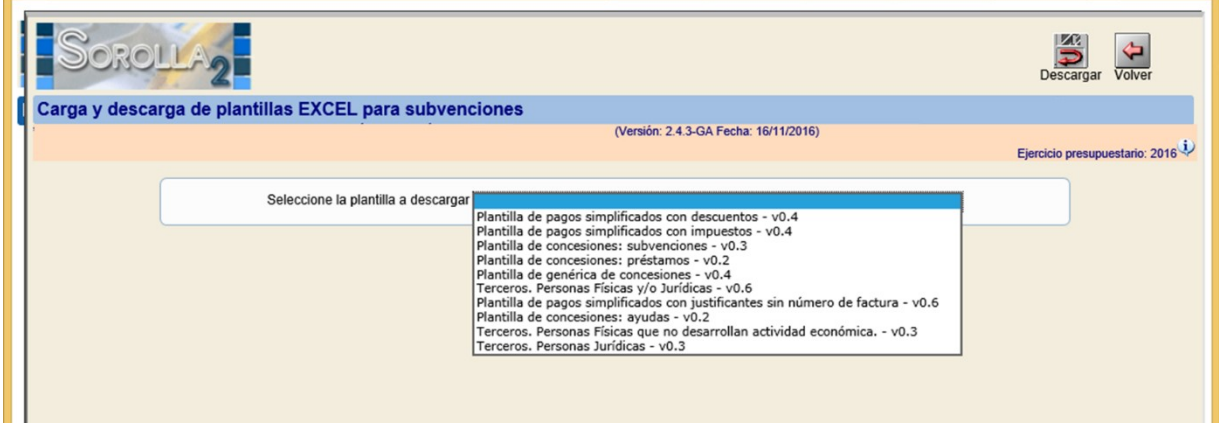

**Figura 7.2: Descarga de plantillas para carga masiva**

El usuario seleccionará a través del selector (1) la plantilla que quiere descargar. Una vez seleccionada, bastará con pulsar el botón de descarga (2). Puede repetir la operación tantas veces como desee con las plantillas disponibles antes de pulsar el botón de volver que le devolverá a la pantalla de tramitación de expedientes.

 $\blacksquare$ 

## 7.7 **Plantillas: Carga de plantillas**

Una vez rellena o rellenas un conjunto de plantillas, el usuario puede realizar el proceso de carga. Para ello, el usuario pulsará la segunda opción del botón de cargas: Cargar plantilla. Al hacer esto, la aplicación le mostrará una nueva pantalla en donde podrá realizar la acción de carga. La pantalla que se muestra es igual de sencilla que la de descarga. Contiene tres controles: 1) Botón de selección de fichero, 2) botón que inicia la carga y 3) botón de volver (figura 7.3).

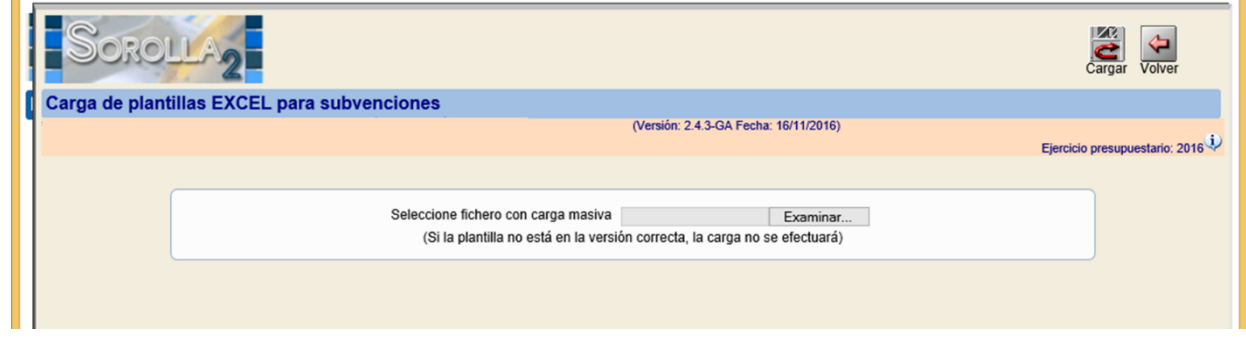

**Figura 7.3: Interfaz de carga de plantillas**

El usuario pulsará el botón de selección de archivo para que se muestre un navegador y pueda seleccionar el fichero que desea procesar. Es importante recordar que puede ser una plantilla (xls o xlsx) como un conjunto de éstas incluidas en un fichero comprimido .zip. Si el usuario opta por esta última vía hay que indicar que todos los ficheros que estén el zip deben ser del mismo tipo: terceros, concesiones o pagos.

Una vez seleccionado el fichero, pulsará el botón de cargar para iniciar el proceso. El sistema informará del arranque de la carga tal y como muestra la figura 7.4. Igualmente informará que el proceso puede seguirse desde la consola de procesos. Finalmente el usuario pulsará en el botón de volver para regresar a la tramitación del expediente.

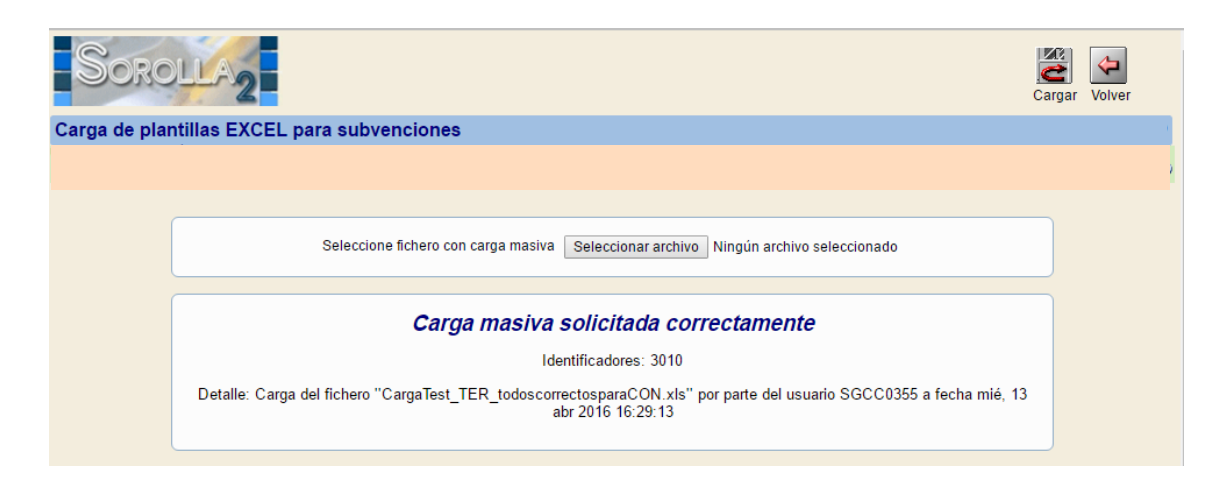

**Figura 7.4: Carga solicitada**

### 7.8 **Plantillas: Control y consola de procesos**

El usuario puede realizar un seguimiento de las distintas cargas que haya efectuado en cualquier momento. Para ello, seleccionará la tercera opción del botón de cargas (consola de procesos). Al pulsar sobre esta opción se presentará una nueva ventana (figura 7.5).

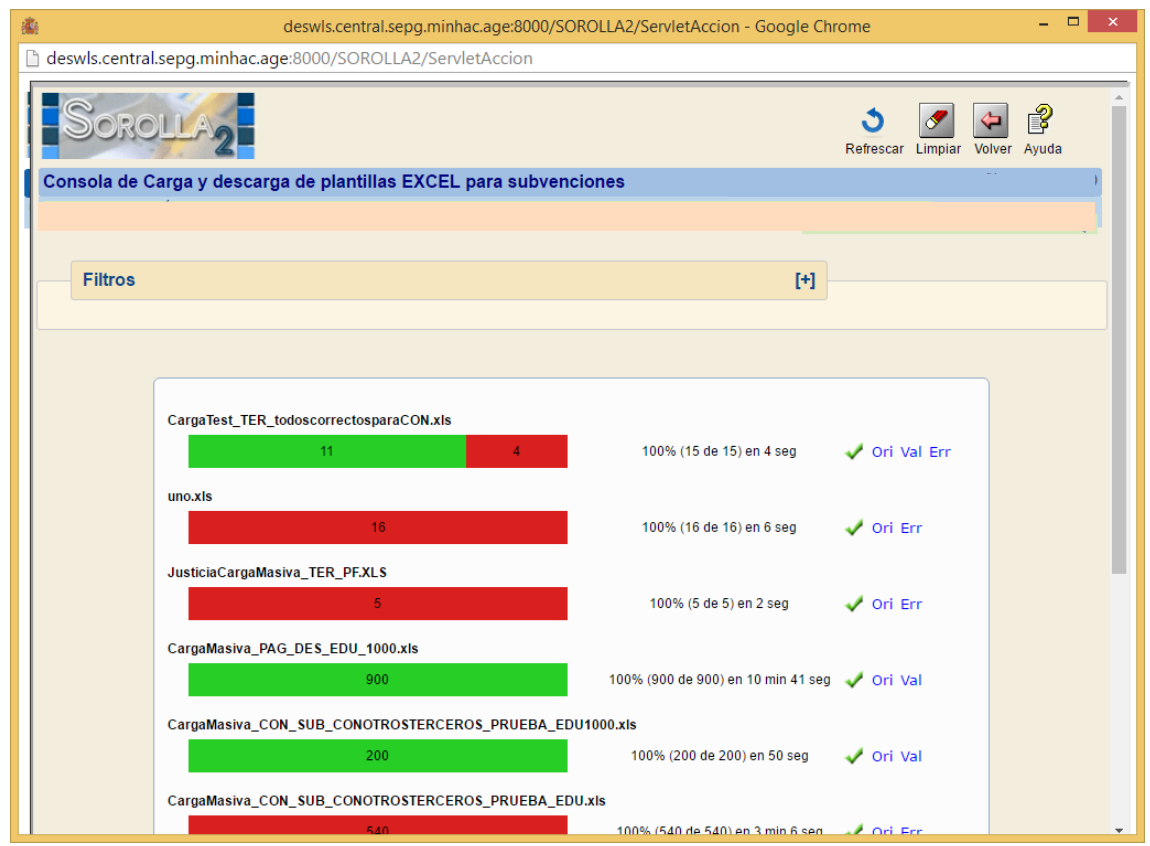

**Figura 7.5: Consola de procesos. Procesos de carga finalizados**

Esta nueva ventana se divide en dos secciones: Filtros y tabla de datos. En la sección de filtros (figura 7.6), el usuario puede filtrar la consulta acerca de los procesos según sus preferencias acotadas a las siguientes categorías: Estado, nombre del fichero o rango de fechas.

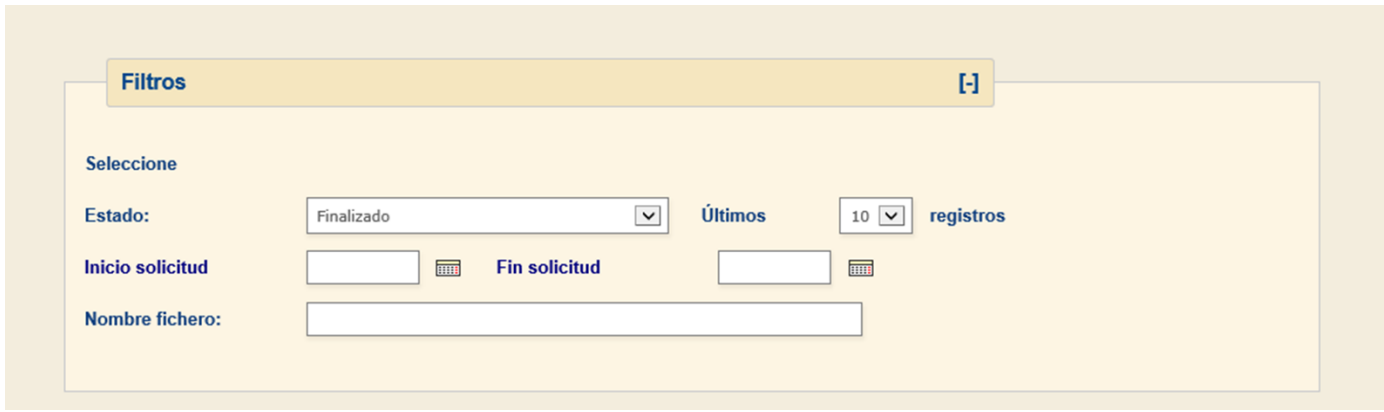

**Figura 7.6: Filtros de consola de carga**

Al pulsar sobre el botón de refrescar (botón superior), la sección de tabla de datos mostrará aquellos procesos que pasen los filtros introducidos. Si no se selecciona ningún filtro, por defecto se mostrarán los últimos procesos finalizados con éxito.

### **7.8.1 Control: Procesamiento del fichero**

Los procesos de carga se dividen en aquellos que no se han podido iniciar y por tanto que no han procesado ningún registro y aquellos que se iniciaron y en el mejor de los casos finalizaron con éxito. Los primeros por tanto no suponen ningún cambio interno en Sorolla2. El segundo tipo pueden a su vez presentar registros insertados correctamente o exitosos y registros no insertados o erróneos. Independientemente de la relación de registros exitosos y erróneos, si el proceso finaliza, se considera que el proceso ha terminado satisfactoriamente.

Es responsabilidad del usuario asegurarse que los registros a insertar cumplen con las restricciones indicadas para las plantillas. Según esta separación, un proceso de carga de 100 registros que se inicia y finaliza con 100 registro erróneos, se considera que el proceso global de carga es exitoso aunque los registros no se hayan podido almacenar por errores locales en cada uno de éstos. La figura 7.7 muestra diferentes ejemplos de cargas consideradas como exitosas aunque con errores de procesamiento.

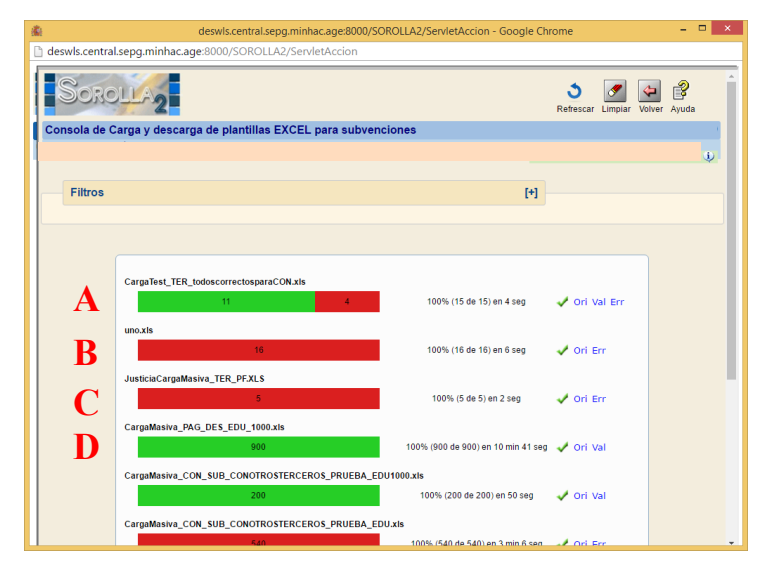

**Figura 7.7: Resultados:** 

- **A) 11 registros correctos, 4 incorrectos.**
- **B) Carga iniciada correctamente aunque abortada (no se trata de una plantilla).**
- **C) Carga iniciada y procesada con todos los registros incorrectos.**
- **D) Carga iniciada y procesada con todos los registros correctos**

#### **7.8.2 Control: Visualización de los datos**

Una vez finalizado el proceso de carga el usuario podrá comprobar el éxito del mismo de formas complementarias. Por simplificar el proceso, la descripción de esta visualización la restringiremos a carga de plantillas y no de ficheros zip.

El primero es un análisis global de todos los registros que se incluyeron en una plantilla. Cuando el proceso finaliza, carga exitosa según la división que se ha establecido, se genera como salida dos hojas Excel que contienen los registros correctos y los incorrectos respectivamente (figura 7.8).

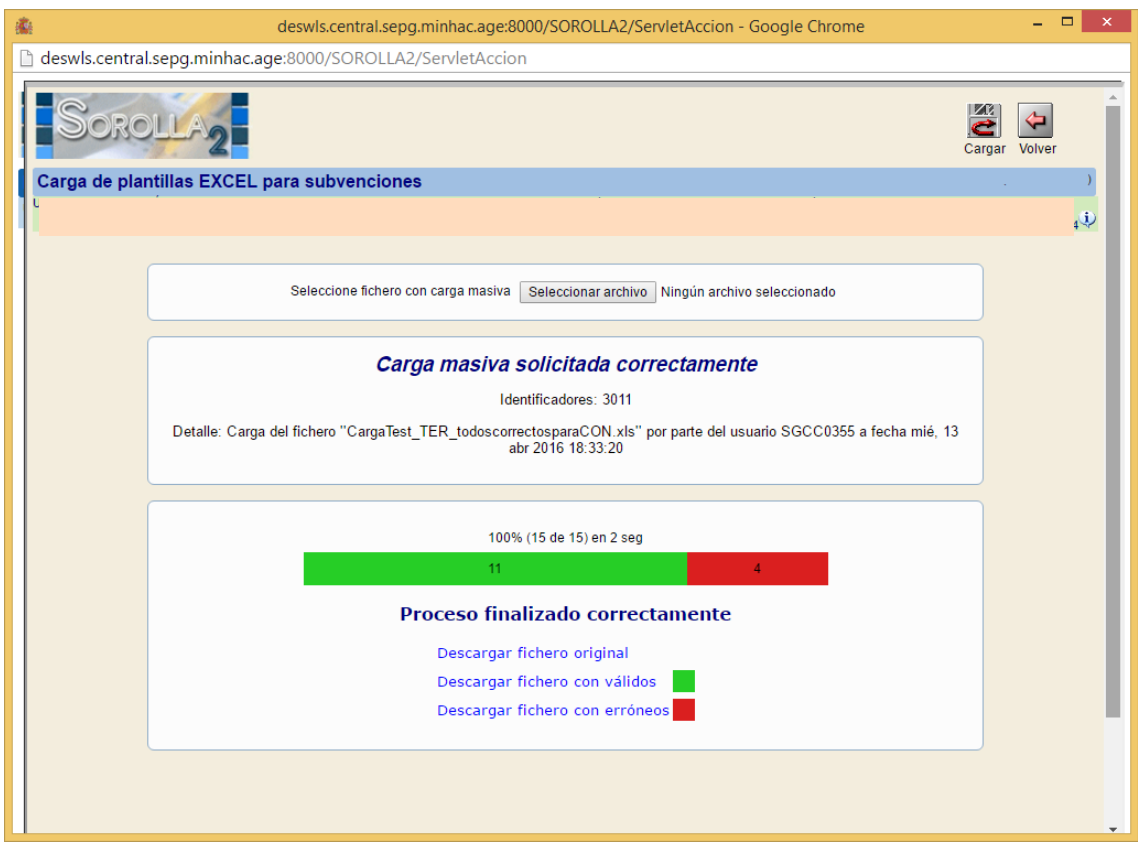

**Figura 7.8: Carga síncrona. Seguimiento en vivo**

Los registros correctos se mostrarán de forma idéntica a la plantilla con la que se inició la carga. Los registros erróneos (figura 7.9) incluirán una nueva columna en donde se informará del error encontrado (o conjunto de estos si coincidiesen varios). El usuario puede corregir estos errores directamente en esta hoja que contiene los errores, guardarla en disco y volver a cargarla en un nuevo proceso.

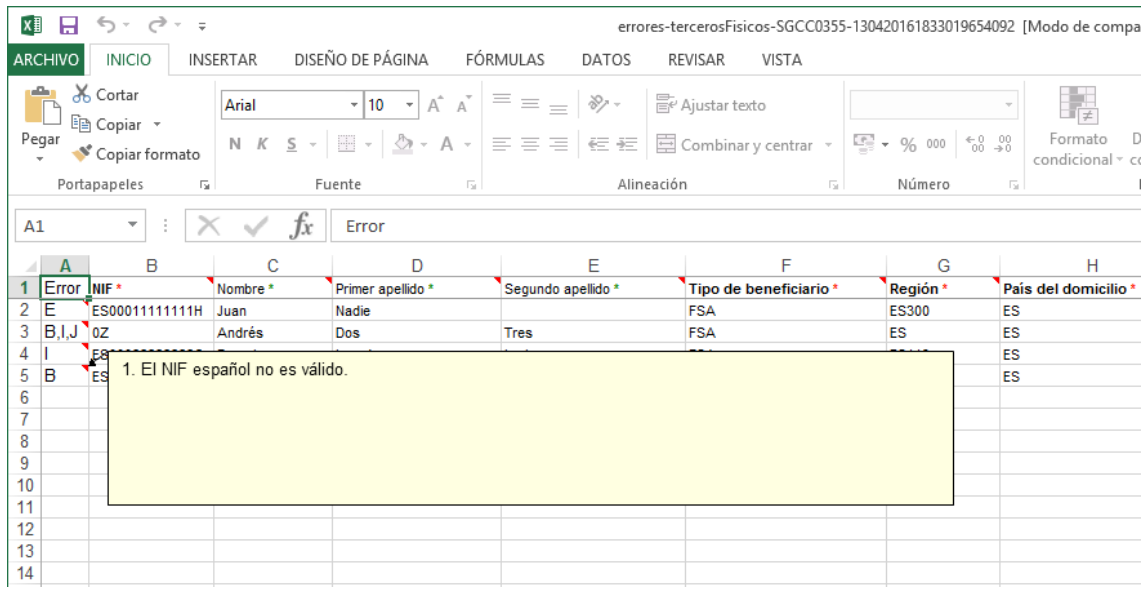

**Figura 7.9: Salida con errores. Es posible detectar que campo no es correcto y corregirlo directamente**

El segundo es un análisis local de cada registro. Tanto las concesiones como los pagos se podrán visualizar y chequear en las pestañas correspondientes en la tramitación del expediente. Por su parte, los terceros se podrán comprobar en la pestaña de solicitantes pero una vez estos hayan sido asignados a una concesión en el expediente.

#### 7.9 **Plantillas: Borrado masivo**

De forma complementaria al alta masiva de datos se ha incluido una nueva funcionalidad para poder borrarlos masivamente una vez finalizada la carga y el usuario se ha percatado que contiene errores. Esta opción está disponible en el botón del menú de Subvenciones con el título **Borrados masivos**. Una vez hecho *click* sobre esta opción se presenta al usuario una interfaz en donde primero podrá seleccionar que tipo de dato desea eliminar (solicitudes, concesiones y/o pagos) y posteriormente seleccionar aquellos registros que finalmente se eliminarán (figura 7.10). Como novedad, esta tabla permite filtrados por las columnas que se presentan y también permite seleccionar todos los registros del expediente a pesar que no se muestren en ese momento.

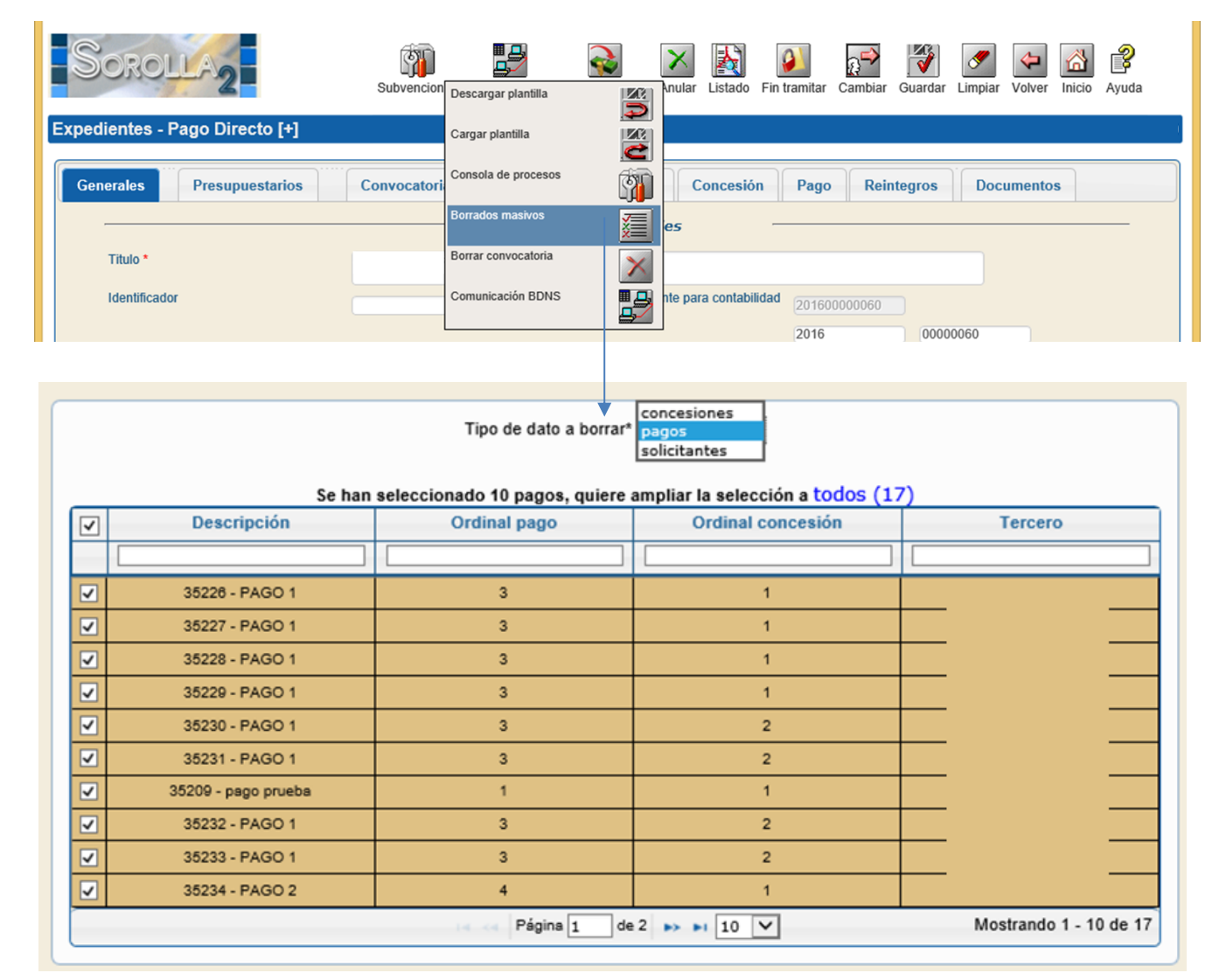

**Figura 7.10: Opción de borrado masivo. Si el número de registros es mayor a los que se presentan en la vista, se habilita una opción para poder seleccionar TODOS los registros**

## **8 Envío a BDNS**

Este capítulo describe la funcionalidad para poder comunicar la tramitación de un expediente de subvenciones con la Base de Datos Nacional de Subvenciones (BDNS) [http://www.pap.minhafp.gob.es/bdnstrans/es/index.](http://www.pap.minhap.gob.es/bdnstrans/es/index)

## 8.1 **Entidades a comunicar con BDNS**

La obligación de publicitar<sup>10</sup> todas las concesiones sufragadas con fondos públicos se traduce dentro de la gestión de Sorolla2 en la comunicación con BDNS de las siguientes entidades:

- a) **Convocatoria** o información relativa a la normativa que rige la gestión de la subvención o de cualquier otra ayuda pública.
- b) **Solicitantes** que comprende la información relativa a los datos personales de cada uno de los terceros sobre los que esté obligado a facilitar algún tipo de información (beneficiario de una subvención o partícipe de un proyecto).
- c) **Concesiones**, ayuda económica que se concede a un tercero o conjunto de estos.
- d) **Proyectos**, ejecución material de la actividad con detalle sobre los compromisos asumidos en el tiempo por sus ejecutores
- e) **Pagos** a los beneficiarios o perceptores de la concesión.

En base a esta clasificación y haciendo uso de los servicios web ofertados por BDNS, se ha dispuesto una interfaz que permite al usuario:

- 1) Seleccionar que tipo de las entidades anteriormente listadas van a comunicar
- 2) Seleccionar el tipo de operación a realizar: Alta, Modificación o Baja.

#### 8.2 **Autorización de comunicación con BDNS**

Para poder enviar los registros anteriormente listados a BDNS es necesario que la unidad tramitadora esté registrada en BDNS y disponga de su código de órgano (DIR 3)<sup>11</sup>. Una vez que el usuario disponga de este código debe:

1) **Solicitar** a Sorolla2 la **intermediación** para el envío de datos a BDNS. Esta solicitud se cursará vía correo electrónico [\(Sorolla2@igae.minhafp.es\)](mailto:Sorolla2@igae.minhap.es) indicando en el asunto de correo: Alta acceso

1

<sup>10</sup> Ley 19/2013 de 9 de diciembre, de transparencia, acceso a la información pública y buen gobierno.

<sup>&</sup>lt;sup>11</sup> Más información en: [http://www.oficinavirtual.pap.minhafp.gob.es/sitios/oficinavirtual/es-ES/CatalogoSistemasInformacion/TESEOnet](http://www.oficinavirtual.pap.minhap.gob.es/sitios/oficinavirtual/es-ES/CatalogoSistemasInformacion/TESEOnet)

BDNS-Sorolla2 e incluyendo en el cuerpo el código de UT, el DIR3 de BDNS y los datos de contacto del solicitante.

2) **Incorporar** en Sorolla2 **su código DIR3** de BDNS. Para ello, en la página inicial de Sorolla2 debe seleccionar Gestión de tablas y dentro de este submenú, la opción de datos generales de la U.T (para unidades tramitadoras sólo de expedientes) o datos generales de la baja (para unidades tramitadoras de caja) (figura 8.1).

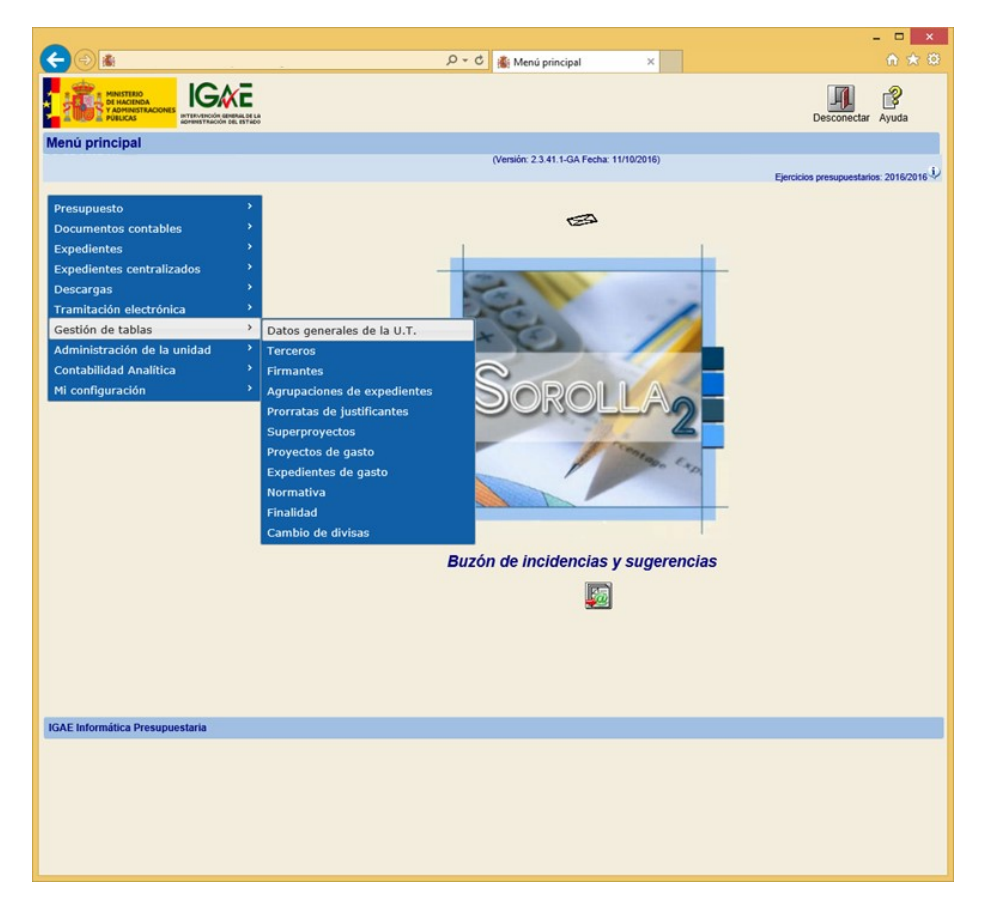

#### **Figura 8.1: Menú principal. Acceso a datos de la U.T./Caja**

Al seleccionar esta opción, se presenta al usuario la interfaz donde se presentan los datos generales de la unidad tramitadora. Entre éstos, se encuentra la opción **Órgano BDNS (2016)** y junto a éste un cuadro de texto en donde se introducirá el código DIR3 de BDNS. Una vez incorporado, bastará con hacer *click* en guardar para almacenar el cambio (figura 8.2).

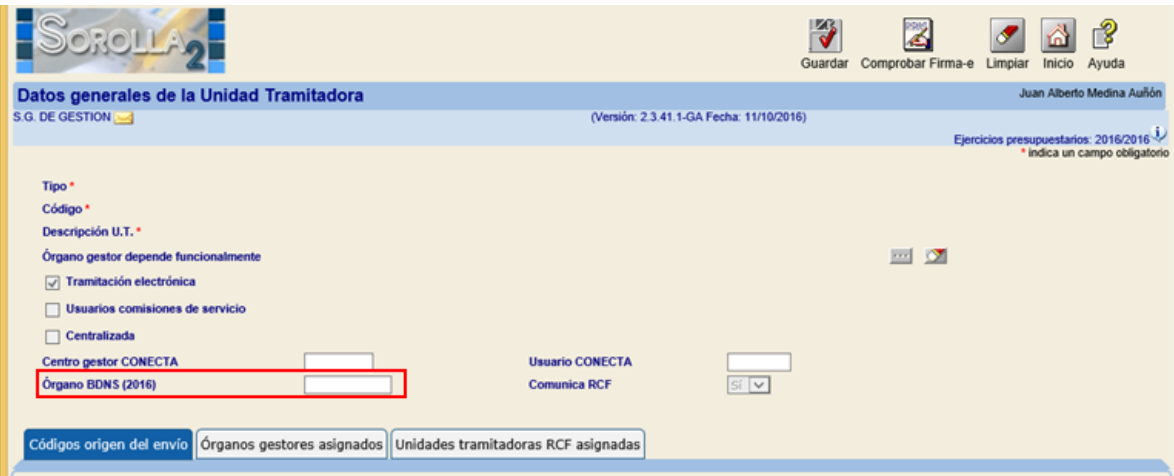

**Figura 8.2: Edición del código de Órgano (DIR3) de BDNS**

#### 8.3 **Acceso**

Configurada el código de acceso en el punto anterior y una vez dentro de un expediente de subvenciones se presenta el botón de opciones de subvenciones a la izquierda de la botonera superior de la interfaz (figura 8.3). Pulsando sobre éste se desplegarán las opciones disponibles. Entre estas aparecerá **Comunicación bdns**.

|                                            | J<br>Subvenciones | ₩,<br>Comunicación<br>sistemas | Consulta saldo<br>de enlace | Anular | ķ<br>Listado | Fin tramitar      | Cambiar                                                                                                    | $\frac{1}{\sqrt{2}}$<br>Guardar | Limpiar | Volver | Inicio | ್ಕೆ<br>Ayuda |
|--------------------------------------------|-------------------|--------------------------------|-----------------------------|--------|--------------|-------------------|----------------------------------------------------------------------------------------------------|---------------------------------|---------|--------|--------|--------------|
|                                            | 9)<br>Subvenc     | 野<br>Descargar plantilla       | S                           | Anular | 表<br>Listado | Q<br>Fin tramitar | Cambiar                                                                                                    | Guardar                         | Limpiar | Volver | Inicio | P<br>Ayuda   |
| <b>Expedientes - Pago Directo [+]</b>      |                   | Cargar plantilla               | ě                           |        |              |                   |                                                                                                    |                                 |         |        |        |              |
| <b>Generales</b><br><b>Presupuestarios</b> | Convoc            | Consola de procesos            | <b>ST</b>                   | esión  | Pago         | <b>Reintegros</b> |                                                                                                    | <b>Documentos</b>               |         |        |        |              |
|                                            |                   | Borrados masivos               | 這                           |        |              |                   |                                                                                                    |                                 |         |        |        |              |
| Procedimientos de concesión:               |                   | Comunicación BDNS              | B                           |        |              |                   | $[+]% \centering \includegraphics[width=1.0\textwidth]{images/TransY_1.pdf} \caption{The first two different values of $y$ and $y$ and $y$ are the same as in Figure~\ref{fig:max}. } \label{fig:max}$ |                                 |         |        |        |              |
|                                            |                   |                                |                             |        |              |                   |                                                                                                    |                                 |         |        |        |              |

**Figura 8.3: Acceso utilidades subvenciones. Comunicación con BDNS**

## 8.4 **Formulario de envío de datos**

Una vez seleccionada la opción de comunicación BDNS se presenta al usuario una nueva pantalla con dos botones: 1) enviar y 2) volver en la parte superior. Un marco con dos selecciones: 1) Entidad y 2) Operación y una tabla de elementos (figura 8.4).

|                    |                |                         | Entidad * Pagos                | $\checkmark$                               |                  |                                 |                        |
|--------------------|----------------|-------------------------|--------------------------------|--------------------------------------------|------------------|---------------------------------|------------------------|
|                    |                |                         | Operaciones * Alta             | $\checkmark$                               |                  |                                 |                        |
|                    |                |                         | Fecha de Pago * Fecha de gasto | $\checkmark$                               |                  |                                 |                        |
|                    |                |                         |                                |                                            |                  |                                 |                        |
| <b>Descripción</b> | Ordinal pago   | Ordinal<br>concesión    | <b>Tercero</b>                 | <b>NID</b>                                 | <b>Resultado</b> | <b>Descripción</b><br>del error | Fecha y hora           |
|                    |                |                         |                                |                                            |                  |                                 |                        |
| 35120 - PAGO 2     | $\overline{2}$ | Æ                       |                                | H6000SA2017000000026                       |                  |                                 |                        |
| 35116 - PAGO 1     | ٩              | $\overline{\mathbf{c}}$ |                                | H6000SA2017000000027                       |                  |                                 |                        |
| 35124 - PAGO 2     | $\overline{2}$ | $\overline{2}$          |                                | H6000SA2017000000028                       |                  |                                 |                        |
| 35113 - PAGO 1     |                |                         |                                | H6000SA2017000000029                       |                  |                                 |                        |
| 35121 - PAGO 2     | $\overline{2}$ |                         |                                | H6000SA2017000000030                       |                  |                                 |                        |
| 35117 - PAGO 1     |                | $\overline{2}$          |                                | H6000SA2017000000031                       |                  |                                 |                        |
| 35125 - PAGO 2     | $\overline{2}$ | $\overline{2}$          |                                | H6000SA2017000000032                       |                  |                                 |                        |
| 35114 - PAGO 1     |                | ×                       |                                | H6000SA2017000000033                       |                  |                                 |                        |
| 35122 - PAGO 2     | $\overline{2}$ |                         |                                | H6000SA2017000000034                       |                  |                                 |                        |
| 35118 - PAGO 1     | ٩              | $\overline{2}$          |                                | H6000SA2017000000035                       |                  |                                 |                        |
|                    |                |                         | Página 1                       | de 2 $\rightarrow$ $\rightarrow$ 10 $\vee$ |                  |                                 | Mostrando 1 - 10 de 16 |

**Figura 8.1: Comunicación con BDNS. Presentación de la interfaz: 1) Botones de acciones (enviar y volver). 2) Selección de envío (entidad y operación). 3) Tabla de elementos a enviar**

La selección del envío es bastante simple. Primero el usuario seleccionará que entidad quiere enviar entre las disponibles: Convocatoria, Solicitantes, Concesiones, Proyectos o Pagos. A continuación la operación:

- a) **Alta** o primera comunicación. El registro o entidad a enviar no existe en BDNS y por tanto se va a dar de alta en esta comunicación.
- b) **Modificación**: El registro ya existe en BDNS pero se ha modificado en Sorolla2 (por ejemplo algún dato nuevo en la convocatoria) y dicho cambio hay que modificarlo a BDNS.
- c) **Baja**: El registro existe en BDNS y se quiere dar de baja de este sistema.

La selección de la operación es activa. Es decir, El sistema dispone de un histórico de comunicaciones de las entidades y por tanto si un registro fue dado de alta en un momento anterior sólo se va a permitir modificarlo o darlo de baja. Igualmente si un registro no se ha dado de alta, no permitirá el resto de operaciones.

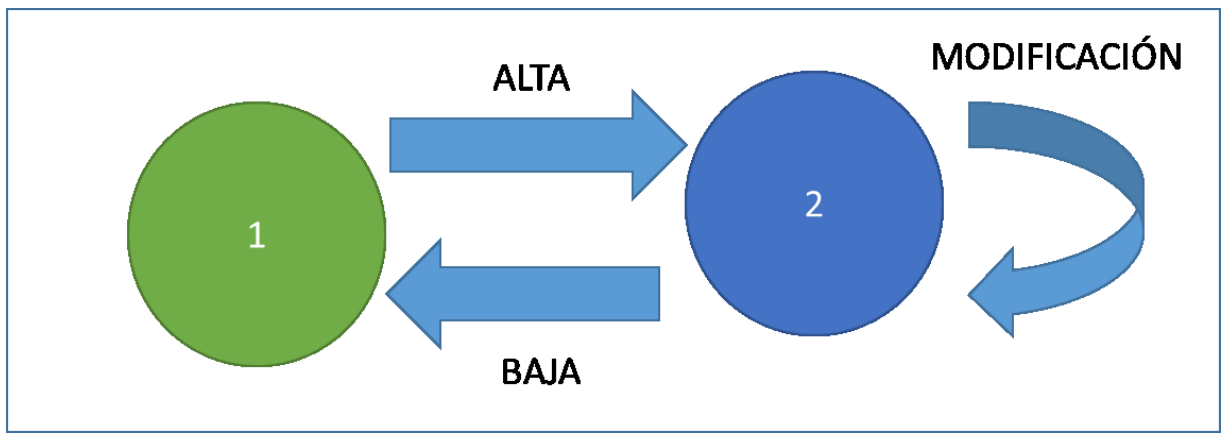

**Diagrama 8.1: Estado 1 o no comunicado. Al dar de alta, comunicamos con BDNS y pasa al estado 2 (comunicado). Es este estado puede modificar (sigue en estado 2) o dar de baja (pasa a estado 1).**

Por último el usuario, puede seleccionar los registros que quiere comunicar. Para relleno hará *click* sobre el cuadro de selección de cada registro (figura 8.5). En el caso de querer comunicar todos los registros seleccionará el cuadro de selección de la cabecera de la tabla.

| $\Box$                  | <b>Descripción</b> | Ordinal pago   | Ordinal<br>concesión | <b>Tercero</b> | <b>NID</b>                                 | <b>Resultado</b> | <b>Descripción</b><br>del error | Fecha y hora           |
|-------------------------|--------------------|----------------|----------------------|----------------|--------------------------------------------|------------------|---------------------------------|------------------------|
|                         |                    |                |                      |                |                                            |                  |                                 |                        |
| $\overline{\mathbf{v}}$ | 35120 - PAGO 2     | $\overline{2}$ |                      |                | H6000SA2017000000026                       |                  |                                 |                        |
| ☑                       | 35116 - PAGO 1     |                |                      |                | H6000SA2017000000027                       |                  |                                 |                        |
| $\overline{\mathbf{v}}$ | 35124 - PAGO 2     | $\overline{2}$ | 2                    |                | H6000SA2017000000028                       |                  |                                 |                        |
| $\overline{\mathbf{v}}$ | 35113 - PAGO 1     |                |                      |                | H6000SA2017000000029                       |                  |                                 |                        |
|                         | 35121 - PAGO 2     | $\overline{2}$ |                      |                | H6000SA2017000000030                       |                  |                                 |                        |
|                         | 35117 - PAGO 1     |                | $\overline{2}$       |                | H6000SA2017000000031                       |                  |                                 |                        |
|                         | 35125 - PAGO 2     | $\overline{2}$ | $\overline{2}$       |                | H6000SA2017000000032                       |                  |                                 |                        |
|                         | 35114 - PAGO 1     |                |                      |                | H6000SA2017000000033                       |                  |                                 |                        |
|                         | 35122 - PAGO 2     | $\overline{2}$ |                      |                | H6000SA2017000000034                       |                  |                                 |                        |
|                         | 35118 - PAGO 1     |                |                      |                | H6000SA2017000000035                       |                  |                                 |                        |
|                         |                    |                |                      | Página 1       | de 2 $\rightarrow$ $\rightarrow$ 10 $\vee$ |                  |                                 | Mostrando 1 - 10 de 16 |

**Figura 8.5: Selección de registros a enviar**

## 8.5 **Comunicación con BDNS**

Una vez seleccionados los registros, el envío se realiza de forma síncrona (en tiempo real) tras pulsar el botón de **Enviar**. En ese momento se muestra al usuario una pequeña ventana información que se está realizando el envío correspondiente y desaparecerá una vez el envío finalice (figura 8.6).

|   |                    |                |                              | Operaciones * Alta<br>Fecha de Pago * Fecha de gasto | $\vert \vee \vert$     |      | $\vee$    |                                 |              |
|---|--------------------|----------------|------------------------------|------------------------------------------------------|------------------------|------|-----------|---------------------------------|--------------|
|   | <b>Descripción</b> | Ordinal pago   | Ordinal<br>concesión         | Tercero                                              | <b>NID</b>             |      | Resultado | <b>Descripción</b><br>del error | Fecha y hora |
|   |                    |                |                              |                                                      |                        |      |           |                                 |              |
| ⊽ | 35120 - PAGO 2     | $\overline{2}$ |                              | <b>ECODOFOGODOGE</b>                                 | LIRAAGEAGA170000000026 |      |           |                                 |              |
|   | 35116 - PAGO 1     | ۹              | $\overline{\mathbf{c}}$<br>综 | Enviando a BDNS Por favor, espere.                   |                        | 0027 |           |                                 |              |
|   | 35124 - PAGO 2     | $\overline{2}$ | $\overline{2}$               |                                                      |                        | 0028 |           |                                 |              |
|   | 35113 - PAGO 1     | 1              |                              |                                                      | H6000SA2017000000029   |      |           |                                 |              |
|   | 35121 - PAGO 2     | $\overline{2}$ |                              |                                                      | H6000SA2017000000030   |      |           |                                 |              |
|   | 35117 - PAGO 1     | 1              | $\overline{2}$               |                                                      | H6000SA2017000000031   |      |           |                                 |              |
|   | 35125 - PAGO 2     | $\overline{2}$ | $\overline{2}$               |                                                      | H6000SA2017000000032   |      |           |                                 |              |
|   | 35114 - PAGO 1     |                |                              |                                                      | H6000SA2017000000033   |      |           |                                 |              |
|   | 35122 - PAGO 2     | $\overline{2}$ |                              |                                                      | H6000SA2017000000034   |      |           |                                 |              |
|   | 35118 - PAGO 1     | ۹              | $\overline{2}$               |                                                      | H6000SA2017000000035   |      |           |                                 |              |

**Figura 8.6: Enviando datos a BDNS**

Se han establecido las siguientes restricciones relativas al envío:

- 1) **Convocatorias ya publicadas en BDNS:** Estas convocatorias son aquellas que el usuario la descargó directamente desde de BDNS (*sección 3.3.1*). Sobre estas no se permite ninguna acción relativa al alta, modificación y/o baja.
- 2) **Concesiones:** Sólo se permite enviar concesiones que estén recogidas en documento contable y cuyo estado sea contabilizado (en el caso de D, AD, ADO o ADOK) o pagado (ADO o ADOK).
- 3) **Pagos:** Sólo se permite enviar pagos que estén recogido en documento contable y cuyo estado sea pagado.

Finalizado el envío se dan dos situaciones para cada uno de los registros seleccionados:

a) **Si existe algún error** en la comunicación se mostrará un icono con un aspa en la columna de resultado y el campo de descripción contendrá el error. En este caso, el error se presentan en la misma pantalla (misma acción) que se estaba comunicando. Es decir, si el error ha tenido lugar en el alta, tal y como muestra la figura 8.7a, el error aparecerá en la columna de descripción pero seleccionando alta en la operación.

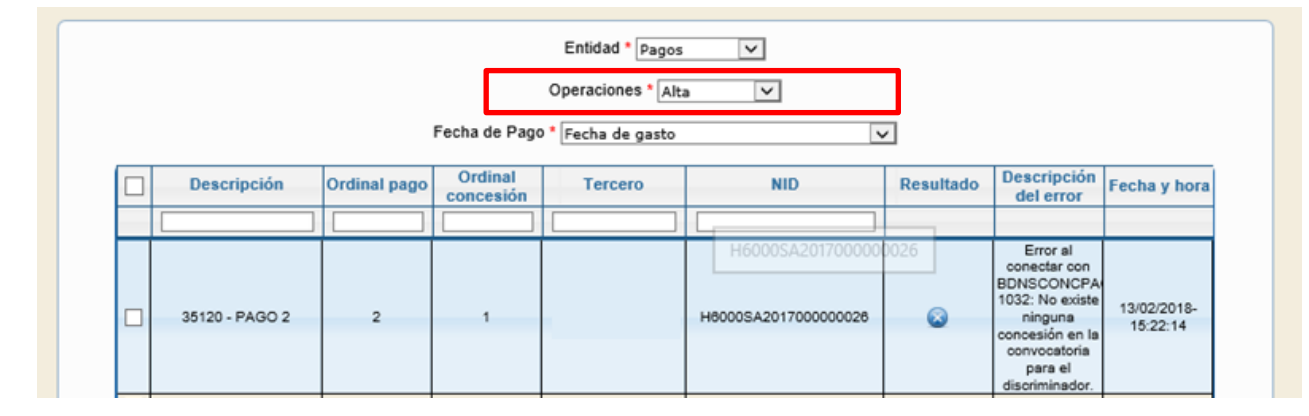

**Figura 8.7a: Envío con error a BDNS. Se ha intentado dar de alta sin éxito y por tanto el registro continua disponible para dar de alta una vez resuelto el error**

b) En el caso de **comunicación sin errores**, junto con el registro se muestra el icono correcto y sigue con el diagrama de estados descrito en el punto 5. Si el alta es satisfactoria, desaparece de los registros a comunicar en esta operación (figura 8.7b), para permitir su modificación o baja. En el caso de modificación, continúa en modificación y es posible darlo de baja. Si se da de baja en BDNS, se presentará de nuevo con la opción de alta

|                    |                     |                      | Entidad * Pagos                | $\checkmark$             |                  |                                                       |                         |
|--------------------|---------------------|----------------------|--------------------------------|--------------------------|------------------|-------------------------------------------------------|-------------------------|
|                    |                     |                      | Operaciones * Modificación V   |                          |                  |                                                       |                         |
|                    |                     |                      | Fecha de Pago * Fecha de gasto | $\checkmark$             |                  |                                                       |                         |
| <b>Descripción</b> | <b>Ordinal pago</b> | Ordinal<br>concesión | <b>Tercero</b>                 | <b>NID</b>               | <b>Resultado</b> | <b>Descripción</b><br>del error                       | Fecha y hora            |
|                    |                     |                      |                                |                          |                  |                                                       |                         |
| 35120 - PAGO 2     | $\overline{2}$      | 1                    |                                | H6000SA2017000000026     | Ø                | La operación<br>ha sido<br>realizada<br>correctamente | 13/02/2018-<br>16:37:05 |
|                    |                     |                      | Página 1<br>de 1               | $\vert \vee \vert$<br>10 |                  |                                                       | Mostrando 1 - 1 de 1    |

**Figura 8.7b: Envío sin errores a BDNS.** 

#### **8.5.1 Datos a seleccionar en el envío**

Tanto en el envío de concesiones como de pagos se ha incluido la posibilidad de subsanar o escoger ciertos datos para una comunicación más exacta de la información remitida. En el caso de los pagos (figura 8.7) se puede seleccionar como fecha de pago la fechas de gasto o la fecha de reconocimiento de la obligación cuando el periodo entre una y otra es demasiado extenso y por tanto daría una información confusa en la ejecución de dicho pago. El usuario puede seleccionar en cada envío cualquiera de las 2. En caso de error puede enviar la modificación seleccionado modificación entre las operaciones a realizar.

En el caso de las concesiones uno de los errores más frecuentes es que no se haya ajustado los importes adicionales de coste total y ayuda equivalente. Para evitar al usuario tener que regresar a las concesiones afectadas para solucionarlo, marcando la opción correspondiente en el envío de concesiones, al hacer el envío, estos importes se fijarán con el que figure como importe concesión.

#### **8.5.2 Comunicación de convocatoria: Gestión del extracto**

La comunicación de la convocatoria tiene un tratamiento especial cuando ésta tiene extracto. El extracto se incluye en la convocatoria (se marca tal opción en el formulario) cuando **existe la necesidad de publicitar oficialmente** la información relativa a la misma. El extracto por tanto tiene que comunicarse a BDNS tanto en el alta de estas **convocatorias como en posteriores modificaciones y/o rectificaciones** sobre la misma que igualmente deban publicitarse.

Por este motivo existe un histórico de cambios sobre el extracto y además se añade un control que determina cuando comunicar o no a BDNS. La razón de este tratamiento reside en que toda alta o modificación del extracto que recibe BDNS, automáticamente se envía para su publicación a diario oficial y existen situaciones que estas modificaciones no tienen su correspondiente impacto en el extracto publicado y por tanto no hay que comunicar al diario oficial.

En términos generales sólo se comunica el extracto junto con la convocatoria cuando la aplicación detecta que se ha modificado en último lugar. Para esclarecer la situación, supongamos el siguiente caso: Se da de alta la convocatoria con su extracto asociado. Se comunica a BDNS para su publicación. Al cabo de unas horas observamos un error en algún campo de la convocatoria al margen del texto del extracto (por ejemplo el sector económico). Se modifica y se comunica a BDNS. En esta segunda comunicación no hemos modificado los campos propios del extracto porque no requiere publicar dicha rectificación y por tanto no se incluirá en la modificación enviada a BDNS.

Como esta gestión puede provocar ciertos casos de duda hacia el usuario, la solución pasa que **siempre que se quiera comunicar el extracto a BDNS, la última modificación antes de guardar y enviar la convocatoria sea precisamente sobre un campo del extracto**. No tiene que incluir ningún dato adicional, basta con que la aplicación detecte que existe un cambio (la típica prueba es insertar un espacio en blanco y borrarlo a continuación en cualquier campo) al guardar la convocatoria.

## **9 Vista resumen**

Este capítulo describe la vista integrada o resumida que está disponible en la pestaña **Resumen** de un expediente de subvenciones. Una vez que se accede a esta vista, se presentan dos secciones (figura 9.1):

- a) **Filtros**, por defecto plegada.
- b) **Datos**, por defecto desplegada.

|                                |                        |                | ⊞ த<br>Subvenciones<br>Comunicación<br>sistemas | Consulta saldo<br>de enlace | Anular<br>Listado | Fin tramitar                                                                                                    | 习<br>Cambiar<br>Guardar | Δ<br>Limpiar<br>Volver<br>Inicio | ?<br>Ayuda |
|--------------------------------|------------------------|----------------|-------------------------------------------------|-----------------------------|-------------------|----------------------------------------------------------------------------------------------------|-------------------------|----------------------------------|------------|
| Expedientes - Pago Directo [+] |                        |                |                                                 |                             |                   |                                                                                                    |                         |                                  |            |
| <b>Generales</b>               | <b>Presupuestarios</b> |                | Convocatoria<br><b>Resumen</b>                  | <b>Solicitantes</b>         | <b>Concesión</b>  | Pago                                                                                                    | <b>Reintegros</b>       | <b>Documentos</b>                |            |
|                                |                        |                |                                                 |                             |                   |                                                                                                    |                         |                                  |            |
| <b>Filtros</b>                 |                        |                |                                                 |                             |                   | $[+]% \centering \includegraphics[width=1.0\textwidth]{images/TransY.pdf}% \caption{The first two different values of $y$ and $y$ and $y$ are the same as in Figure \ref{fig:max}. The first two different values of $y$ and $y$ are the same as in Figure \ref{fig:max}. } \label{fig:max}$ |                         |                                  |            |
|                                |                        |                |                                                 |                             |                   |                                                                                                    |                         |                                  |            |
|                                |                        |                |                                                 |                             |                   |                                                                                                    |                         |                                  |            |
| <b>Concesiones</b>             |                        |                |                                                 |                             |                   | $[ \cdot ]$                                                                                                    |                         |                                  |            |
| <b>MSC</b>                     |                        |                |                                                 |                             |                   |                                                                                                    |                         |                                  |            |
| $\circ$                        | <b>ESTADO</b>          | <b>TERCERO</b> | <b>CONCESION</b>                                | <b>FECHA</b>                | <b>SOLICITADO</b> | <b>CONCEDIDO</b>                                                                                                    | PAGOS (N/T)             | <b>DOCUMENTOS</b>                |            |
| $\odot$                        |                        |                | <b>CONCESIÓN DESDE<br/>PLAN </b>                | 01/11/2016                  | 10,00             | 8,00                                                                                                    | 0/0,00                  |                                  |            |
| $\odot$                        |                        | mmmmm          | CONCESIÓN DESDE<br>PLAN                         | 01/11/2016                  | 10,00             | 8,00                                                                                                    | 0/0,00                  |                                  |            |
| $\circledcirc$                 |                        |                | <b>CONCESIÓN DESDE<br/>PLAN </b>                | 01/11/2016                  | 10,00             | 8,00                                                                                                    | 0/0,00                  |                                  |            |
| $\circ$                        |                        |                |                                                 |                             |                   |                                                                                                    |                         |                                  |            |
|                                |                        |                | <b>CONCESIÓN DESDE</b><br>PLAN                  | 01/11/2016                  | 10,00             | 8,00                                                                                                    | 0/0,00                  |                                  |            |
| $\circ$                        |                        |                | <b>CONCESIÓN DESDE</b><br>PLAN                  | 01/11/2016                  | 10,00             | 8,00                                                                                                    | 0/0,00                  |                                  |            |
| $\circledcirc$                 |                        |                | <b>CONCESIÓN DESDE</b><br>PLAN                  | 01/11/2016                  | 10,00             | 8,00                                                                                                    | 0/0,00                  |                                  |            |
| $\circ$                        |                        |                | <b>CONCESIÓN DESDE</b><br>PLAN                  | 01/11/2016                  | 10,00             | 8,00                                                                                                    | 0/0,00                  |                                  |            |
| $\circledcirc$                 |                        | 88.889.889.88  | <b>CONCESIÓN DESDE</b><br>PLAN                  | 01/11/2016                  | 10,00             | 8,00                                                                                                    | 0/0,00                  |                                  |            |
| $\circ$                        |                        |                | <b>CONCESIÓN DESDE</b><br>PLAN                  | 01/11/2016                  | 10,00             | 8,00                                                                                                    | 0/0,00                  |                                  |            |

**Figura 9.1: Nueva vista resumida en la pantalla Resumen**

## 9.1 **Vista resumen: Sección de filtros**

La sección de filtros se despliega/recoge pulsando sobre el icono '+' que aparece en línea con la palabra Filtros. Empleando los filtros disponibles podremos reducir los registros que se presentan en esta pantalla resumen según las preferencias del usuario. Los filtros actualmente disponibles son:

- a) Concepto o descripción de la concesión
- b) Fecha predefinida o rango de tiempo preestablecido.
- c) Rango de fechas
- d) NIF del solicitante
- e) Importe saldo
- f) NID o número de documento Contable
- g) Estado del documento Contable
- h) Si una concesión tiene pagos registrados o no.

Estos filtros pueden emplearse tanto individual como conjuntamente. Es decir, se pueden combinar para dirigir lo mejor posible el filtro que el usuario quiere ejecutar.

La selección del filtro se realiza directamente desplegando las opciones (figura 9.2) disponibles y haciendo *click* en la categoría deseada. Dentro de la sección de filtros se mostrará la categoría y junto a éste el tipo de dato que espera que el usuario introduzca: Texto, Fecha, Lista de valores o valor *si/no* (cuadro de selección). Introducido el criterio de filtrado, bastará con hacer *click* sobre el icono de los prismáticos en la sección de datos. Si algún dato se ajusta al filtro definido, éste se mostrará al usuario en la sección de datos.

| <b>Filtros</b>          |                                                                                     | $\mathbb H$                                                                                                    |  |
|-------------------------|-------------------------------------------------------------------------------------|----------------------------------------------------------------------------------------------------|--|
| <b>Concesiones</b>      | Añadir criterio de búsqueda:                                                        | Concepto<br>Fecha predefinida<br>Fecha<br><b>NIF</b><br>Importe saldo<br><b>NID</b><br>Estado documento<br>Ì<br>Tiene pagos |  |
| <b>MSC</b>              |                                                                                     |                                                                                                    |  |
|                         |                                                                                     |                                                                                                    |  |
|                         |                                                                                     |                                                                                                    |  |
|                         |                                                                                     |                                                                                                    |  |
|                         |                                                                                     |                                                                                                    |  |
| <b>Filtros</b>          |                                                                                     | $\mathbb H$                                                                                                    |  |
|                         |                                                                                     |                                                                                                    |  |
|                         | Añadir criterio de búsqueda:                                                        | $\checkmark$<br>Estado documento                                                                                            |  |
| <b>Estado documento</b> | 塞<br>Anulado                                                                        |                                                                                                    |  |
|                         | Borrador<br>Contabilizado                                                           |                                                                                                    |  |
| <b>Concesiones</b>      | Enviado para contabilizar<br>Enviado para fiscalizar<br>Pagado<br>Pre-contabilizado | $\mathbb H$                                                                                                    |  |

**Figura 9.2: Selección de filtro. Tras seleccionar el filtro correspondiente, bastará hacer** *click* **en los prismáticos para ejecutarlo**

### 9.2 **Vista resumen: sección de datos**

Como se indicaba en la introducción, la sección de datos pretende ser una vista resumida de la gestión del expediente. Esta sección se divide a su vez en dos elementos que nos lo permite:

- a) Botones de acciones
- b) Datos agrupados por concesión

#### 9.3 **Vista resumen: Botones de acciones.**

Las acciones disponibles sobre los datos resumidos son las siguientes:

.nh SING CONGRESS **Filtrar:** Ejecuta el filtro indicado en la sección de filtros.

**Nueva solicitud:** Presenta el formulario de nueva solicitud.

**Nueva concesión**: Presenta el formulario de nuevo concesión.

**Nuevo Pago:** Presenta el formulario de nuevo pago.

**Envío a BDNS**: Permite el envío rápido de los registros seleccionados a BDNS.

**Eliminar:** Permite el borrado de los registros seleccionados.

**Modificar fechas:** Permite modificar tanto la fecha de concesión como la fecha de gasto de las concesiones y/o pagos que figuren en el expediente.

Siempre se muestran las opciones de filtrar, nueva solicitud y nueva concesión. Las opciones de nuevo pago, envío a BDNS y Eliminar se muestran según la selección de registros. En el caso de nuevo pago, esta opción se habilita al seleccionar una concesión y permitirá añadir un pago a dicha concesión. En el caso de envío a BDNS y Eliminar además se muestra al usuario un cuadro emergente donde se seleccionar que se quiere trasmitir a BDNS en el primero de los casos o que se desea eliminar en el segundo de los casos.

#### 9.4 **Vista resumen: Tabla de datos**

Esta sección recoge en una tabla los registros del expediente con el fin de que el usuario pueda acceder a éstos de una manera rápida y sencilla. Los datos presentados se agrupan por el binomio solicitud/concesión. Según esta premisa cada fila de la tabla corresponderá con una solicitud o una combinación de solicitud/concesión. Las columnas de la tabla por su parte son atributos o datos de interés de estos elementos, principalmente concesiones, que permiten conocer el estado de los mismos. Adicionalmente existe una sección oculta por defecto que corresponde a los pagos y que se visualiza haciendo *click* sobre cualquiera de los importes de una fila en concreto (figura 9.3).

Los datos se ordenan por defecto según la fecha en la que se ha registrado la entrada, siendo las primeras los más recientes, aunque el usuario puede ordenarlos por fecha de concesión, importe solicitado o importe concedido, simplemente haciendo *click* sobre las cabeceras FECHA, SOLICITADO O CONCEDIDO.

|                | $M$ S $C$                      |                              |                                |                |                |                   |                    |            |                      |                   |
|----------------|--------------------------------|------------------------------|--------------------------------|----------------|----------------|-------------------|--------------------|------------|----------------------|-------------------|
| $\circ$        | <b>ESTADO</b>                  | <b>TERCERO</b>               | <b>CONCESION</b>               | <b>FECHA</b>   |                | <b>SOLICITADO</b> | <b>CONCEDIDO v</b> |            | PAGOS (N/T)          | <b>DOCUMENTOS</b> |
| $\sigma$       |                                |                              | Concesión manual des           | 11/11/2016     |                | 20,00             |                    | 20,00      | 2/20,00              | $\mathbb{F}$      |
| $\circ$        |                                |                              | Concesión 7898 autom           | 10/11/2016     |                | 10,00             |                    | 10,00      | 1/10,00              | F                 |
|                | <b>DESCRIPCIÓN</b>             |                              | <b>DISCRIMINANTE</b>           |                | <b>IMPORTE</b> | <b>FECHA</b>      | <b>JUSTIFICADO</b> | <b>NID</b> |                      | <b>ENVIADO</b>    |
| $\circledR$    | Pago 7898 automático tercero 0 |                              | Pago 7898 automático tercero 0 |                |                | 10,00 10/11/2016  | Sí                 |            | 96000SA2016000000331 | ◎                 |
|                |                                |                              |                                |                |                |                   |                    |            |                      |                   |
| $\circledcirc$ |                                | <b><i>BROKERSBERGERS</i></b> | CONCESIÓN DESDE<br>PLAN        | 01/11/2016     |                | 10,00             |                    | 10,00      | 2/10,00              | $\mathbb{F}$      |
|                | <b>DESCRIPCIÓN</b>             |                              | <b>DISCRIMINANTE</b>           | <b>IMPORTE</b> |                | <b>FECHA</b>      | <b>JUSTIFICADO</b> |            | <b>NID</b>           | <b>ENVIADO</b>    |
| $\circledR$    | PAGO <sub>2</sub>              |                              | PAGO <sub>2</sub>              |                | 5,00           | 10/11/2016        | <b>No</b>          |            |                      | ೞ                 |
| $\circledR$    | PAGO <sub>1</sub>              |                              | PAGO <sub>1</sub>              |                | 5,00           | 02/11/2016        | No                 |            |                      | ೞ                 |
| $\circ$        |                                | <b>MANAHARANA</b>            | <u>CONCESIÓN DESDE</u><br>PLAN | 01/11/2016     |                | 10,00             |                    | 10,00      | 2/10,00              | F                 |

**Figura 9.3: Tabla de datos. Al hacer** *click* **sobre alguna de las cadenas de importes, se presenta el detalle de los pagos.**

Las columnas que definen esta tabla son:

Para las solicitudes/concesiones:

- a) **Selector**. Cuadro de selección que permite habilitar las opciones de crear pago, envío a BDNS o Eliminar. Las opciones disponibles son dependientes según los registros seleccionados.
- b) **Estado**: Estado del registro. Este campo se describe con más detalle en la sección 5.
- c) **Tercero**: Enlace a la solicitud. Presenta el NIF o CIF del tercero y al situarnos sobre éste se mostrará en un cuadro de ayuda emergente el nombre o la razón social del mismo. Si hacemos *click* sobre el mismo, nos dirige al formulario de la solicitud para su modificación.
- d) **Concesión**: Enlace a la concesión. Se muestra una parte de la descripción de la concesión. Si nos situamos sobre esta descripción se mostrará un cuadro de ayuda emergente con la descripción completa. Al hacer *click* se presentará el formulario de la concesión para su modificación.
- e) **Fecha de concesión**.
- f) **Solicitado:** Importe que figura en la solicitud.
- g) **Concedido:** Importe que figura en la concesión.
- h) **Pagos (N/T):** Importe de los pagos. Como una concesión puede tener varios pagos, en esta columna se muestra de forma resumida el número de pagos (N) dependientes de la concesión y el total de los mismos (T).
- i) **Documentos:** Si hacemos *click* sobre este icono se muestran los documentos contables relacionados con este registro en fase A,D,O o K, o las combinaciones pertinentes (figura 9.4). Cada documento contable se presenta en una fila y junto con su NID se presenta el estado contable del mismo: Borrador, precontabilizado, contabilizado, etc…Haciendo *click* sobre cualquiera de éstos se abre el visor de documentos y se presenta el documento seleccionado.

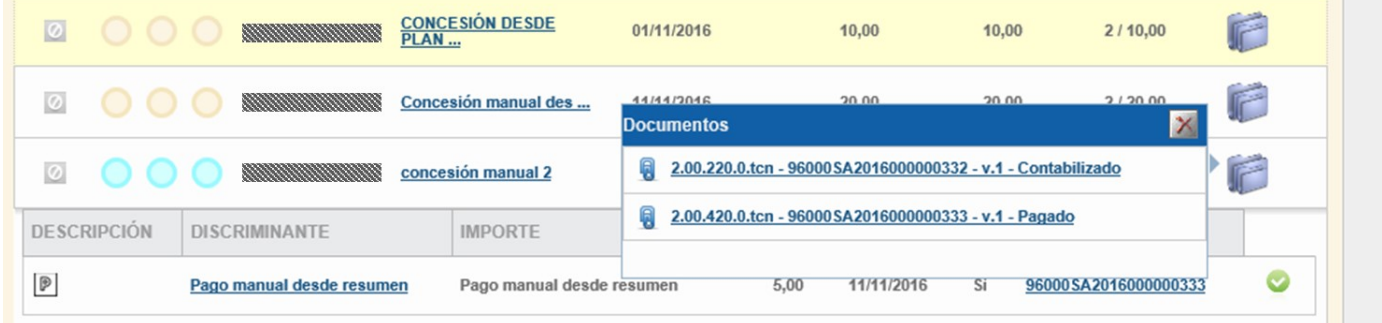

**Figura 9.4: Documentos contables asociados a una concesión y sus pagos**

Para los pagos:

- a) **Selector:** Cuadro de selección que permite seleccionar los pagos. Para diferenciarlo del selector de la concesión, se ha incluido un icono con la letra 'P' para indicar que se trata del pago.
- b) **Descripción:** Descripción del pago. Haciendo *click* nos dirige al formulario del pago para su modificación.
- c) **Discriminante:** Permite discriminar entre varios pagos. Habitualmente corresponde con la descripción.
- d) **Importe del pago**.
- e) **Fecha:** Fecha de gasto que figura en el pago.
- f) **Justificado**: Estado de justificación. Si el pago tiene justificante asociado/imputado o no.
- g) **NID:** Número de documento contable del pago. Haciendo *click* sobre el NID se visualiza el documento contable en el visor de documentos.
- h) **Enviado:** Estado de enviado ( ) o no (x a BDNS.

Por último indicar que en esta tabla se ha eliminado la paginación para evitar aquellas situaciones en donde se quiere comprobar el estado de dos registros que por su orden se presentan en dos páginas diferentes. Para mostrar los registros de un expediente basta con hacer *click* sobre la flecha (más registro) del final de la tabla. Esta flecha seguirá apareciendo hasta que se muestren todos los registros del expediente.

### 9.5 **Estado del registro**

Esta columna pretende ser una ayuda visual del estado tanto de la solicitud como de la concesión y/o el pago. Según estos tres elementos se han definido tres indicadores o círculos como los que se muestra en la figura 9.5. El primero de los círculos representa el estado de la solicitud. El segundo por su parte la concesión y en último lugar el estado del pago. Además cada indicador puede presentar tres estados: No registrado (gris), registrado y no enviado a BDNS (amarillo) y por último registrado y enviado a BDNS (azul).

**Figura 9.5: Estado del registro: Solicitud, Concesión y Pago. Cada indicador puede mostrar uno de estos tres estados: No registrado (gris), registrado y no enviado a BDNS (amarillo) y por último registrado y enviado a BDNS (azul)**

# 9.6 **Acciones del resumen: Envío a BDNS, borrado o modificación de fechas**

Cuando se selecciona un registro además de la posibilidad de dar de alta un nuevo pago se habilitan las opciones de envío a BDNS y borrado. En el caso de seleccionar más de uno, la opción de nuevo pago dejar de estar disponible, y la de envío a BDNS seguirá apareciendo siempre y cuando el estado de los registros seleccionado sea el mismo (figura 9.6). La opción de borrado siempre estará disponible.

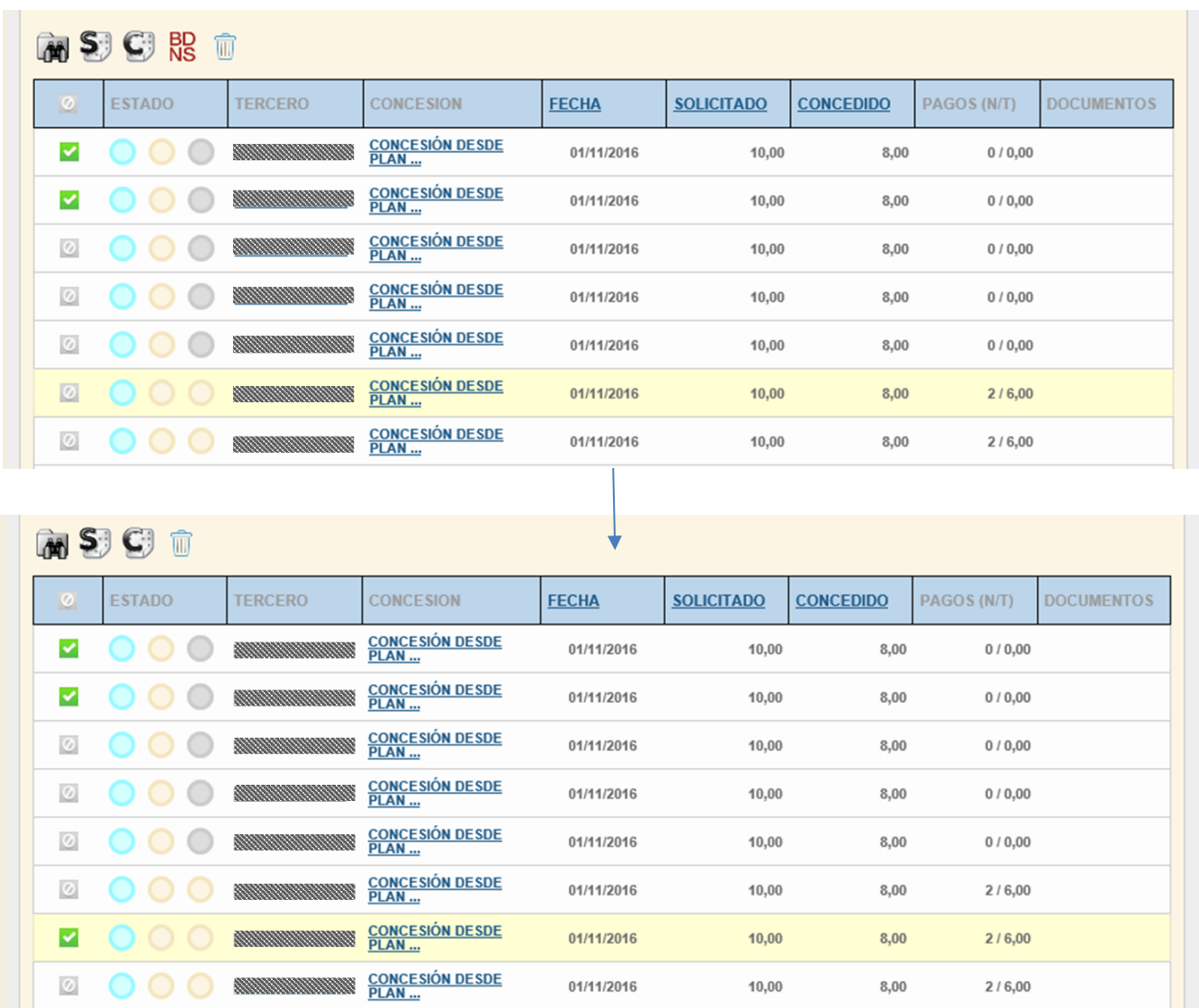

**Figura 9.6: Selección y adaptación de las opciones disponibles. Figura superior. Los registros seleccionados comparte el mismo estado y por ese motivo aparece visible la opción de enviar a BDNS. Figura inferior. El registro que se incluye en la selección no comparte el mismo estado y se oculta la opción de envío a BDNS.**

Tanto en el caso de envío a BNDS como en el borrado y en la modificación de fechas, al hacer *click* sobre la opción correspondiente, se muestra al usuario un cuadro de ayuda emergente en donde se pide confirmación sobre el dato que según el caso se enviará o se eliminará del sistema (figura 9.7). En el caso de envío a BDNS, el usuario deberá indicar la operación a realizar. Sorolla2 selecciona la operación más probable (o única permitida en cada caso) aunque el usuario puede seleccionar cualquiera entre las disponibles. En relación al borrado, para que este sea efectivo se tienen que cumplir las restricciones de que el elemento a borrar no esté vinculado a ningún documento contable o enviado a BDNS. Por último en la modificación de fechas, el usuario podrá seleccionar modificar la fecha de concesión, la de gasto en el pago o ambas. La única restricción es que la fecha de gasto no puede ser anterior a la de la concesión.

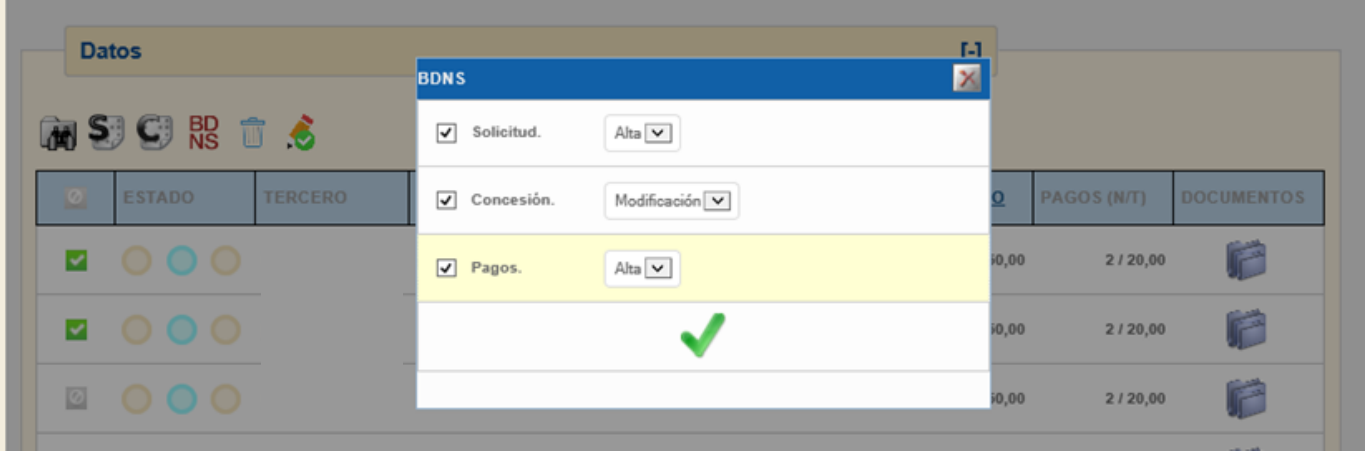

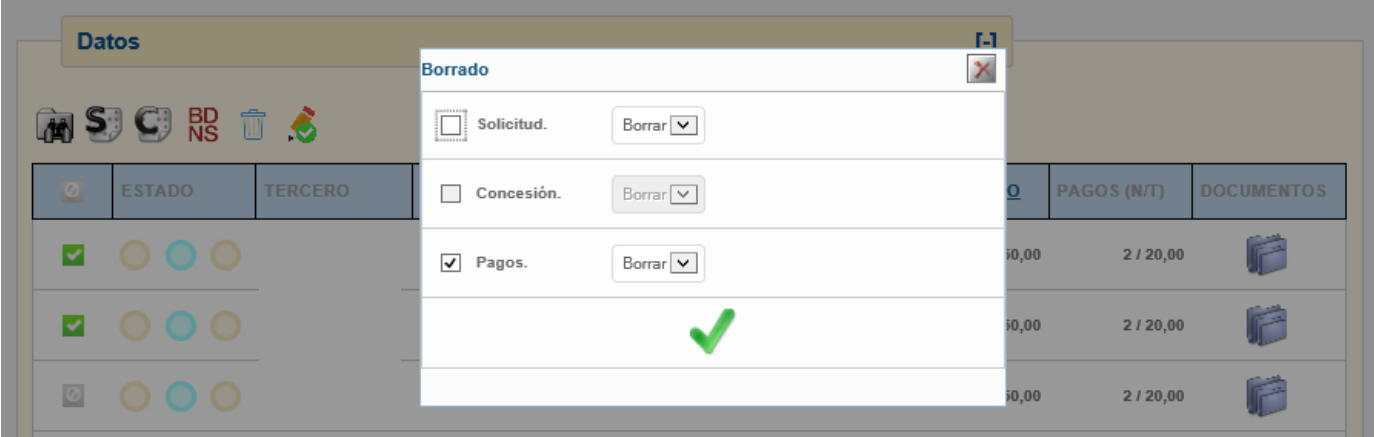

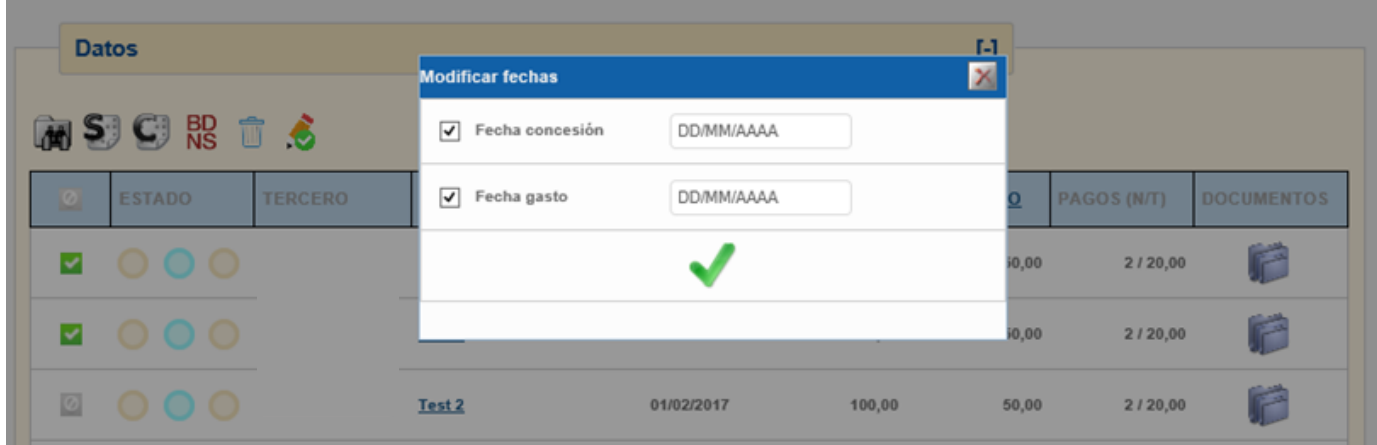

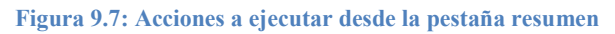

## **10 Generación masiva de documentos contables y anexos**

Este capítulo presenta las funcionalidades que se han incluido para mejorar la generación automática de documentos contables y sus correspondientes anexos.

### 10.1 **Generación masiva: Opción todos**

Cuando entramos en la generación de documentos contables (figura 10.1) y una vez seleccionado el tipo de documento a generar, se habilita al inicio de la página un componente que recibe el nombre de **Todos**.

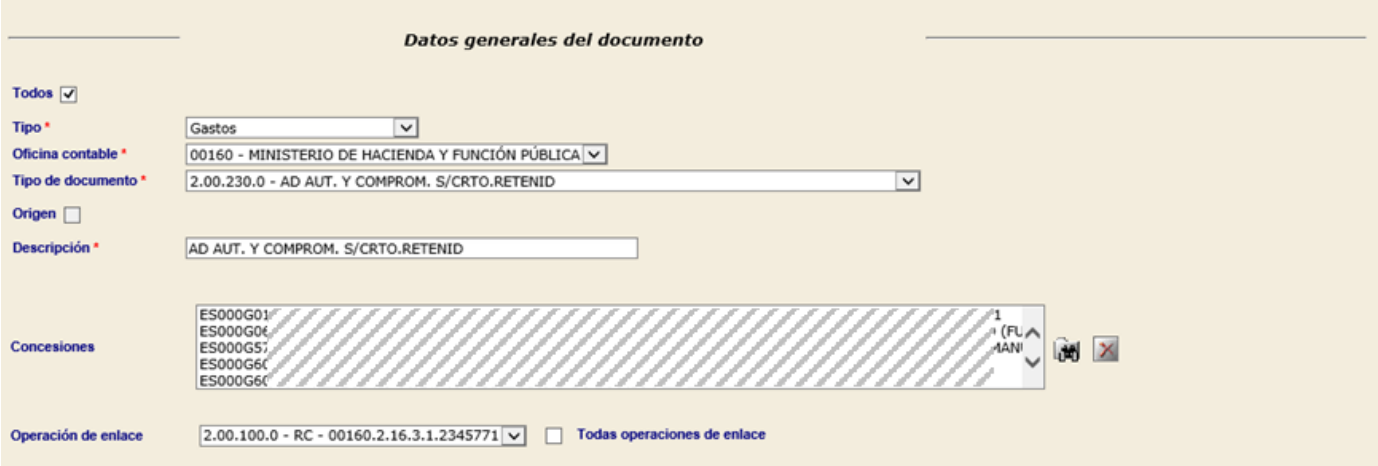

**Figura 10.1: Generación de documentos contables. Después de seleccionar el tipo de documento, se habilita la opción de Todos. Al marcarla, se generarán tantos documentos AD sobre retenido como concesiones seleccionadas (10).**

Cuando esta casilla se marca se generan tantos documentos contables como registros se hayan seleccionado o incorporado al expediente según el caso. Más concretamente, si el tipo de documento incluye hasta la fase D (AD o D) y la opción de todos está marcada, se generarán tantos documentos como concesiones hayamos seleccionado en el componente correspondiente. En su defecto se generarán tantos documentos contables como concesiones existan en el expediente.

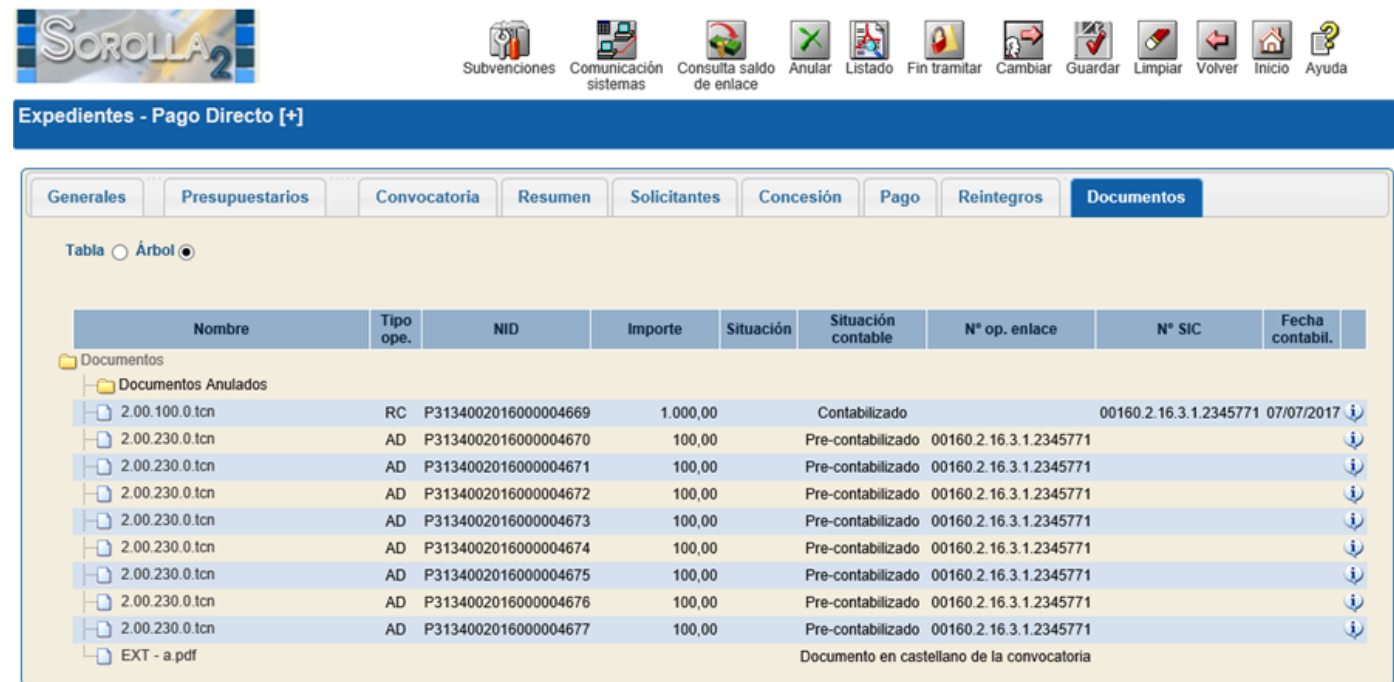

**Figura 10.2: Resultado marcando opción de todos. Cada una de las concesiones seleccionadas se precontabilizan.**

En el caso de documentos con fase O (ADO, ADOK, O, OK) la operación será idéntica pero al no existir la selección, siempre se generarán tantos documentos contables como pagos justificados existan en el expediente o si se selecciona la operación de enlace correspondiente aquellos que dependan contablemente de este documento.

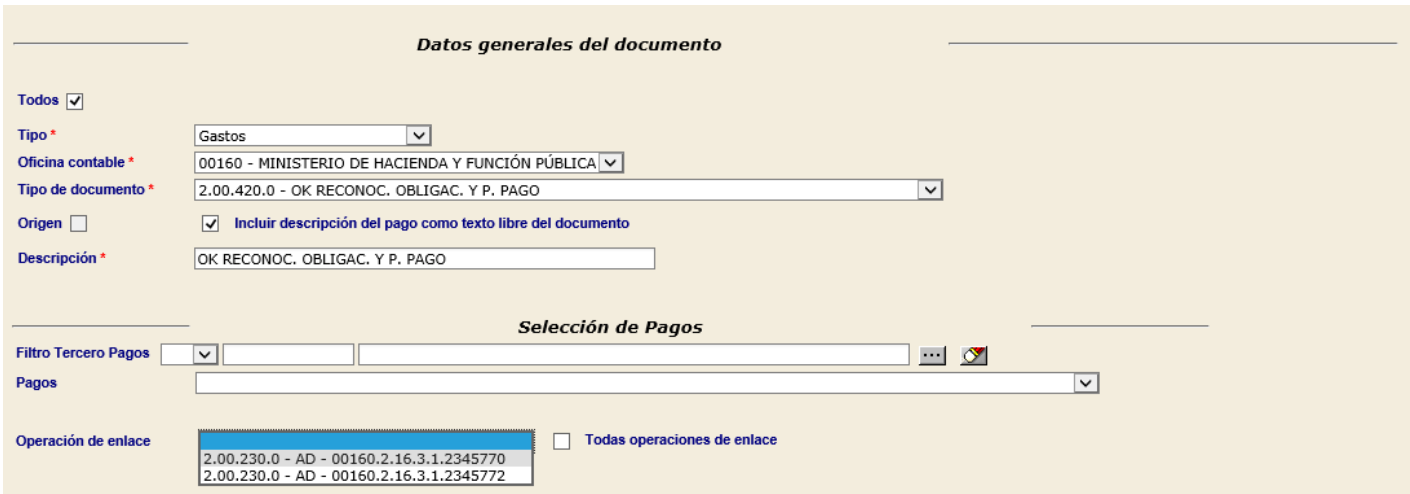

**Figura 10.3: Generación masiva de documentos fase O. En este caso si se selecciona una operación de enlace sólo generará los documentos contables de los pagos que dependan contablemente de ese documento de enlace.** 

En éste última situación el sistema avisará al usuario que una serie de pagos (los dependientes de las operaciones de enlace no seleccionadas) no se considerarán en este proceso de generación masiva de documentos. Esto no limita la operación, porque en cualquier momento y sucesivas repeticiones de la operación, el usuario podrá incorporar nuevos documentos fase O tanto individualmente como masivamente.

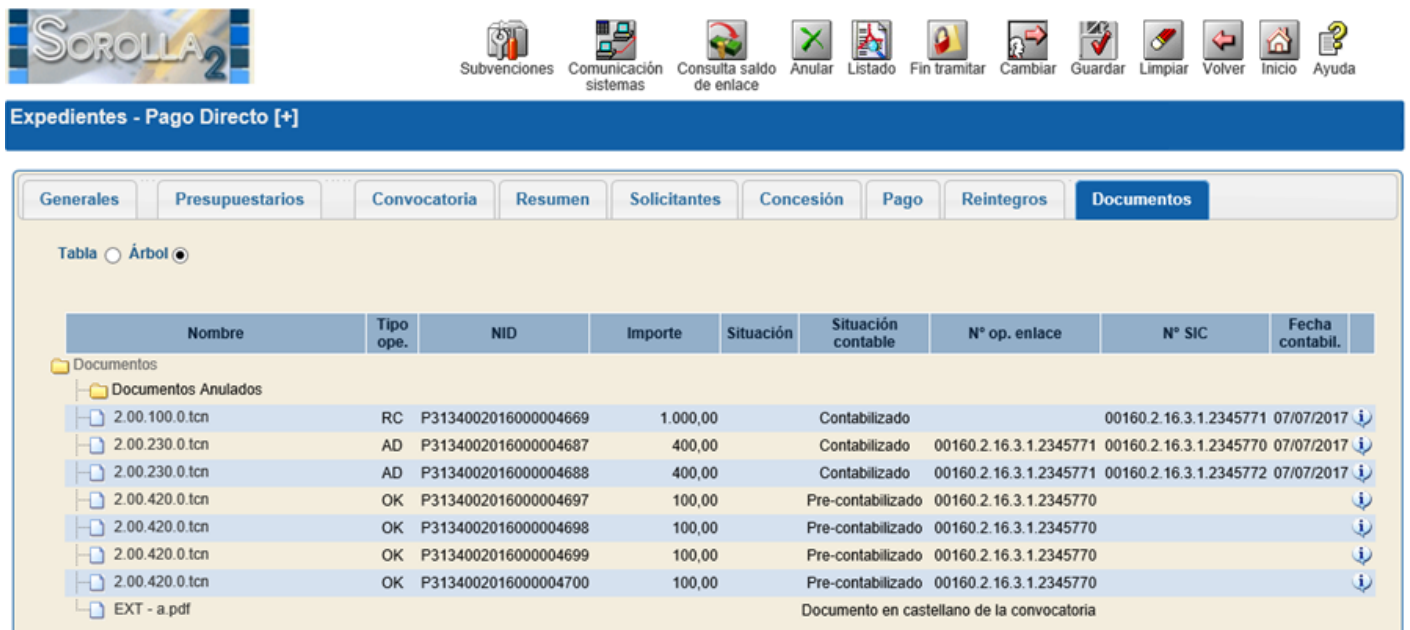

**Figura 10.4: En este caso hay dos documentos AD independientes cada uno con 4 concesiones. Al haber seleccionado en el paso anterior una de las dos operaciones de enlace, sólo se han precontabilizado los pagos (4) de una de estas (00160.2.16.1.2345770).**

#### 10.2 **Generación automática de propuestas de gasto y relación de justificantes**

Entroncado con la generación masiva de documentos contables se han incorporado una serie de funcionalidades que permiten mejorar la automatización del flujo habitual de la gestión del expediente. Es de resaltar que recopilar la documentación en relación al gasto que se quiere fiscalizar y contabilizar es una tarea muy laboriosa, especialmente en cuestión de tiempo, cuando el expediente cuenta con cierto volumen de registros como ocurre en las subvenciones. Estas opciones se visualizan cuando la casilla de **Todos** se selecciona tal y como muestra la figura 10.5.

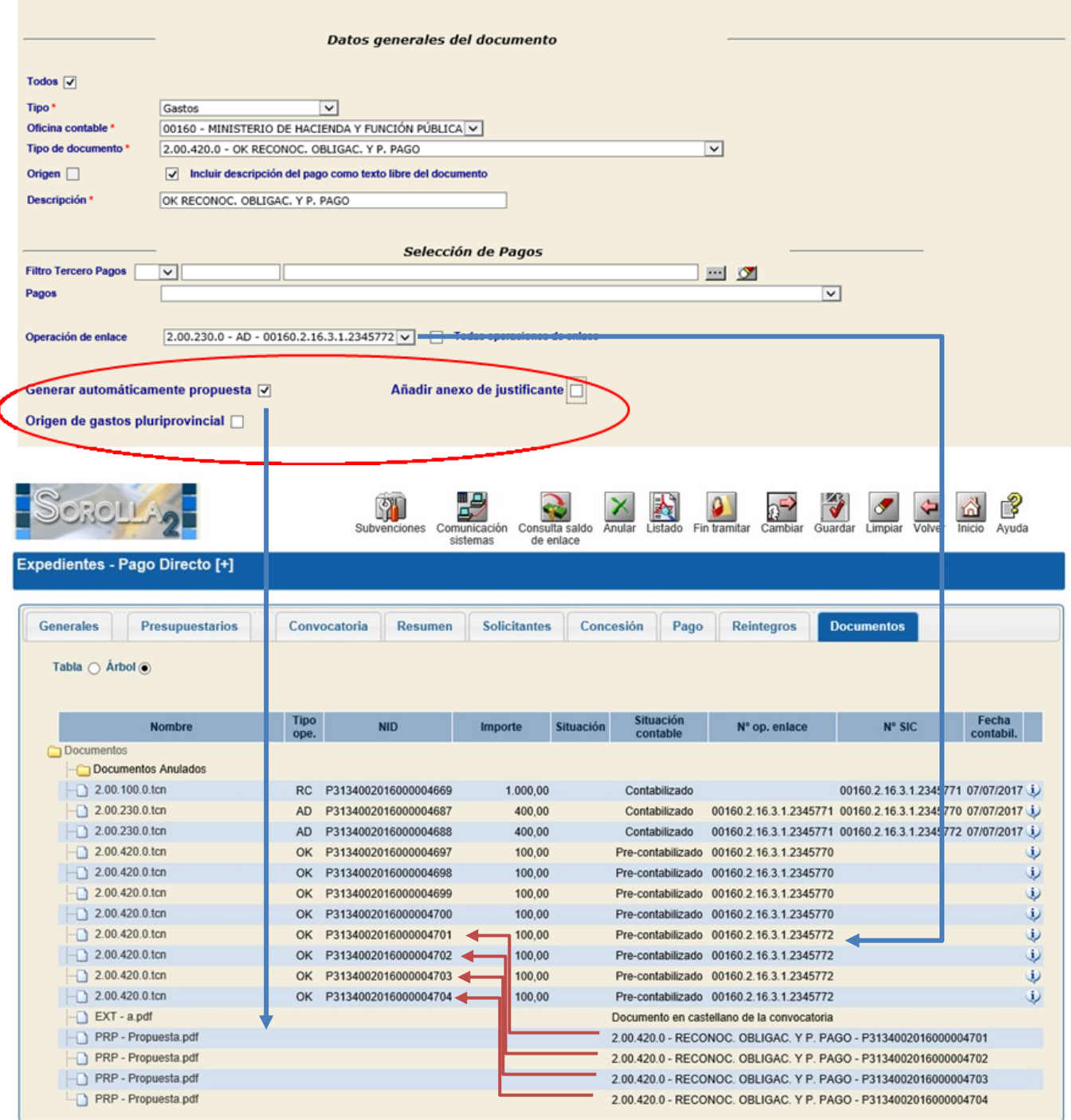

**Figura 10.5. Generación automática de propuestas. En este caso hemos marcado la opción de todos y la propuesta para los pagos de la segunda operación de enlace (00160.2.16.3.2345772). El resultado son 4 documentos OK con sus 4 propuestas. La relación de la propuesta con su correspondiente documento contable se observa a simple vista entre el NID y la descripción de la propuesta.**

En relación con documentos que adicionalmente se quieren generar se ha incorporado la posibilidad de crear tanto la propuesta del gasto (tanto para documentos fase D como fase O) como el anexo de justificantes en el caso de que estos pagos tengas facturas asociadas. El usuario simplemente tiene que marcar las opciones correspondientes y al regresar al expediente y tras tiempo de procesamiento podrá observar que tanto el documento contable como estos anexos se han incorporado de manera automática al expediente. Es importante señalar que en la **descripción de los documentos** anexos se incluye la **referencia al documento contable** al cual están vinculados.

# 10.3 **Generación automática anexo de distribución territorial del área de origen del gasto**

Finalmente existe una tercera opción que mejora la generación automática de operaciones masivas. Esta opción cobra sentido cuando el área de origen del gasto del pago se establece a varias provincias (código 90 y siguientes). Es posible incorporar al expediente una plantilla de distribución del gasto por provincias que servirá para calcular el importe correspondiente a cada provincia para cada pago que se haya precontabilizado utilizando la opción de todos. En este caso antes de generar los documentos contables hay que incorporar al expediente esta plantilla de distribución del gasto. Concretamente se trata de una hoja Excel de dos columnas donde la primera columna corresponde al código de provincia y la segunda al porcentaje que le corresponde para cada pago. De esta forma la plantilla queda tal y como muestra la siguiente tabla.

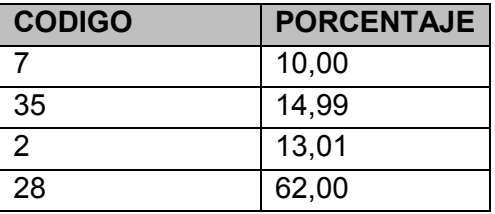

En este caso el 10% del importe total de cada pago le corresponde a la provincia 7 (Baleares), el 14,99 a la provincia 35 (Las Palmas), el 13,01 a Albacete y el 62% restante a Madrid. Las restricciones de esta plantilla Excel son 1) que las cabeceras sean CODIGO Y PORCENTAJE, 2) el código de provincia exista y 3) la suma de porcentajes sea igual a 100.0.

Una vez rellena la plantilla, para incorporarla al expediente, lo hacemos de igual forma que si añadiésemos un nuevo documento externo (*Documentos Nuevo resto de documentos*). Al ejecutar esta opción, se nos presenta la interface de subida de ficheros y tendremos que: 1) seleccionar como **tipo externo**, 2) marcar la opción de **origen del gasto pluriprovincial** y 3) seleccionar el fichero desde nuestro explorador de ficheros (figura 10.6).

Si el fichero cumple con las restricciones indicadas y se han seguido los pasos descritos, se incorporará el documento al expediente y se visualizará en la pestaña de documentos. En el nombre del fichero se incluye el prefijo EXT.

Por último y de forma análoga a como hemos generado las propuestas automáticas, lo que resta es marcar la opción de **origen de gasto pluriprovincial** junto con la casillas de **Todos** para que automáticamente se rellene el anexo en cada documento contable fase O (figura 10.7)

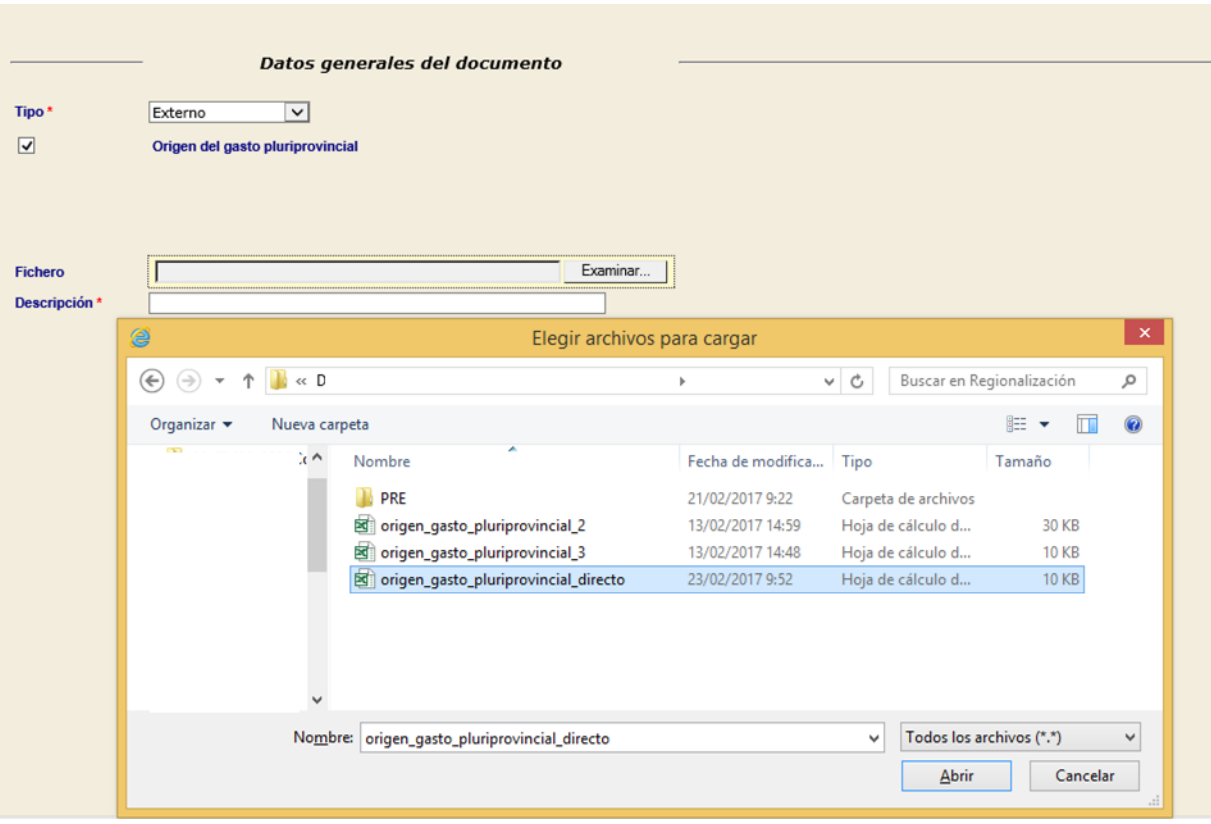

**Figura 10.6: Incorporar plantilla de gasto al expediente como fichero externo. Hay que marcar la opción de origen del gasto pluriprovincial.**

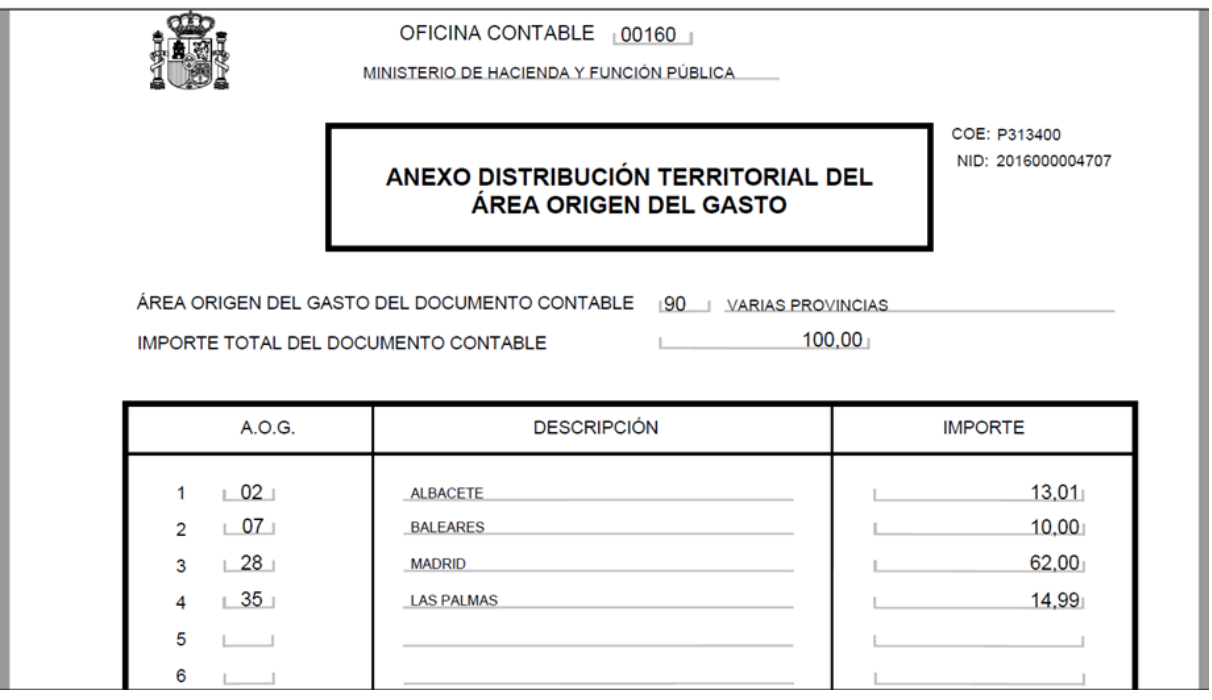

**Figura 10.7. Generación automática del anexo de distribución en el documento contable. Se calcula la distribución para todos los pagos que tienen como área de origen del gasto varias provincias. Esta información se anexa en el documento contable**